# **Gebruikershandleiding voor Dell™ All-In-One Printer 946**

Klik op de koppelingen aan de linkerkant voor meer informatie over de functies en bediening van de printer. Zie Meer informatie voor meer informatie over andere documentatie bij de printer.

U bestelt als volgt inkt of supplies bij Dell:

1. Dubbelklik op het pictogram op het bureaublad.

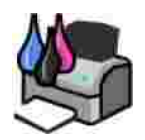

- 2. Bezoek de website van Dell: **www.dell.com/supplies**.
- 3. Bestel de Dell printersupplies per telefoon. Raadpleeg de *Handleiding voor eigenaren* voor het telefoonnummer voor uw land.

Voor optimale service moet u ervoor zorgen dat u de servicecode van de Dell printer bij de hand hebt. Zie Express Service Code en servicecode.

## **Opmerkingen, kennisgevingen en waarschuwingen**

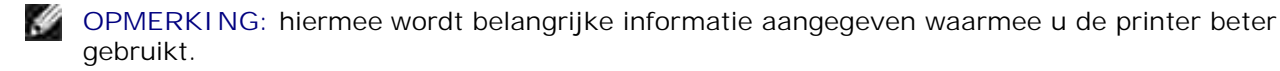

**KENNISGEVING:** hiermee wordt aangegeven dat handelingen schade aan hardware of verlies van gegevens kunnen veroorzaken. Tevens wordt aangegeven hoe u het probleem kunt voorkomen.

**ALLET OP:** hiermee wordt aangegeven dat handelingen schade aan eigendommen, lichamelijk letsel of de dood tot gevolg kunnen hebben.

**Informatie in dit document kan worden gewijzigd zonder voorafgaande kennisgeving. © 2006 Dell Inc. Alle rechten voorbehouden.**

Reproductie op welke manier dan ook zonder de schriftelijke toestemming van Dell Inc. is uitdrukkelijk verboden.

Handelsmerken die worden gebruikt in deze tekst: *Dell*, het logo van *DELL*, *Dell Picture Studio* en *Dell Ink Management System* zijn handelsmerken van Dell Inc.; *Microsoft* en *Windows* zijn gedeponeerde handelsmerken van Microsoft Corporation.

Andere handelsmerken en handelsnamen worden in dit document gebruikt om te verwijzen naar de entiteiten die aanspraak maken op de merken en namen, of naar de producten. Dell Inc. doet geen aanspraak op eigendomsrechten van de handelsmerken en handelsnamen van anderen.

**Model 946**

**Juni 2006 SRV KJ941 Rev. A00**

# **Meer informatie**

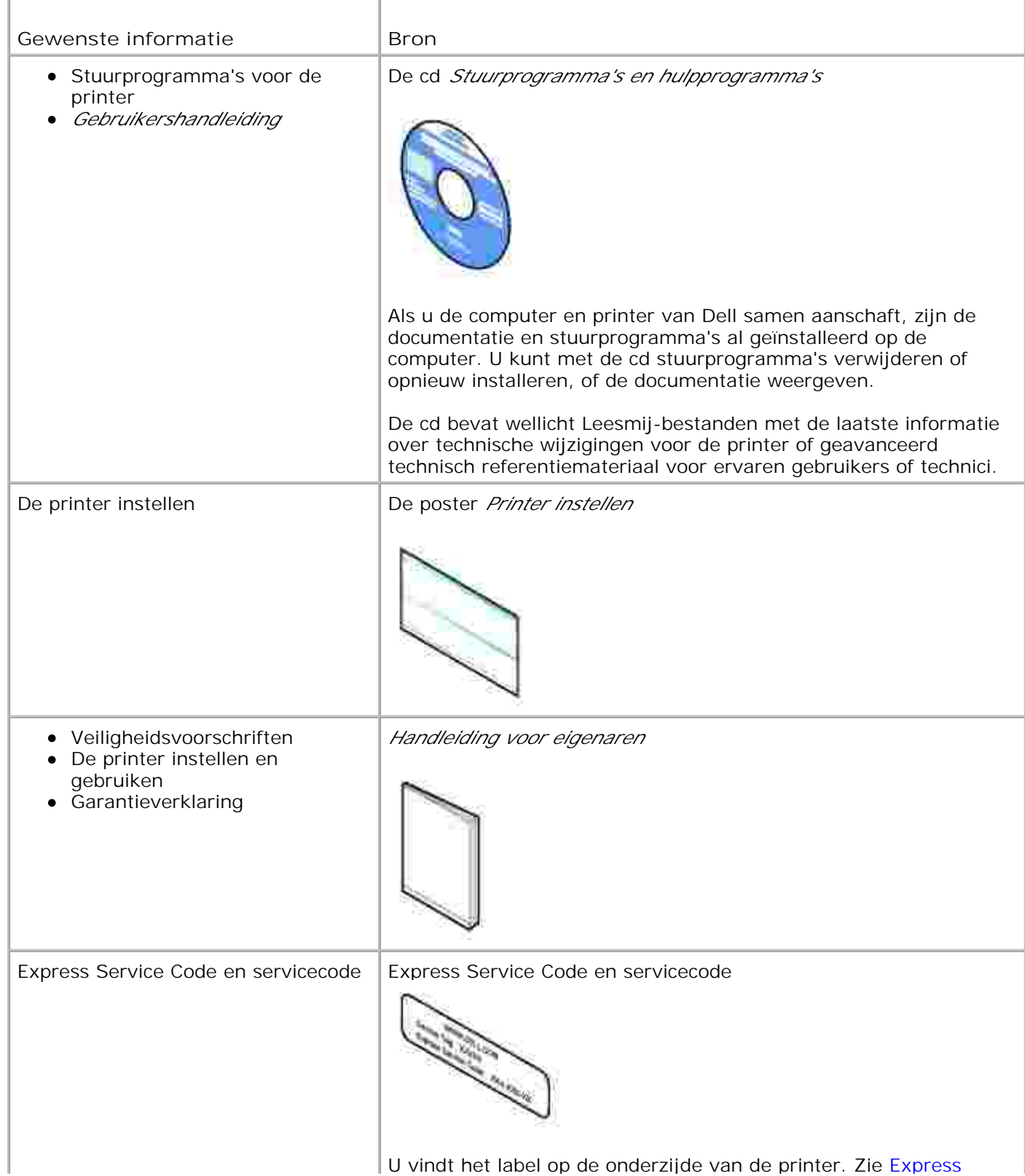

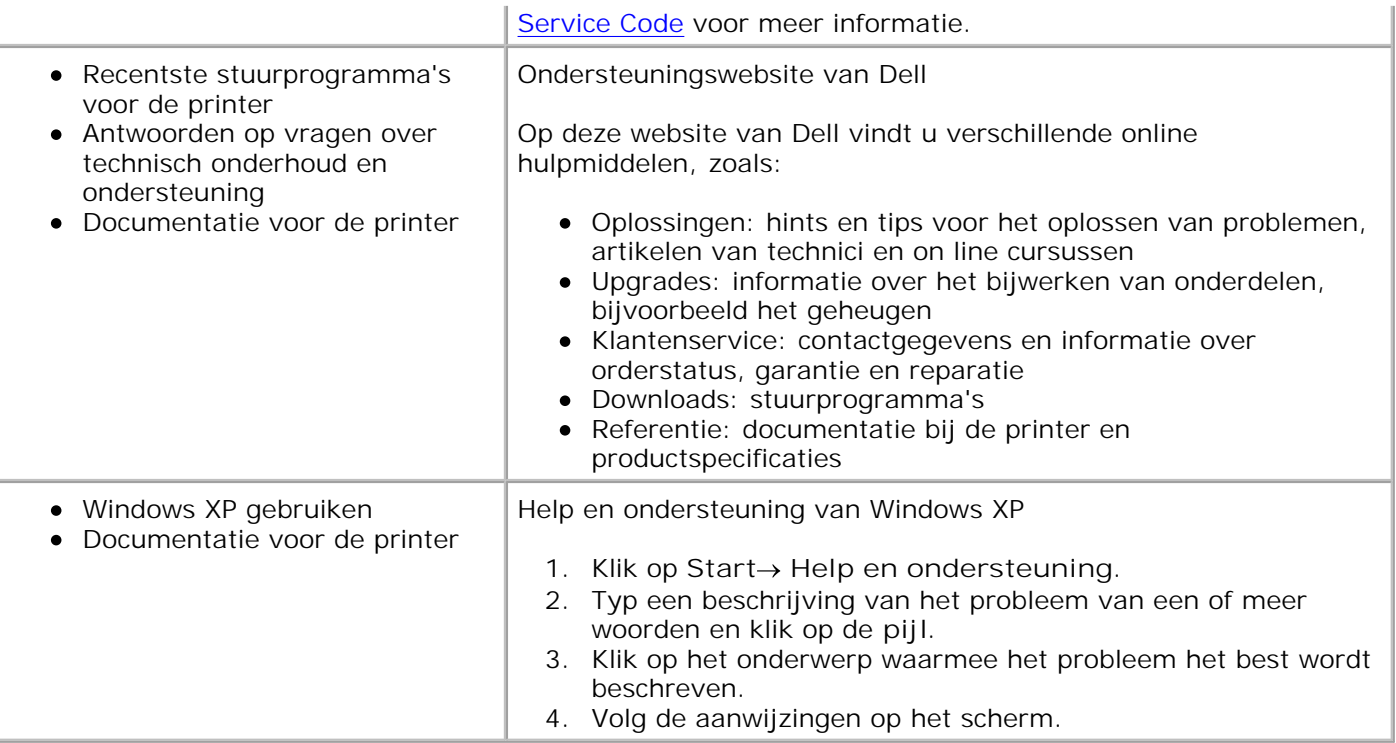

# **Over de printer**

- Informatie over de printeronderdelen
- Printer instellen

K.

**Informatie over het bedieningspaneel** 

U kunt de printer voor diverse doeleinden gebruiken. Enkele belangrijke opmerkingen:

- Als de printer is aangesloten op een computer, kunt u voor het snel afdrukken van kwaliteitsafdrukken zowel de software als het bedieningspaneel van de printer gebruiken.
- U hoeft de printer *niet* aan te sluiten op een computer om te kopiëren, faxen te verzenden of vanaf digitale PictBridge-camera's af te drukken.

**OPMERKING:** de printer moet (ongeacht of deze is aangesloten op een computer) worden **SP** aangesloten op een telefoonlijn voordat u een fax kunt verzenden.

**OPMERKING:** als u een DSL-modem voor uw computer gebruikt, moet u een DSL-filter te installeren op de telefoonlijn die is aangesloten op de printer.

## **Informatie over de printeronderdelen**

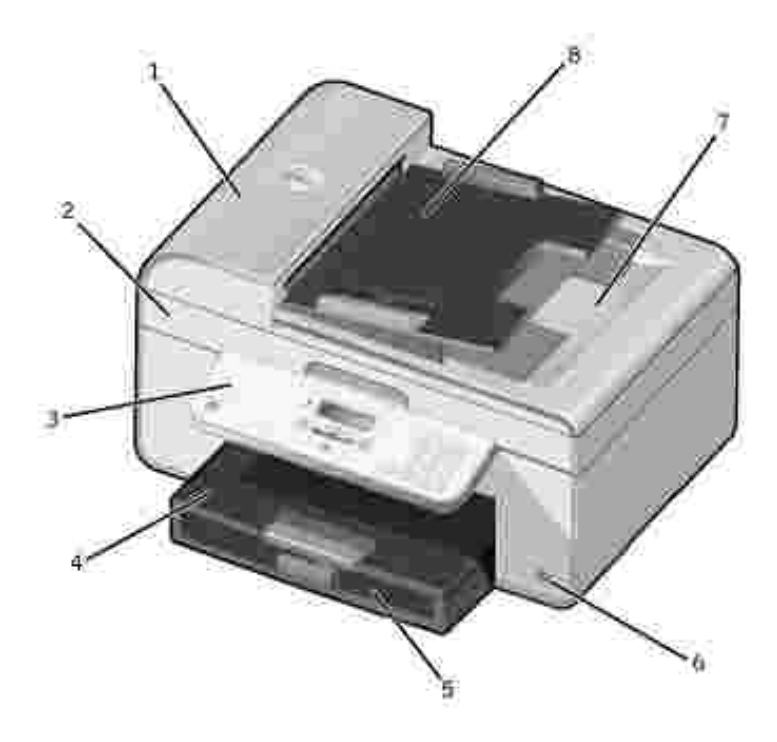

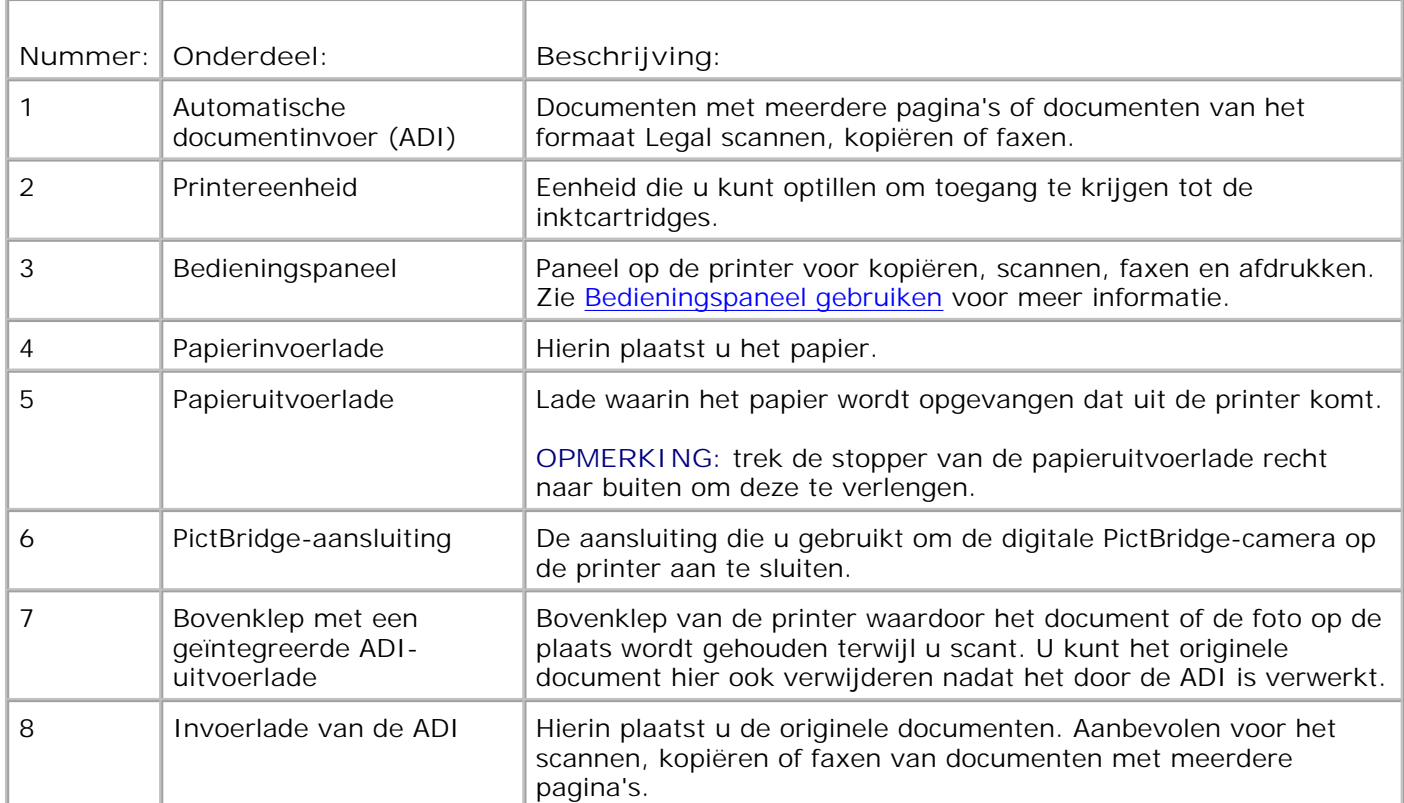

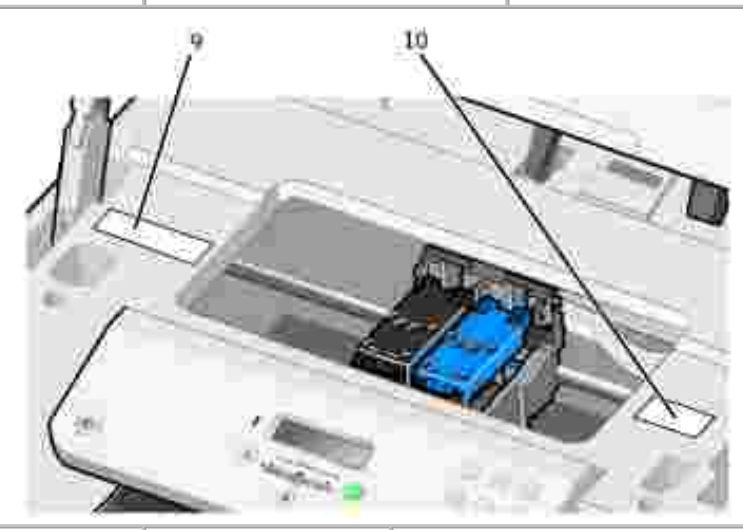

ľ

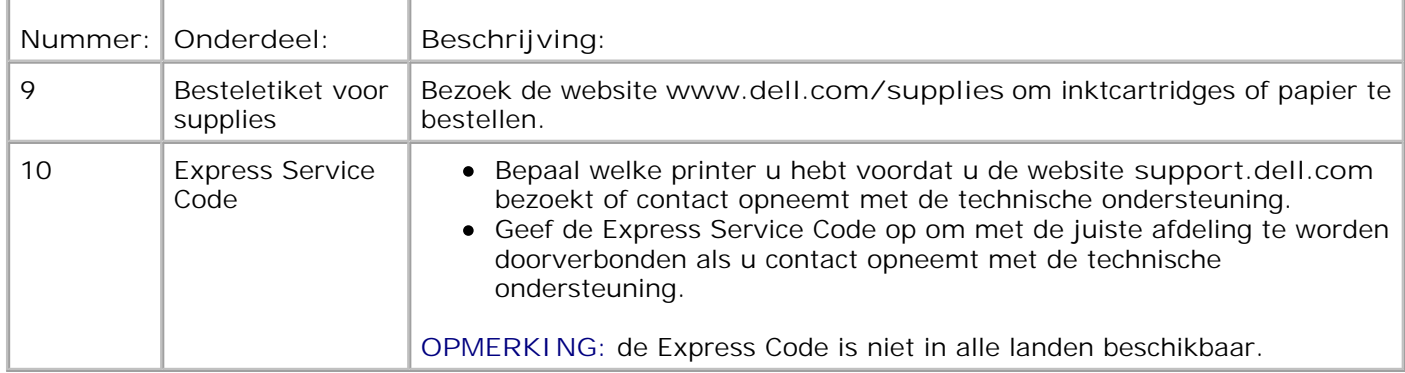

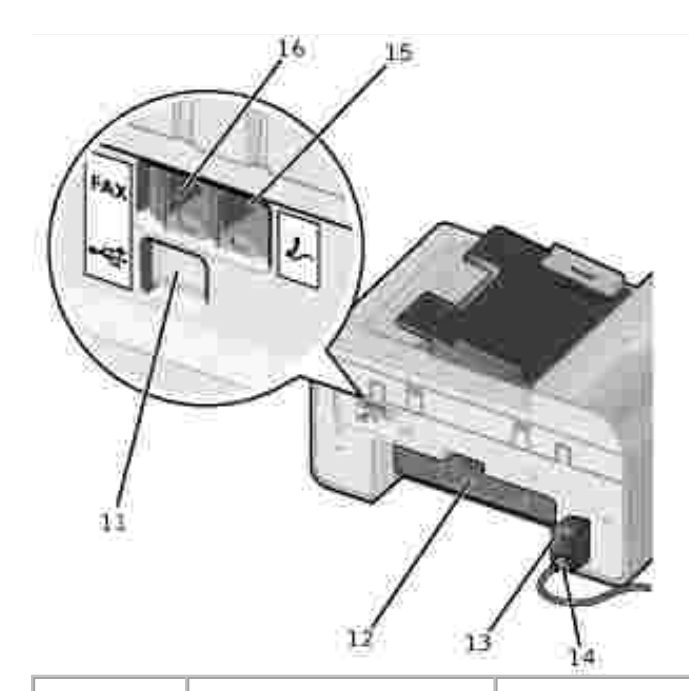

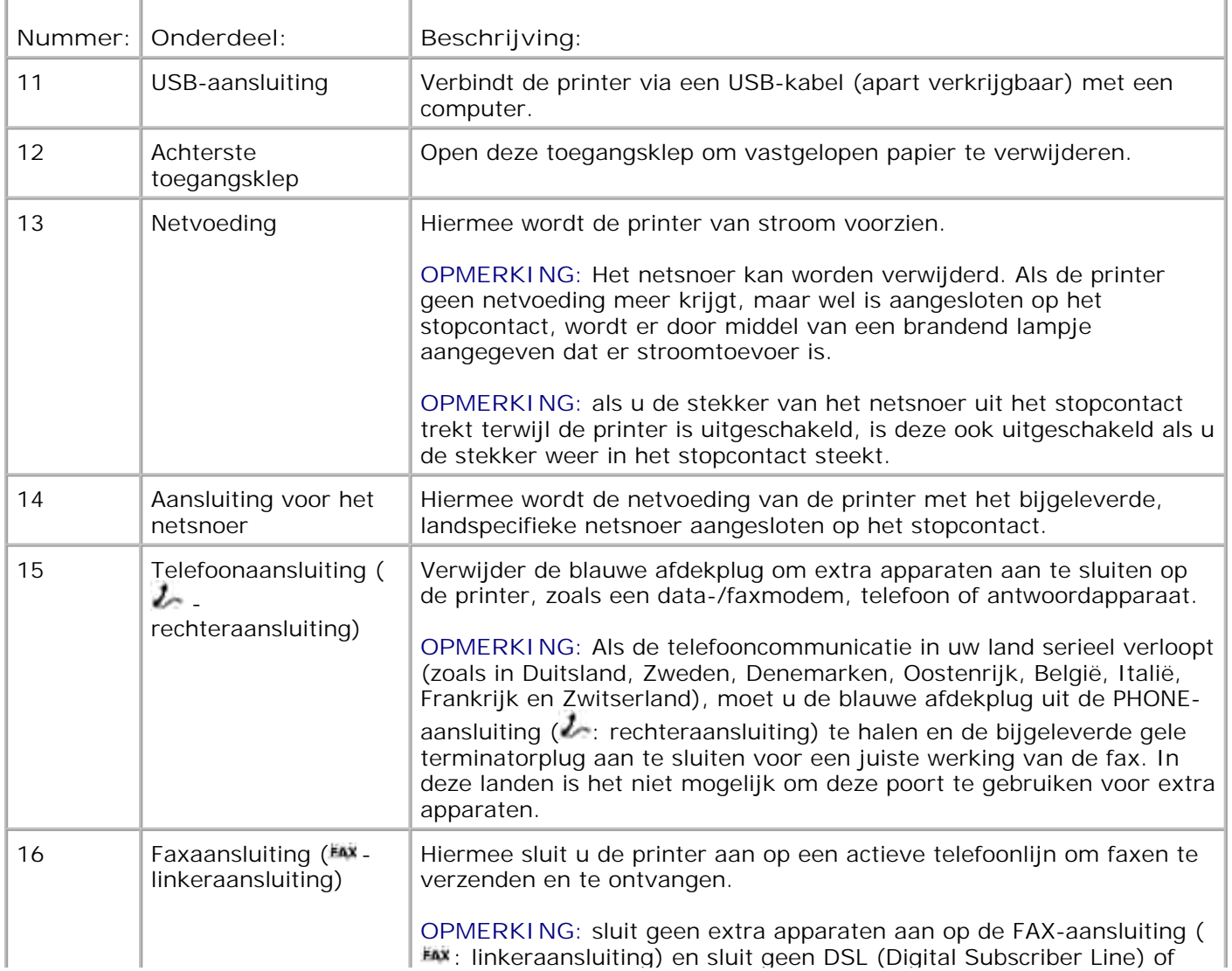

## **Printer instellen**

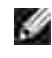

**OPMERKING:** de printer ondersteunt Microsoft® Windows® 2000, Windows XP en Windows XP Professional X64 Edition.

Voer de stappen uit die staan op de poster *Printer instellen* om uw printer in te stellen. Zie Problemen oplossen als er tijdens het instellen van de printer problemen optreden.

**OPMERKING:** De modem van de printer is een analoog apparaat dat alleen werkt als het direct is H aangesloten op een wandaansluiting. Andere apparaten zoals een telefoon of een antwoordapparaat kunnen vervolgens worden aangesloten op de PHONE-aansluiting (\* : rechteraansluiting) en werken dan via de printer. Dit wordt uitgelegd in de installatieprocedure. U hebt een digitale-lijnfilter nodig als u een digitale verbinding gebruikt zoals ISDN, DSL of ADSL. Neem contact op met uw internetaanbieder voor meer informatie.

#### **Menu Eerste inst.**

De printer doorloopt automatisch de initiële installatie als u de printer voor het eerst inschakelt. Tijdens de initiële installatie worden de instellingen voor taal, land, datum, tijd, faxnummer en faxnaam ingesteld.

Indien gewenst kunt u de instellingen voor taal, land, datum, tijd, faxnummer en faxnaam wijzigen in het menu **Instellen**. Zie Modus Inst. voor meer informatie.

## **Informatie over het bedieningspaneel**

### **Bedieningspaneel gebruiken**

Met de knoppen van het bedieningspaneel kunt u zonder dat de printer is aangesloten op een computer documenten en foto's kopiëren, documenten faxen en foto's afdrukken vanaf een digitale PictBridge-camera. De printer is ingeschakeld als de knop **Aan/uit** brandt. U kunt de instellingen wijzigen met de knop Selecteren **Primage is a verset of the selecteren of faxen starten** Selecteren of faxen starten met de knop Starten

Op de display vindt u de volgende informatie:

- Printerstatus
- Berichten
- Menu's

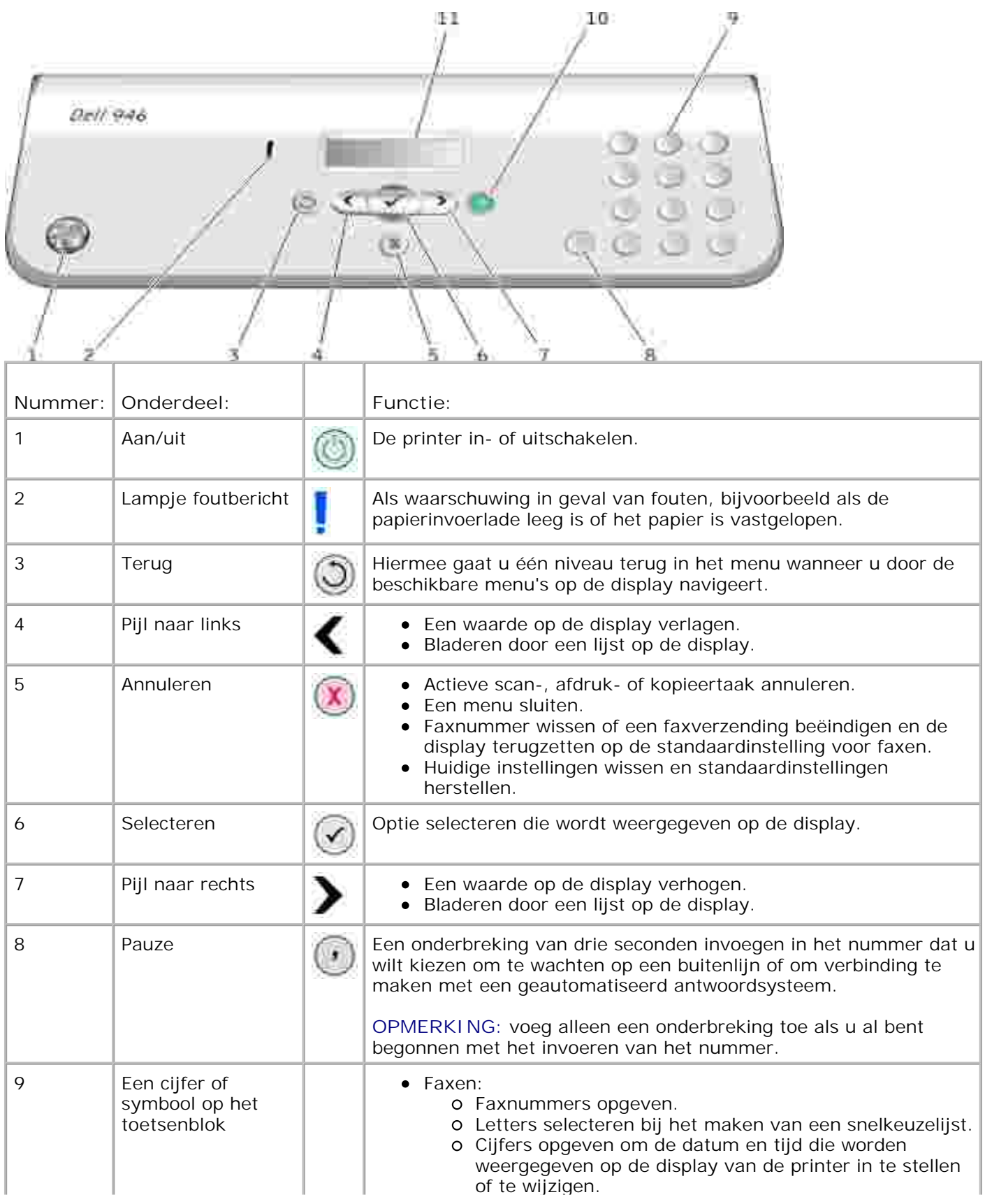

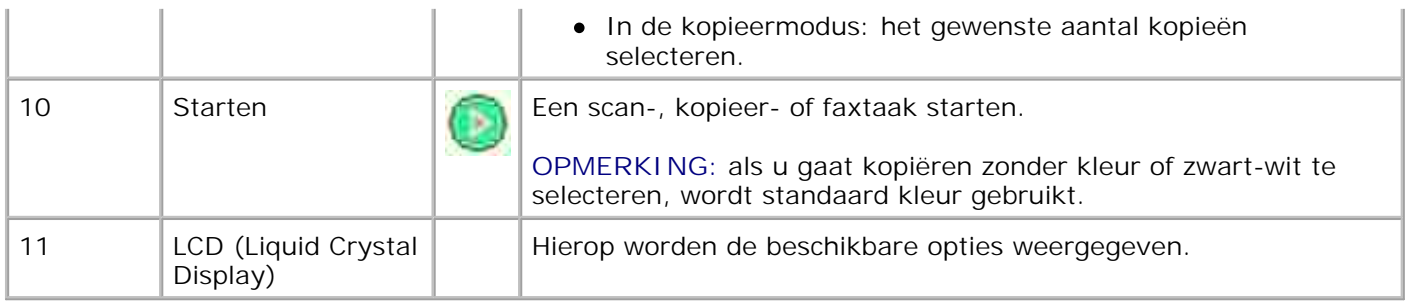

# **Menu's op het bedieningspaneel**

- **Modus Kopiëren**
- **Modus Scannen**
- **Modus Faxen**
- Modus Instellen
- Modus Onderhoud
- Modus PictBridge

In het hoofdmenu van de printer zijn vijf modi beschikbaar: **Kopiëren**, **Scannen**, **Faxen**, **Instellen** en **Onderhoud**.

De printer beschikt bovendien over een zesde modus, namelijk **PictBridge**. Deze modus is alleen beschikbaar als u een digitale PictBridge-camera op de printer aansluit. Zie Modus PictBridge voor meer informatie.

## **Modus Kopiëren**

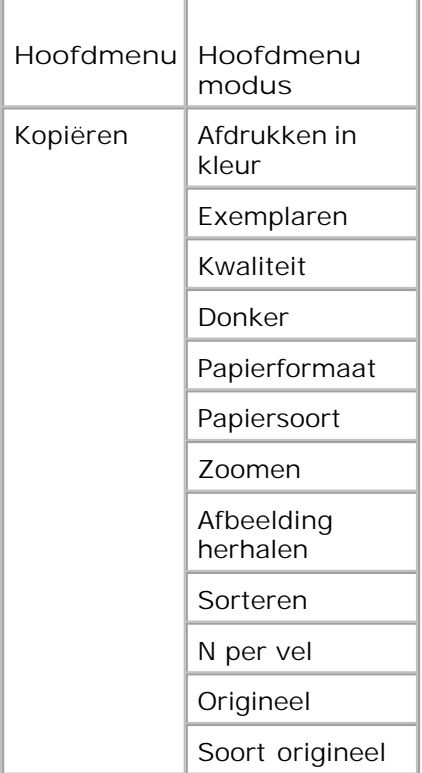

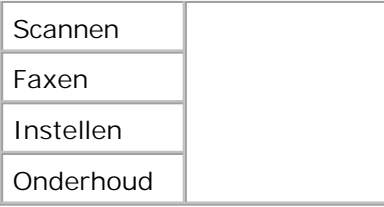

- 1. Blader in het hoofdmenu met de pijl naar links of naar rechts naar Kopiëren.
- 2. Druk op de knop Selecteren
- 3. Druk op de pijl naar rechts votdat de gewenste optie op de display verschijnt en druk op de knop Selecteren **.**
- 4. Blader met de pijl naar links of naar rechts < > door de beschikbare menu-items.
- 5. Als de gewenste instelling op de display verschijnt, drukt u op de knop Selecteren bei om de instelling op te slaan.

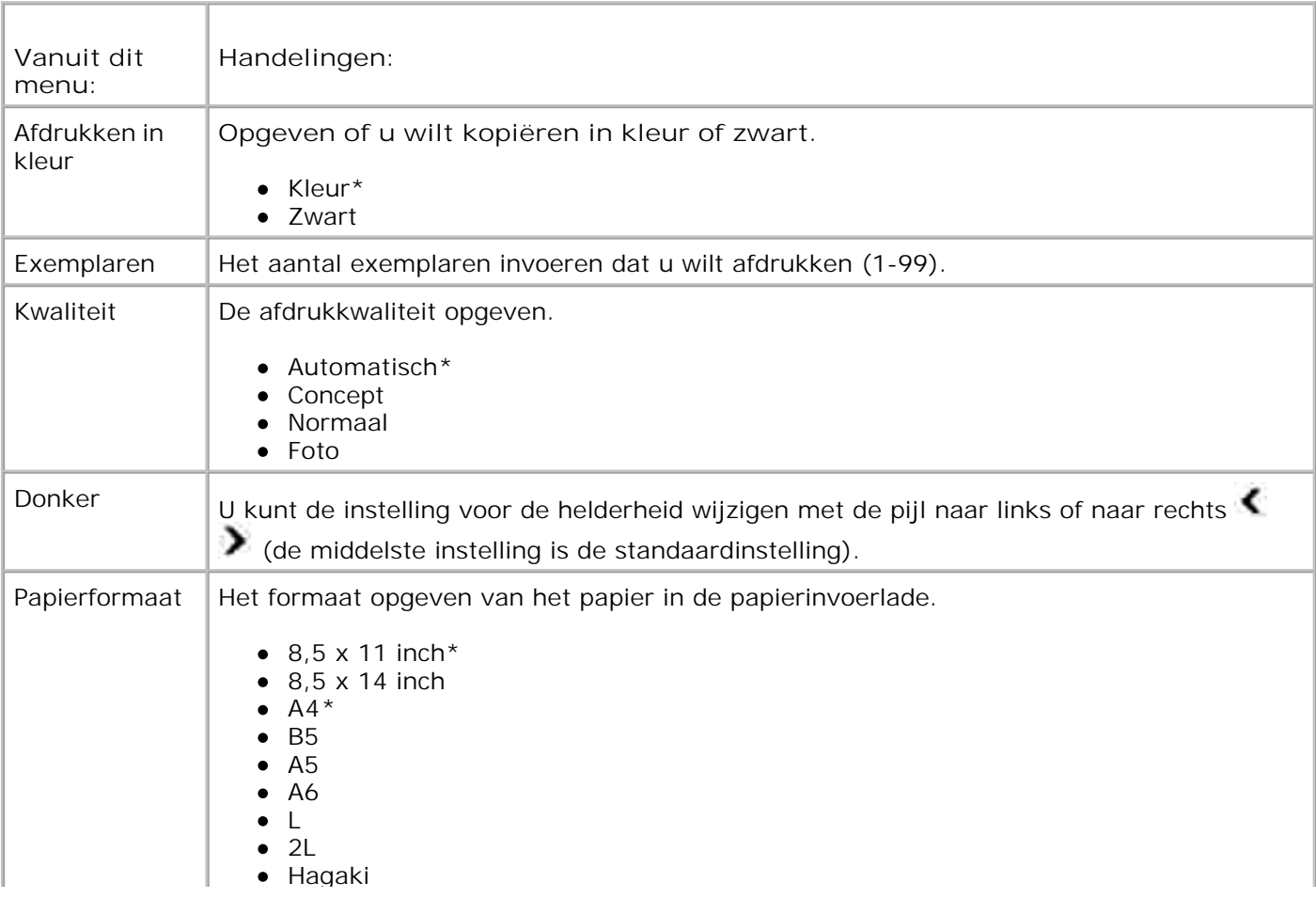

## **Menu modus Kopiëren**

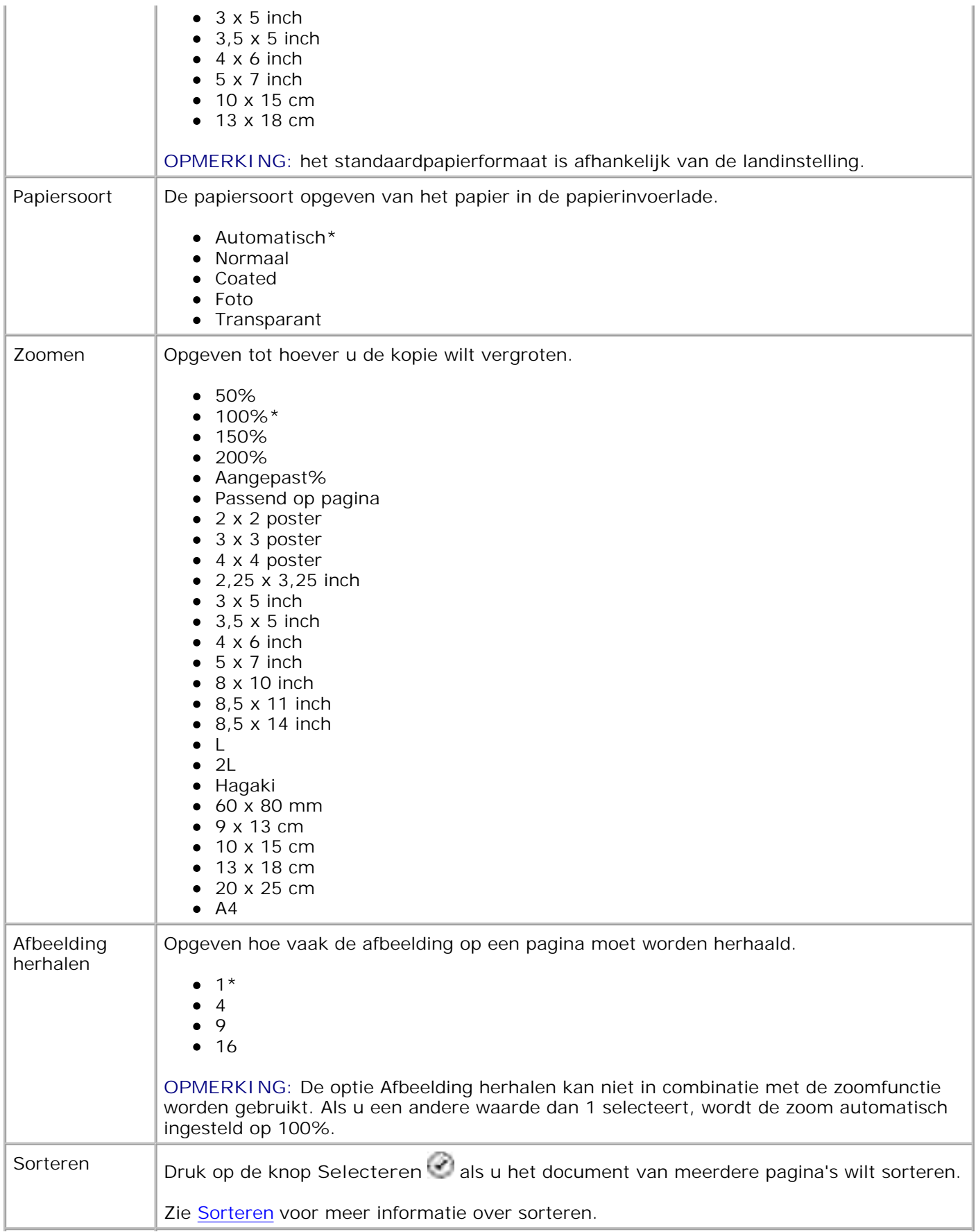

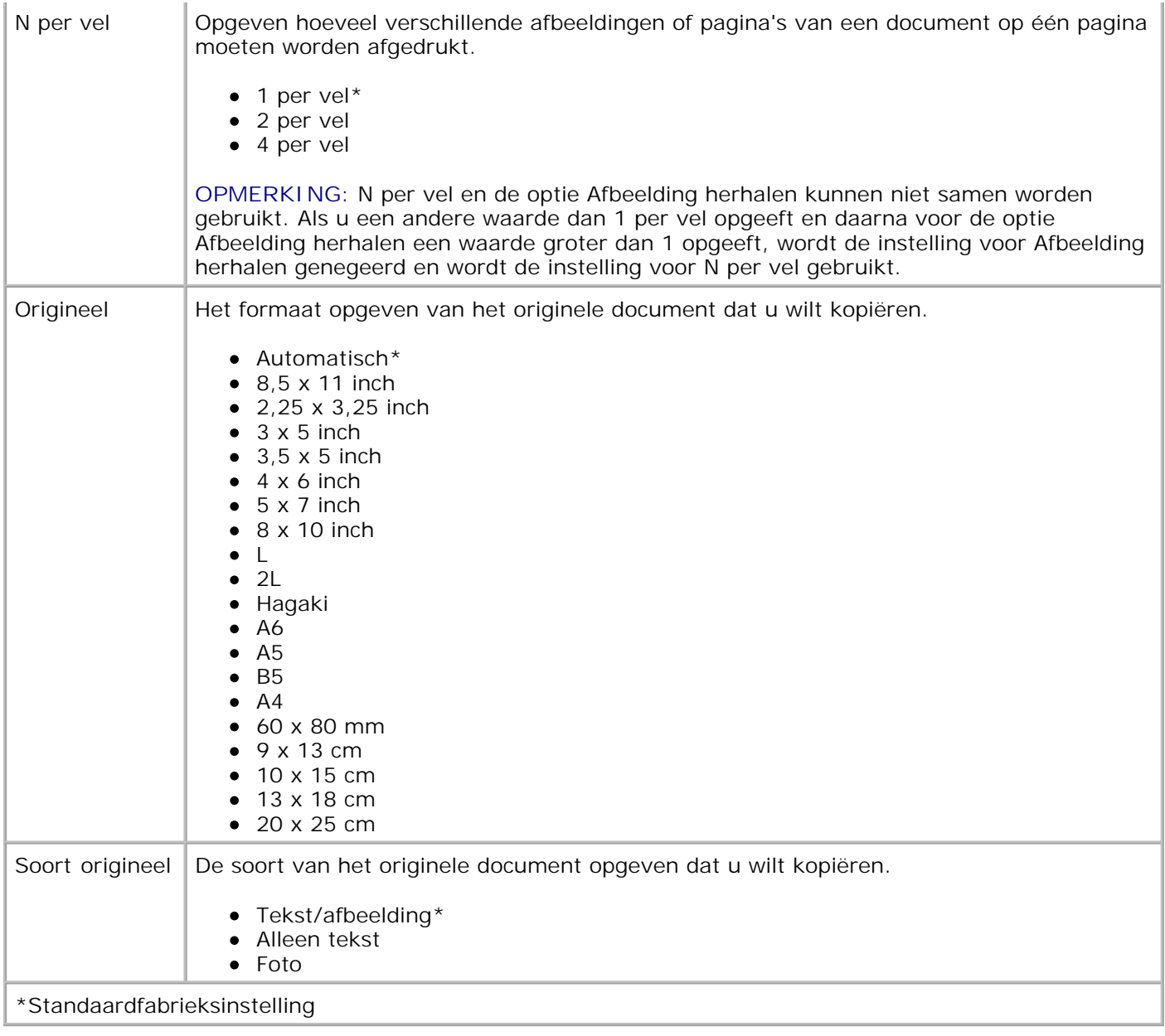

## **Modus Scannen**

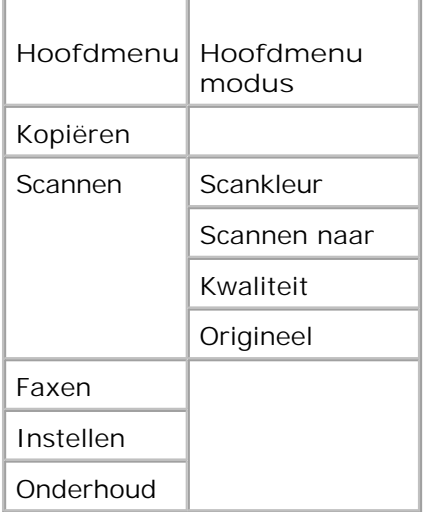

- Zet de computer en de printer aan en controleer of ze op elkaar zijn aangesloten. Als u via een netwerk werkt, moet u controleren of de printer is aangesloten op het netwerk. 1.
- 2. Blader in het hoofdmenu met de pijl naar links of naar rechts in aar Scannen en druk op de knop Selecteren<sup>(2)</sup>
- 3. Druk op de pijl naar rechts votdat de gewenste optie op de display verschijnt en druk op de knop Selecteren  $\bullet$
- 4. Blader met de pijl naar links of naar rechts door de beschikbare menu-items.

Als de gewenste instelling op de display verschijnt, drukt u op de knop Selecteren<sup>133</sup> om de instelling op te slaan.

#### **Menu modus Scannen**

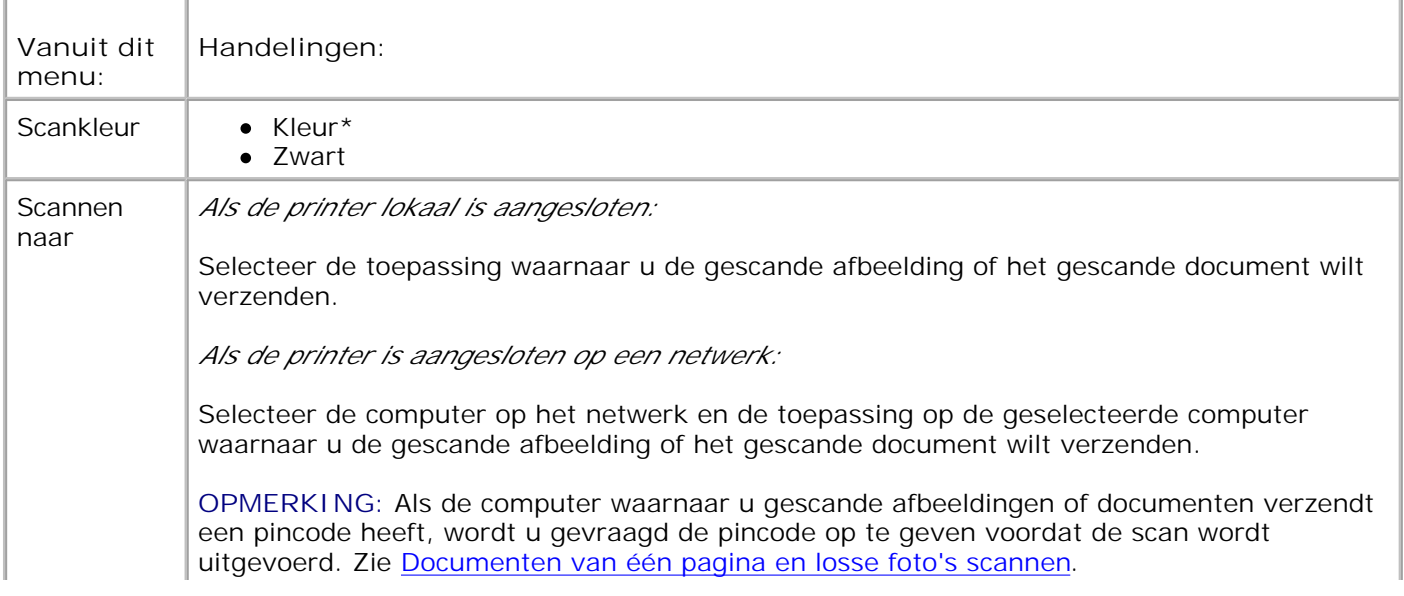

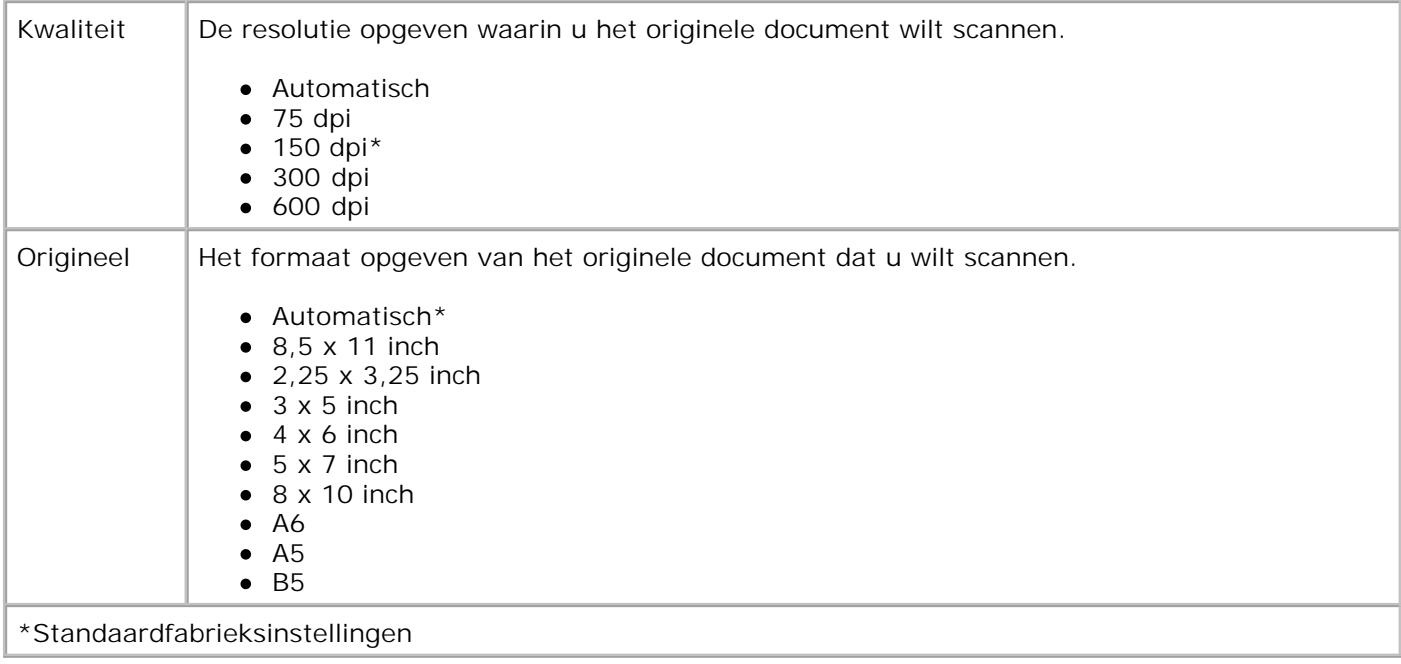

## **Modus Faxen**

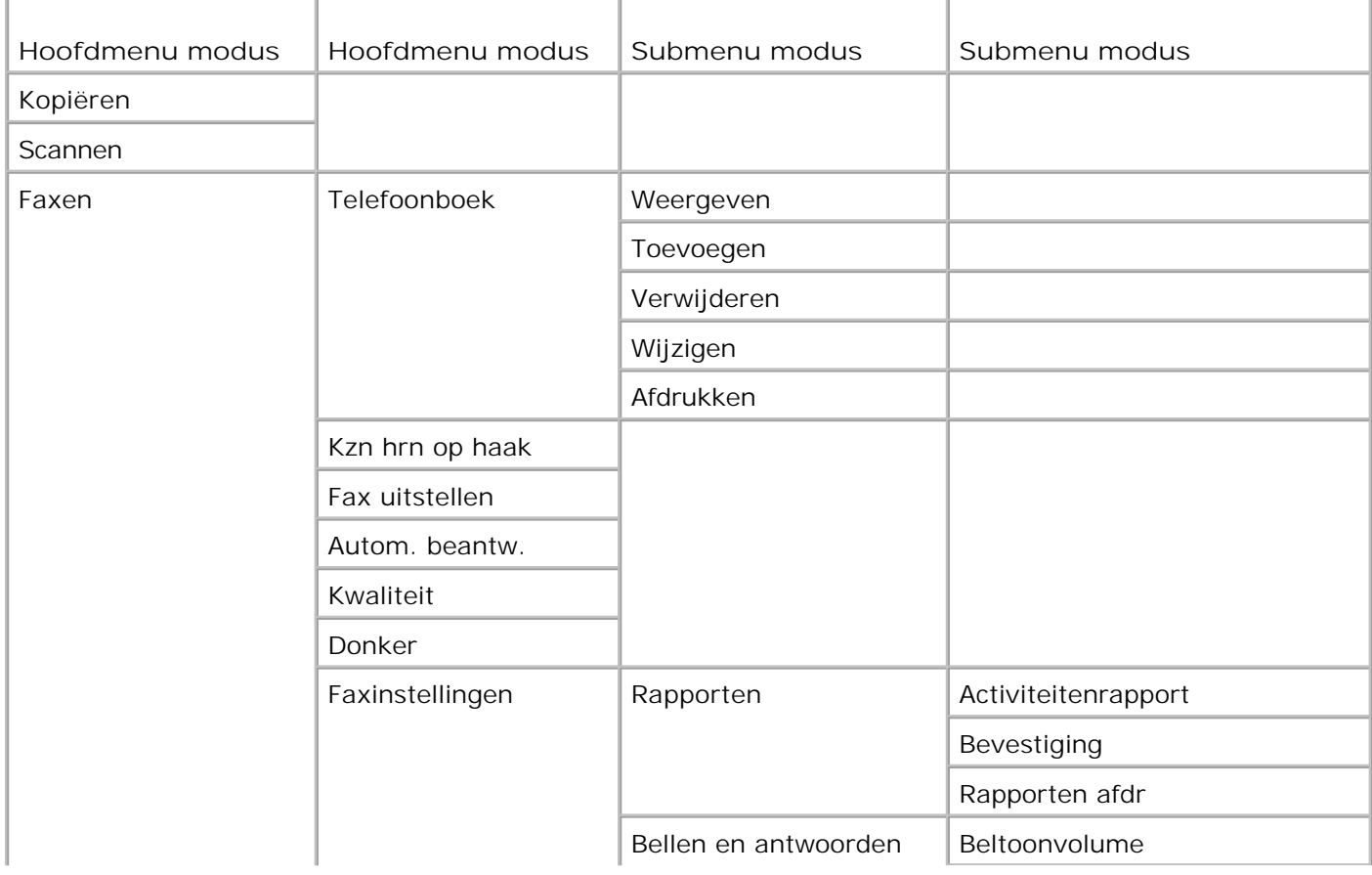

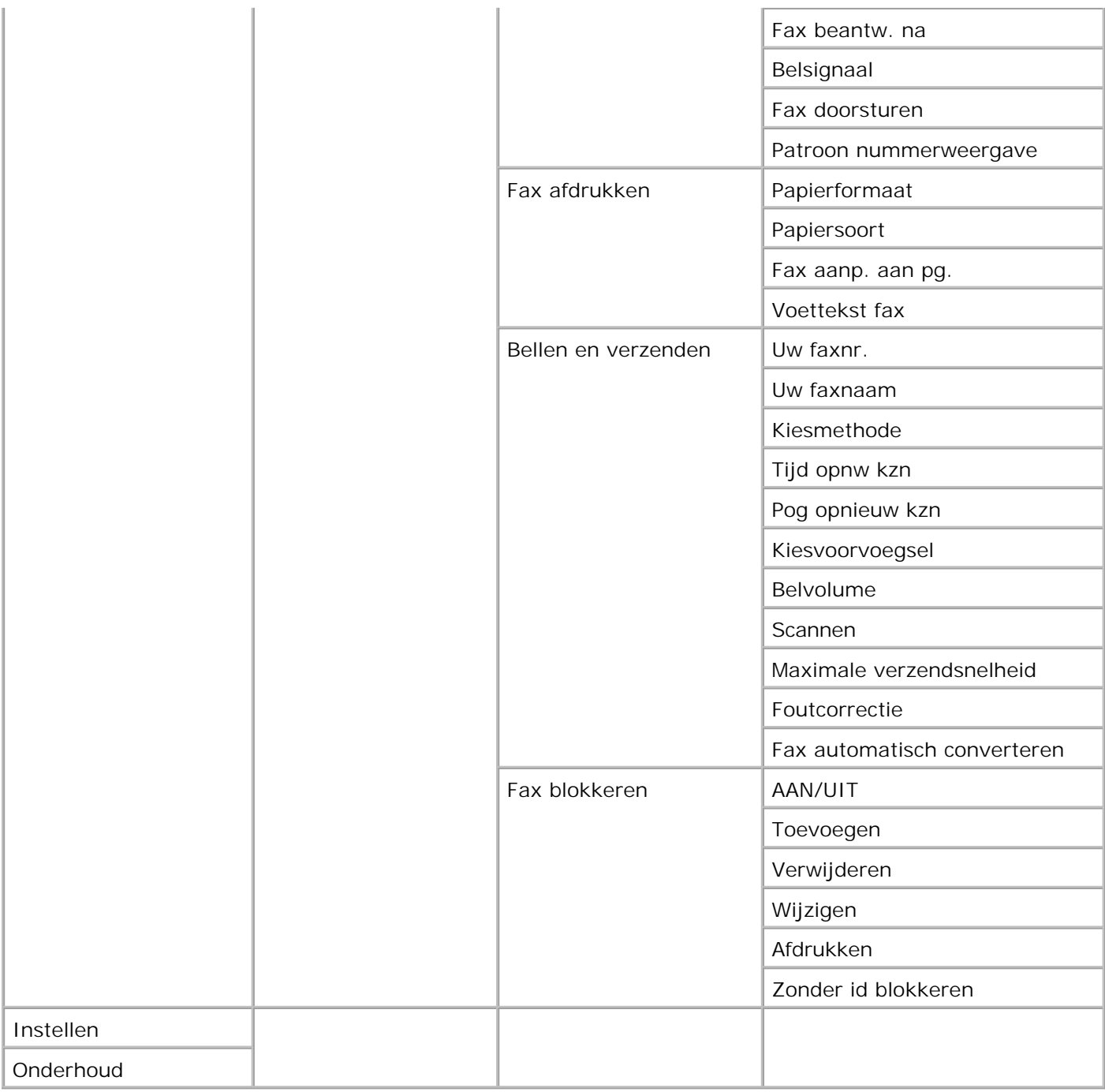

- 1. Blader in het hoofdmenu met de pijl naar links of naar rechts  $\leftrightarrow$  naar Faxen.
- 2. Druk op de knop Selecteren<sup>2</sup>.
- 3. Er wordt om een telefoonnummer gevraagd. Druk op de knop **Selecteren** .
- 4. Druk op de pijl naar rechts votdat de gewenste optie op de display verschijnt en druk op de knop Selecteren<sup>(2)</sup>
- 5. Blader met de pijl naar links of naar rechts door de beschikbare menu-items.
- 6. Als de gewenste instelling op de display verschijnt, drukt u op de knop Selecteren bei om de instelling op te slaan of het submenu weer te geven.

De faxfunctie werkt alleen correct als aan de volgende voorwaarden is voldaan:

- $\bullet$  De faxaansluiting van de printer ( $\frac{1}{2}$  rechteraansluiting) moet zijn aangesloten op een actieve telefoonlijn. Zie Apparatuur aansluiten op de printer voor meer informatie over de installatie.
- **SP OPMERKING:** U kunt alleen faxen met een DSL-modem (Digital Subscriber Line) of ISDN-modem (Integrated Signature Digital Network) als u een digitale-lijnfilter gebruikt. Neem contact op met uw internetaanbieder voor meer informatie.
	- Als u de faxfuncties van de Dell printer gebruikt om een fax te verzenden vanuit een toepassing, moet de printer met een USB-kabel te zijn aangesloten op een computer.

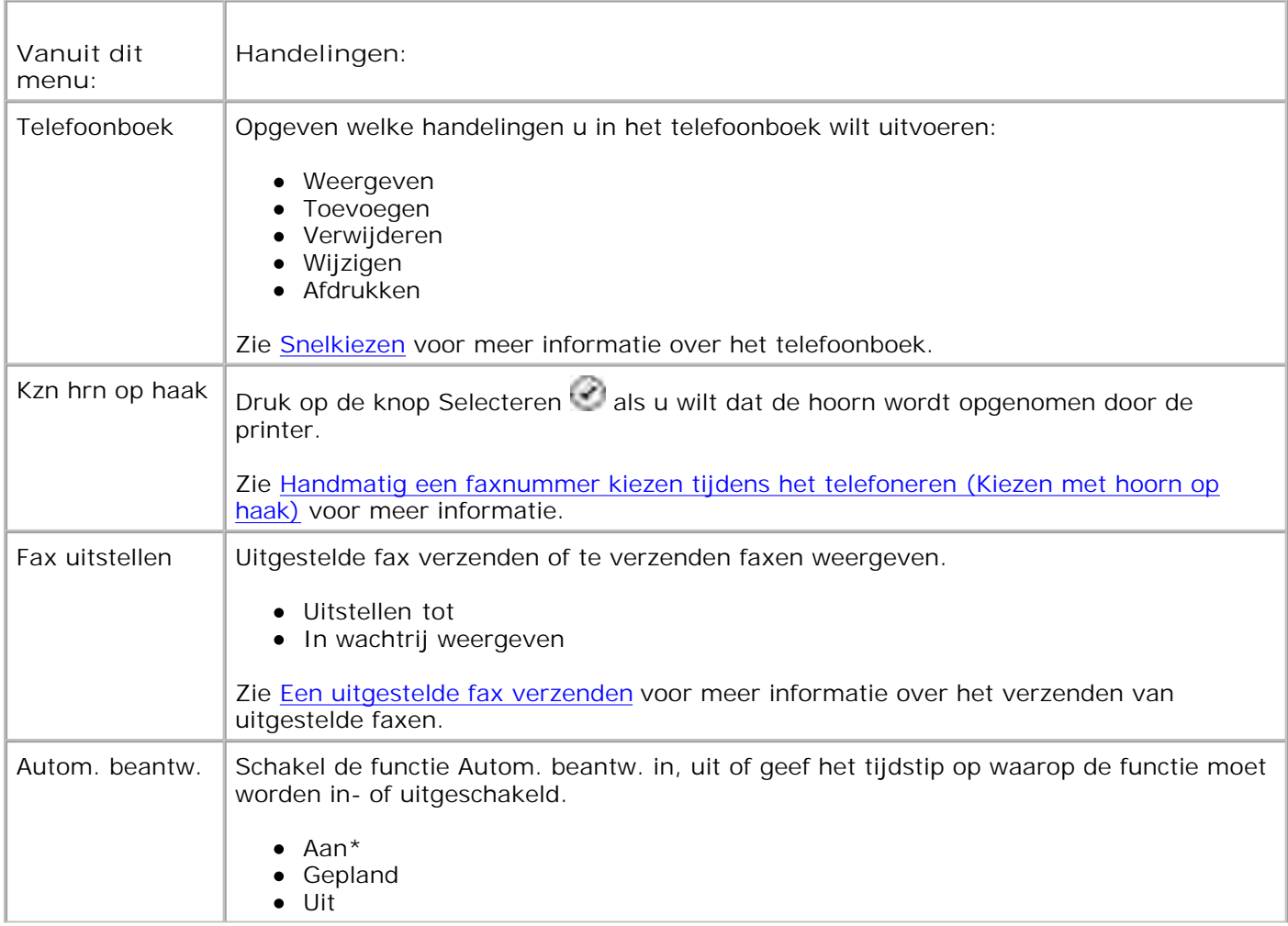

#### **Hoofdmenu modus Faxen**

4.

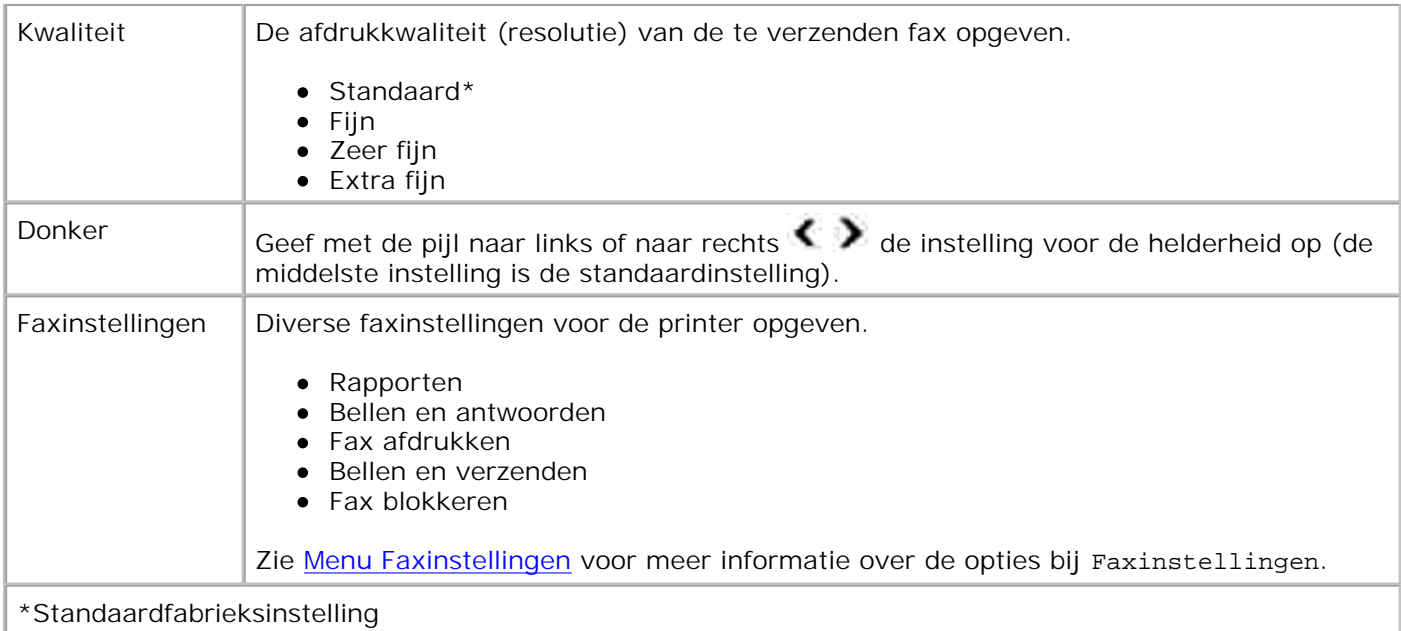

## **Menu Faxinstellingen**

De optie die u selecteert bij Faxinstellingen bepaalt welke instellingen worden weergegeven op de display.

- 1. Blader met de pijl naar links of naar rechts door de beschikbare menu-items.
- 2. Als de gewenste instelling op de display verschijnt, drukt u op de knop Selecteren bet om de instelling op te slaan.
- Als u meer instellingen wilt wijzigen in het menu **Faxinstellingen** bladert u met de pijl naar links of 3. naar rechts  $\leftrightarrow$  door de beschikbare opties.
- 4. Als het gewenste menu op de display verschijnt, drukt u op de knop **Selecteren** .
- 5. Blader met de pijl naar links of naar rechts door de beschikbare menu-items.
- 6. Als de gewenste instelling op de display verschijnt, drukt u op de knop Selecteren bei om de instelling op te slaan of het submenu weer te geven.

#### **Menu Faxinstellingen**

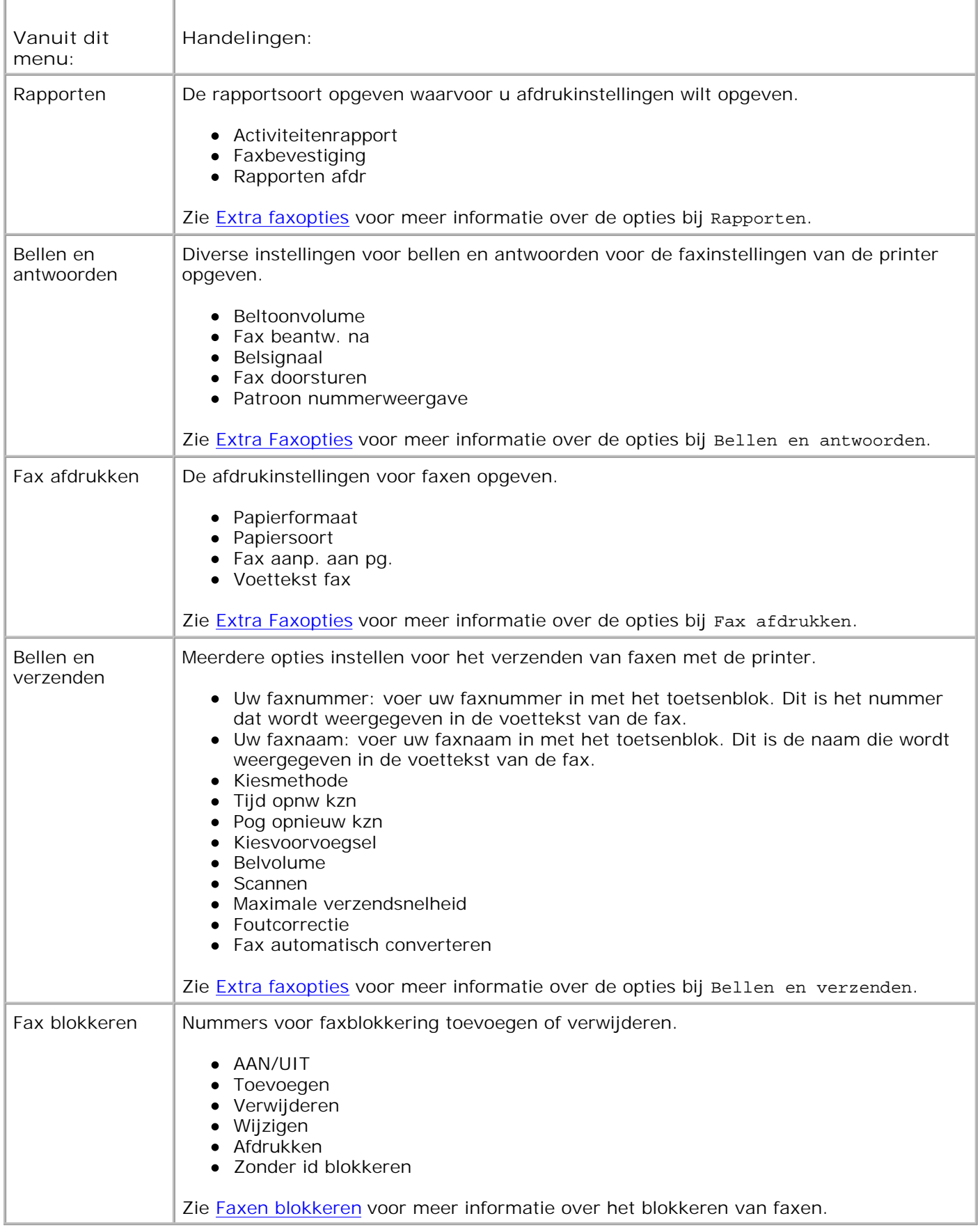

## **Extra faxopties**

De optie die u uit de diverse opties in het menu **Faxinstellingen** kiest, bepaalt de instellingen die worden weergegeven op de display.

- 1. Blader met de pijl naar links of naar rechts door de beschikbare menu-items.
- 2. Als de gewenste instelling op de display verschijnt, drukt u op de knop Selecteren bei om de instelling op te slaan.
- Als u meer extra instellingen wilt in het menu wilt wijzigen, bladert u met de pijl naar links of naar 3. rechts  $\leftrightarrow$  door de beschikbare menu's.
- 4. Als het gewenste menu op de display verschijnt, drukt u op de knop **Selecteren** .
- 5. Blader met de pijl naar links of naar rechts door de beschikbare menu-items.
- 6. Als de gewenste instelling op de display verschijnt, drukt u op de knop Selecteren bei om de instelling op te slaan of het submenu weer te geven.

#### **Menu met extra faxopties**

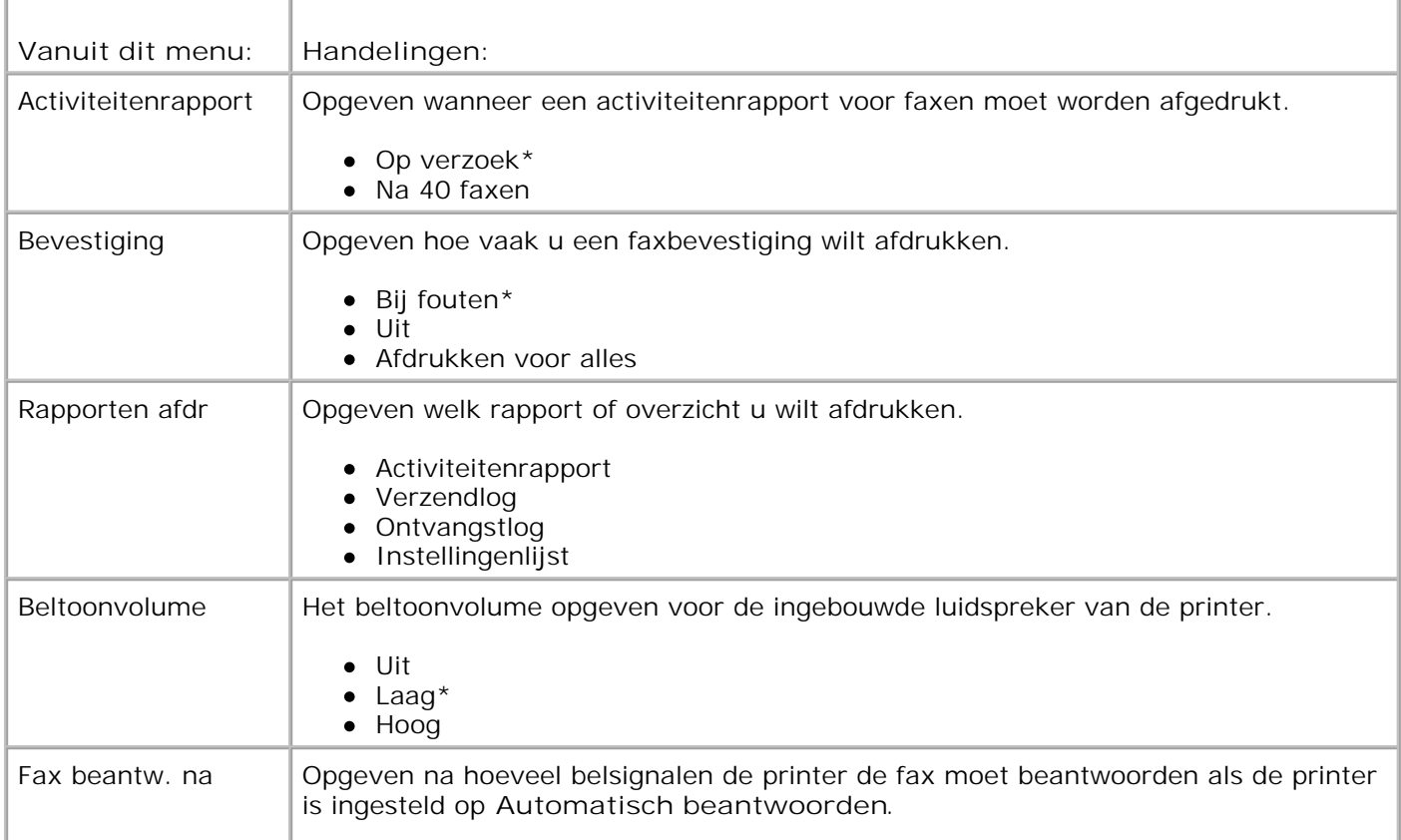

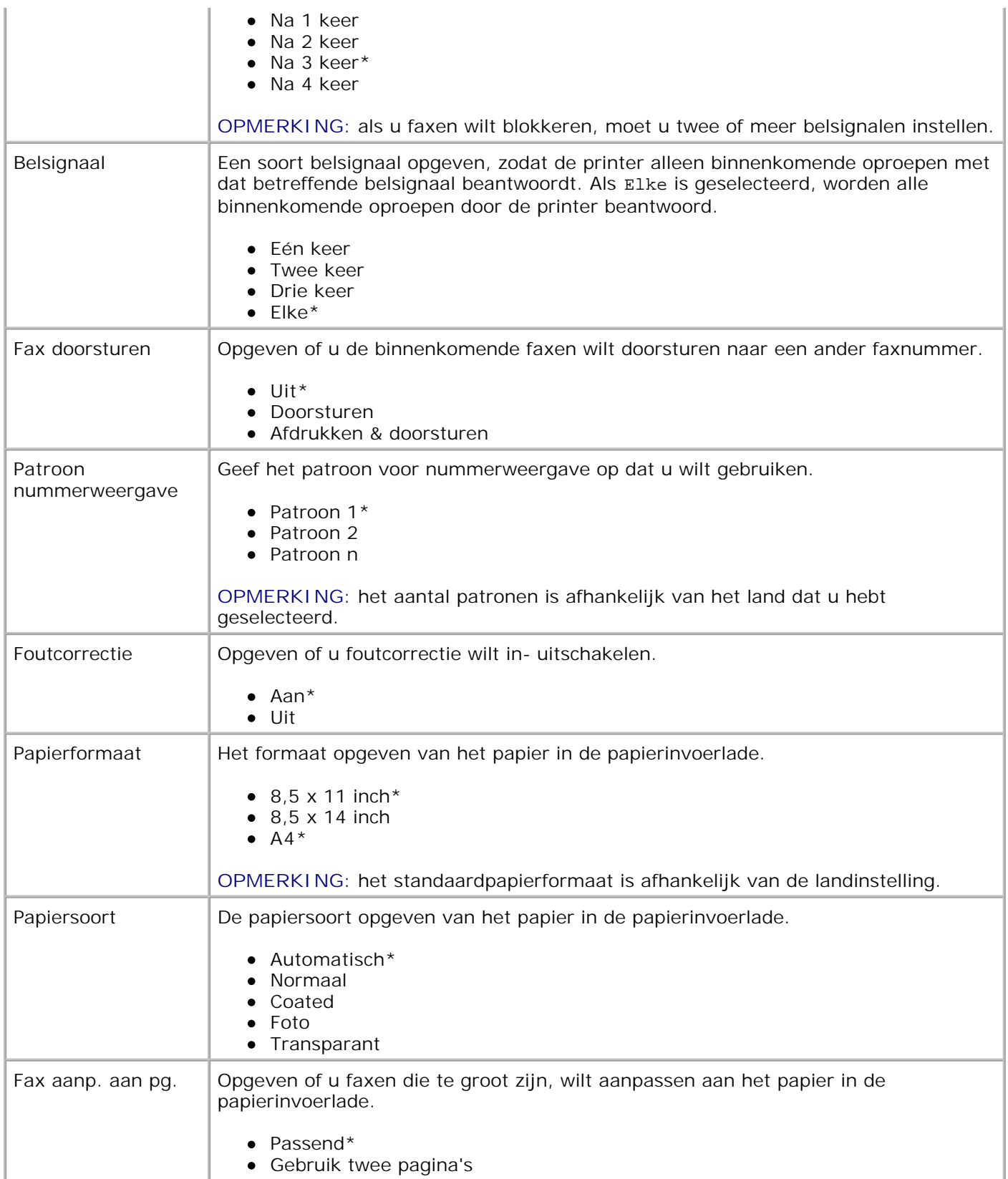

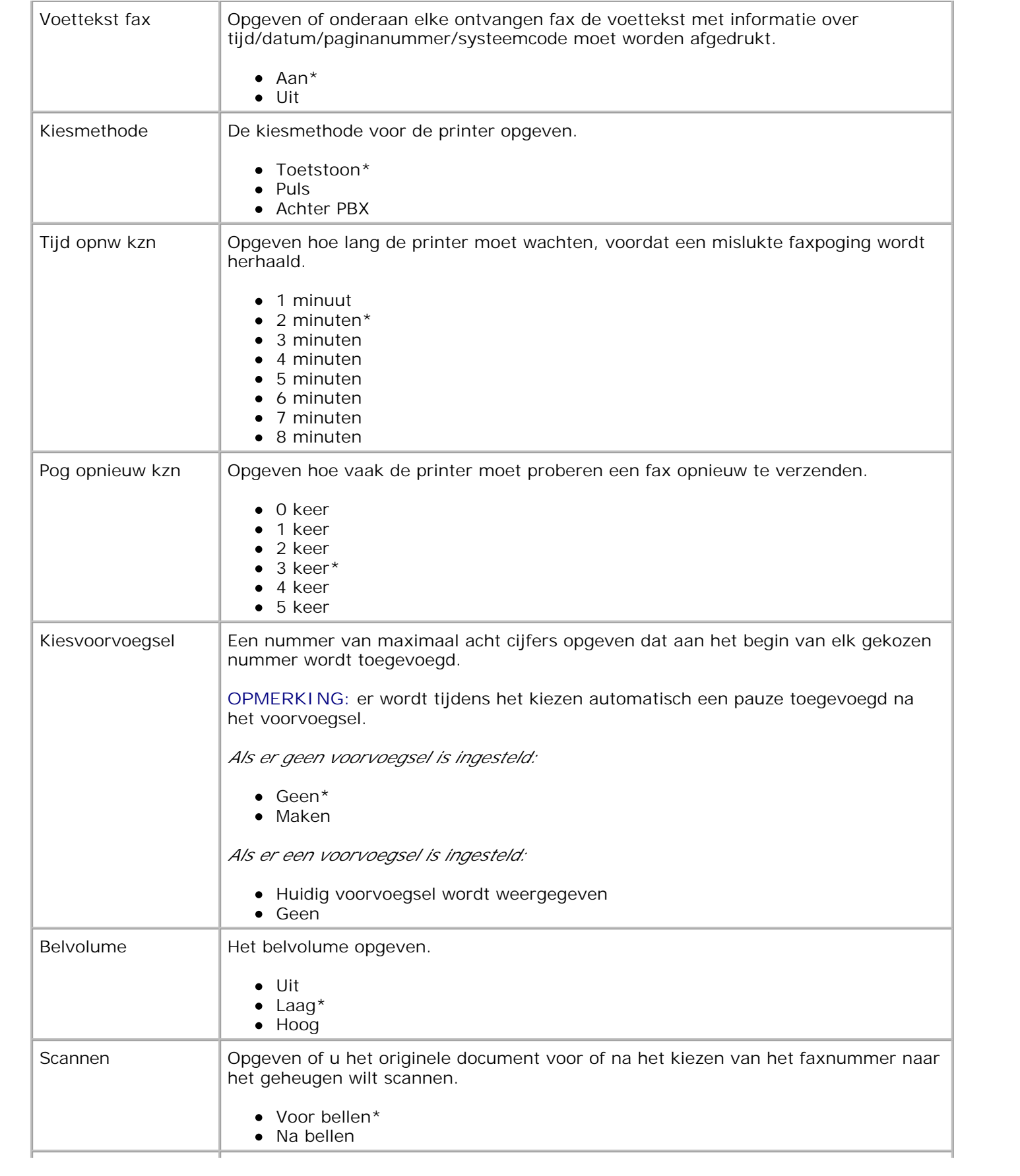

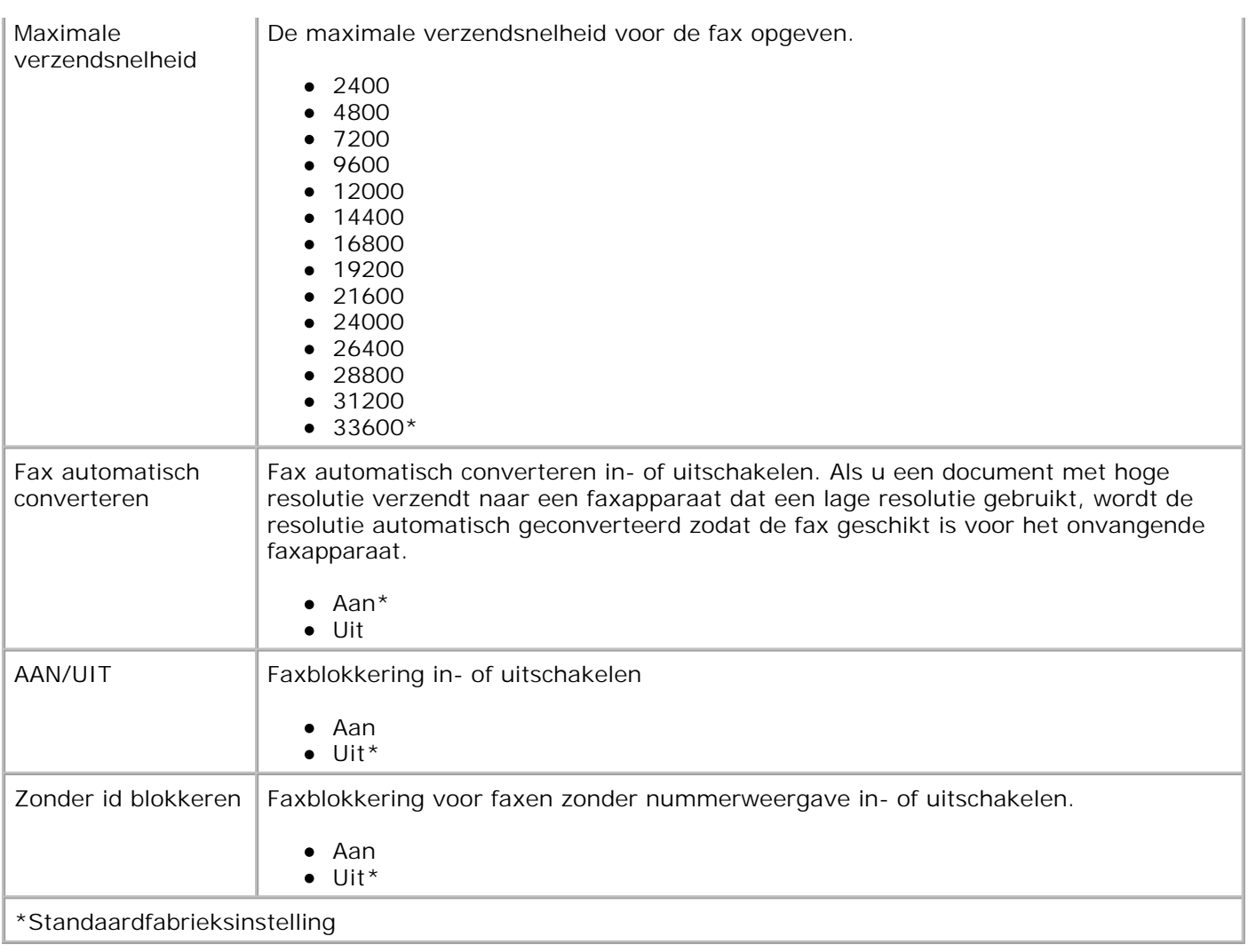

# **Modus Instellen**

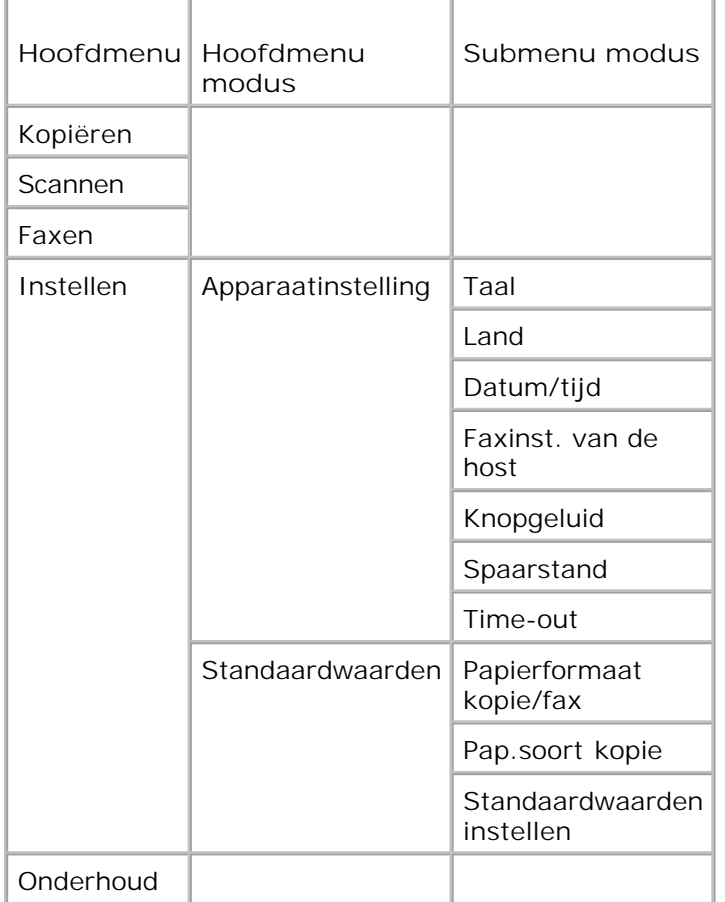

- 1. Blader in het hoofdmenu met de pijl naar links of naar rechts **CD** naar Instellen.
- 2. Druk op de knop Selecteren<sup>2</sup>.
- 3. Druk op de pijl naar rechts votdat de gewenste optie op de display verschijnt en druk op de knop Selecteren<sup>2</sup>
- 4. Blader met de pijl naar links of naar rechts  $\leftrightarrow$  door de beschikbare menu-items.
- 5. Als de gewenste instelling op de display verschijnt, drukt u op de knop Selecteren bei om de instelling op te slaan of het submenu weer te geven.

### **Hoofdmenu modus Inst.**

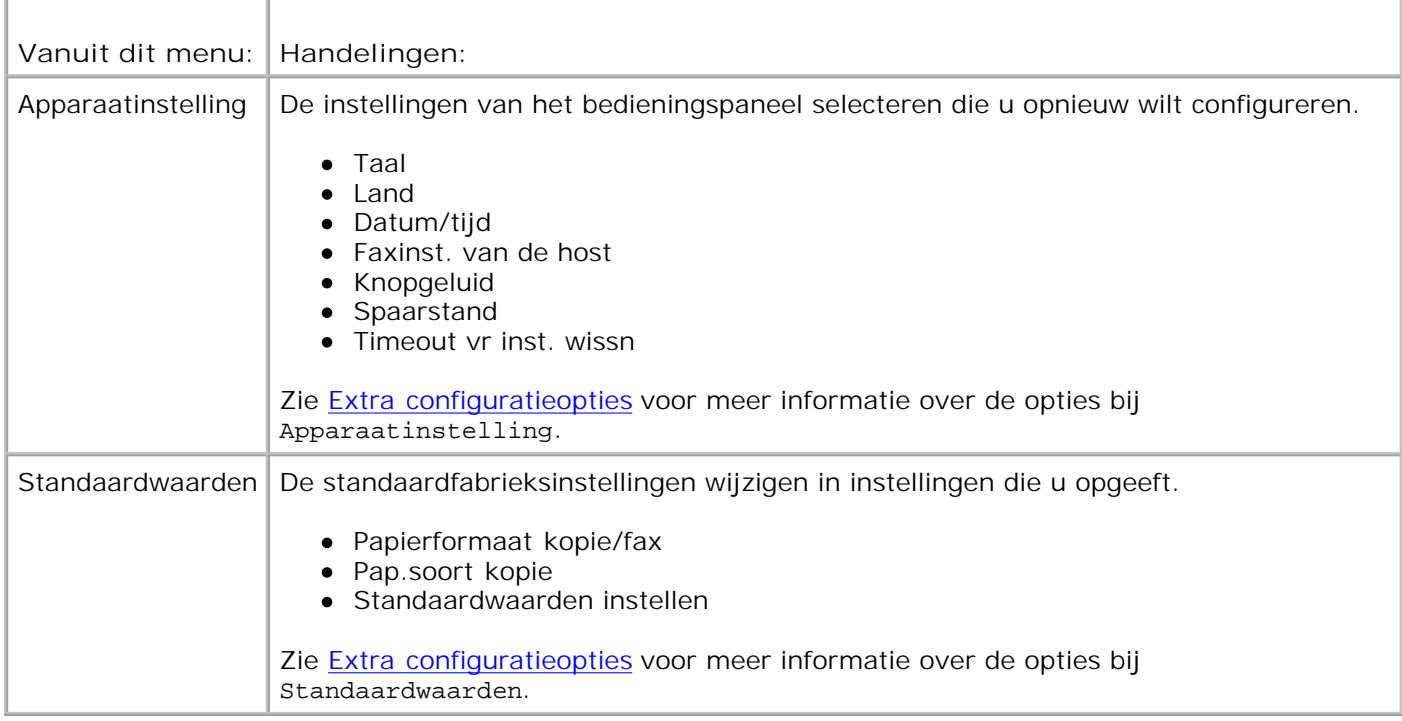

### **Extra configuratieopties**

De optie die u selecteert in het menu **Instellen**, bepaalt welke instellingen worden weergegeven op de display.

- 1. Blader met de pijl naar links of naar rechts  $\leftrightarrow$  door de beschikbare menu-items.
- 2. Als de gewenste instelling op de display verschijnt, drukt u op de knop Selecteren bet om de instelling op te slaan.
- 3. Als u meer extra instellingen wilt in het menu wilt wijzigen, bladert u met de pijl naar links of naar rechts  $\leftrightarrow$  door de beschikbare menu's.
- 4. Als het gewenste menu op de display verschijnt, drukt u op de knop **Selecteren** .
- 5. Blader met de pijl naar links of naar rechts door de beschikbare menu-items.
- 6. Als de gewenste instelling op de display verschijnt, drukt u op de knop Selecteren **og de instelling** op te slaan.

#### **Menu met extra configuratieopties**

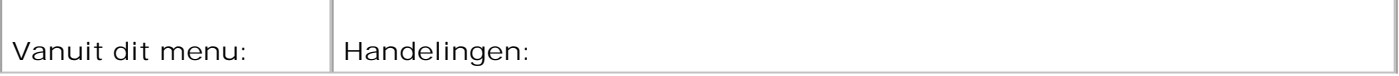

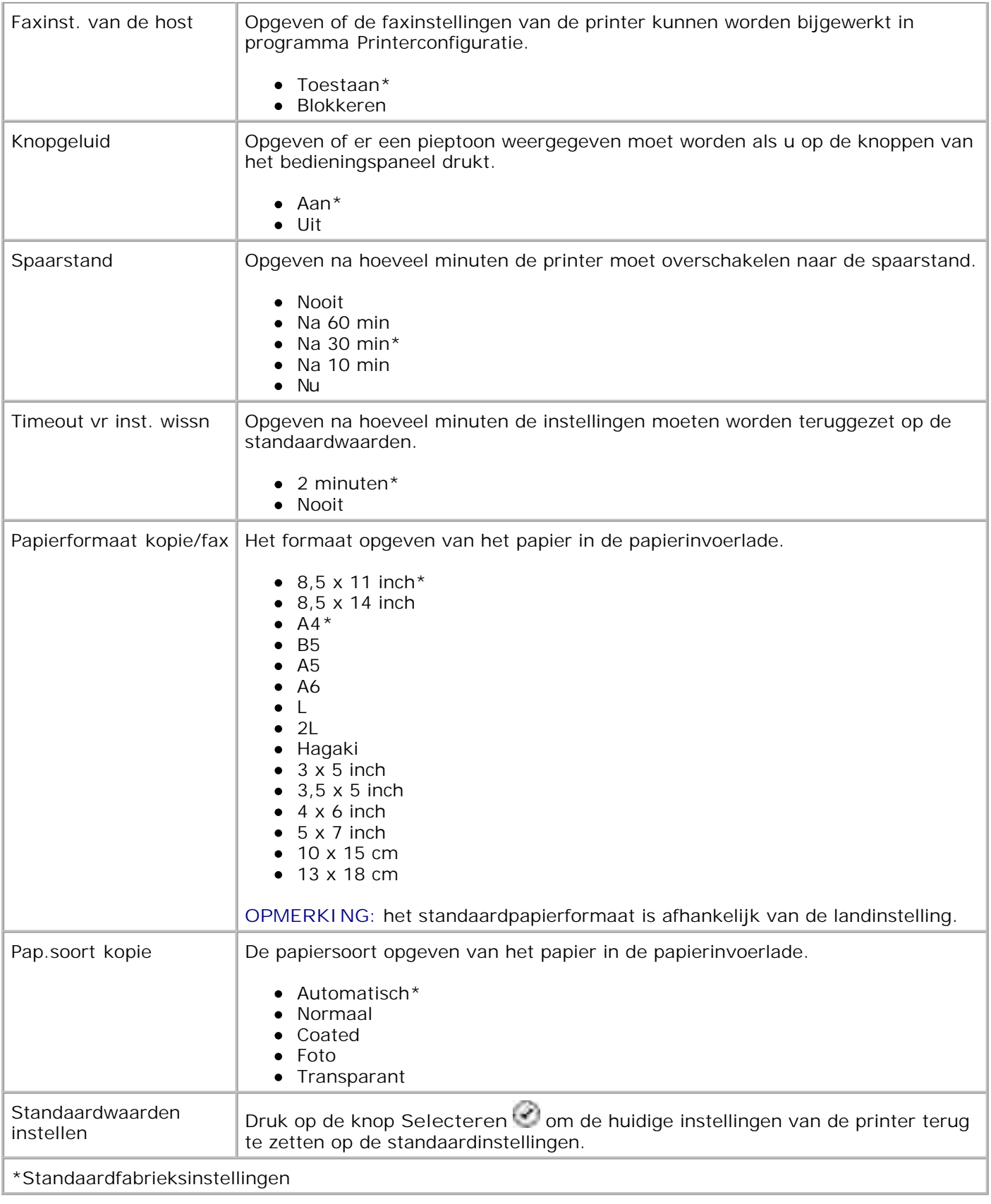

## **Modus Onderhoud**

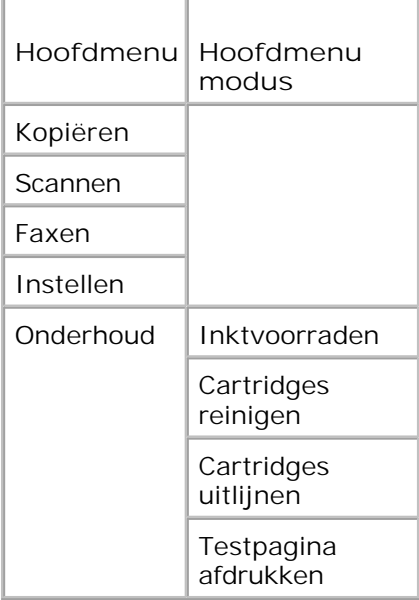

- 1. Blader in het hoofdmenu met de pijl naar links of naar rechts **ollaar** onderhoud.
- 2. Druk op de knop **Selecteren** .
- 3. Druk op de pijl naar rechts votdat de gewenste optie op de display verschijnt en druk op de knop Selecteren<sup>(2)</sup>
- 4. Blader met de pijl naar links of naar rechts door de beschikbare onderhoudstaken.
- 5. Als de gewenste taak op de display verschijnt, drukt u op de knop Selecteren **Volge oat eak uit te** voeren.

### **Menu modus Onderhoud**

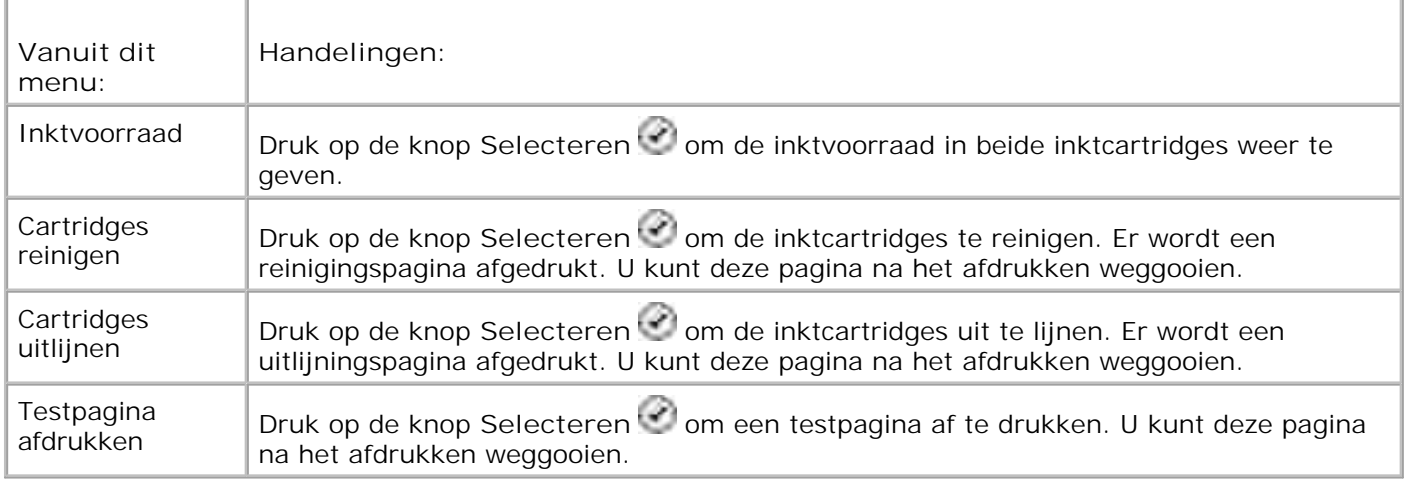

## **Modus PictBridge**

Als u een digitale PictBridge-camera op de printer aansluit, schakelt de printer automatisch over op de modus **PictBridge**.

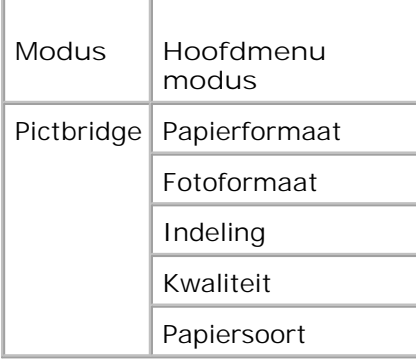

- Als de printer overschakelt op de modus **PictBridge** drukt u op de pijl naar rechts tot de gewenste 1. optie op de display verschijnt. Druk op de knop **Selecteren** .
- 2. Blader met de pijl naar links of naar rechts  $\leftrightarrow$  door de beschikbare menu-items.
- 3. Als de gewenste instelling op de display verschijnt, drukt u op de knop Selecteren bei om de instelling op te slaan.

### **Menu modus PictBridge**

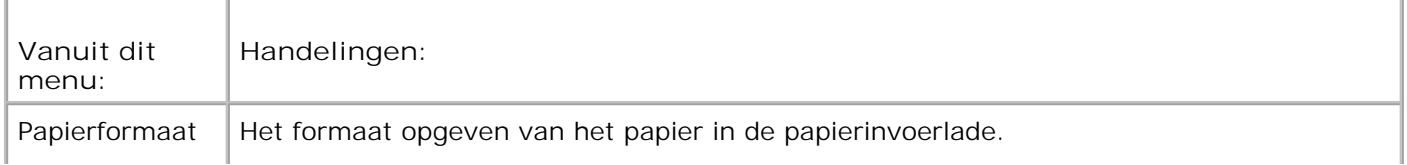

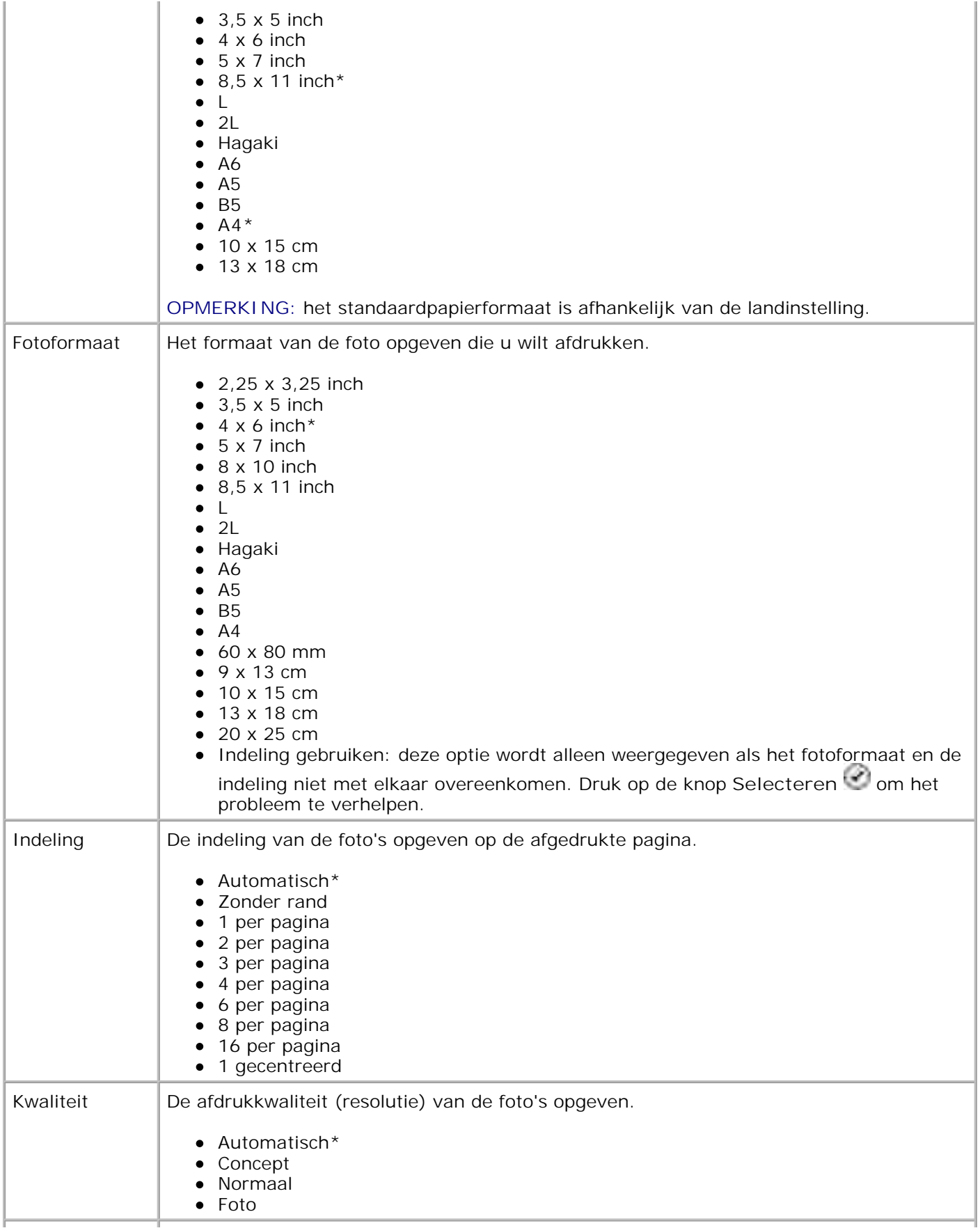

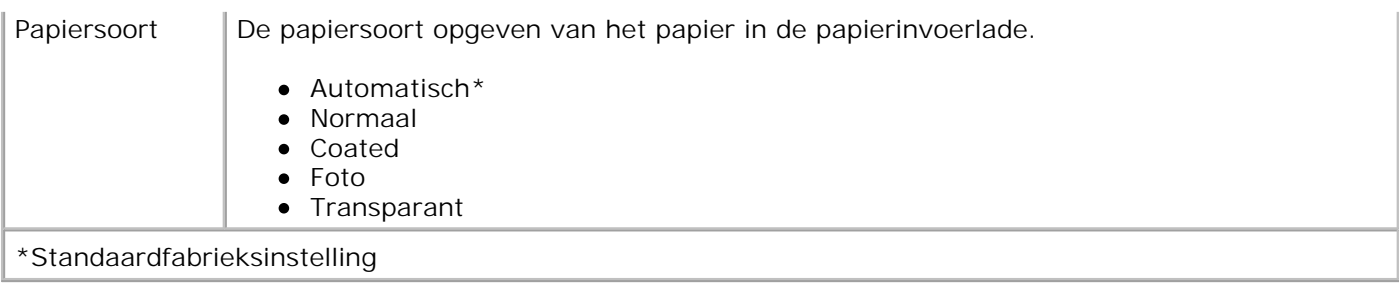

# **Informatie over papier en richtlijnen voor speciale papiersoorten**

- **Papier in de printer plaatsen**
- Informatie over de automatische sensor voor de papiersoort
- O Originele documenten plaatsen

## **Papier in de printer plaatsen**

1. Waaier het papier uit.

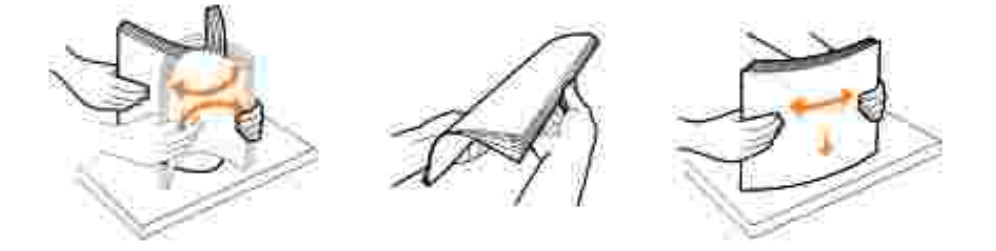

2. Til de papieruitvoerlade op en trek de papiersteun uit.

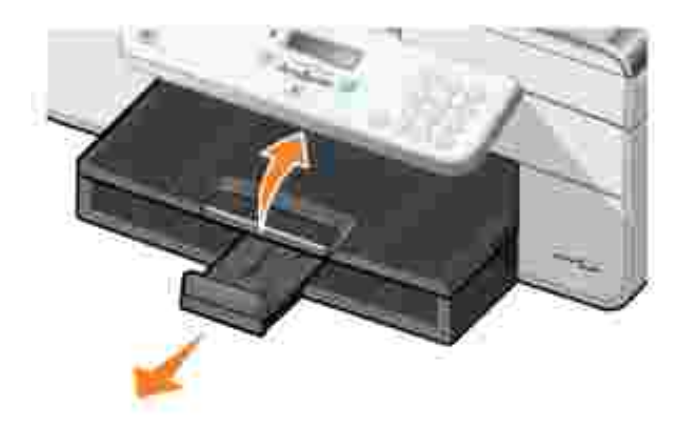

3. Plaats papier in de papierinvoerlade.

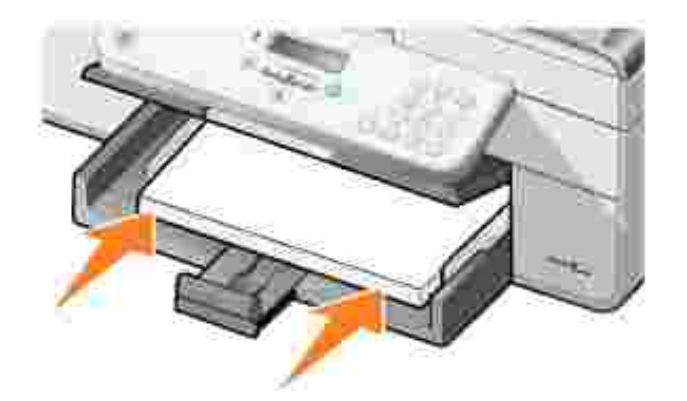

- **OPMERKING:** duw het papier niet te ver in de printer. H
- 4. Druk de papiergeleiders in en schuif deze tegen de zijkanten van het papier.

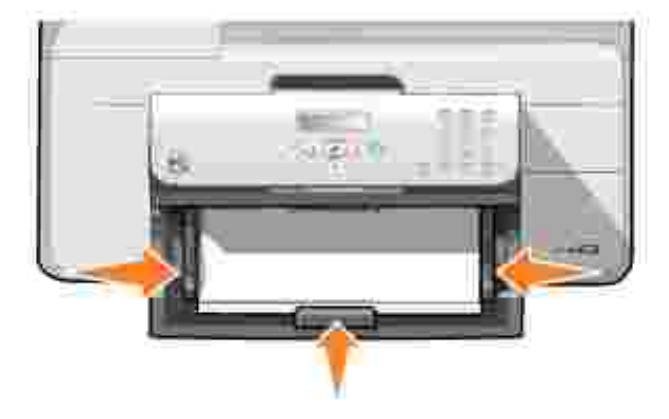

5. Laat de papieruitvoerlade zakken.

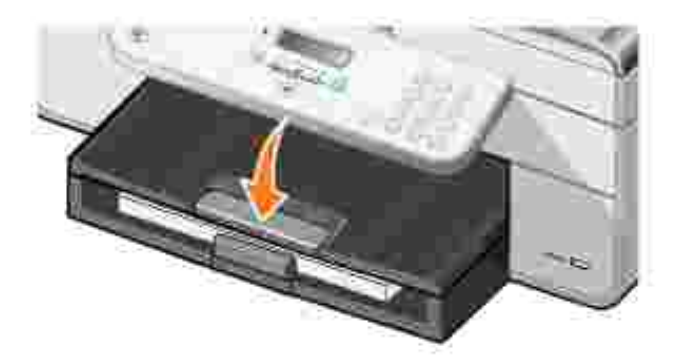

Schuif de stop van de papieruitvoerlade uit om het papier op te vangen dat wordt uitgevoerd uit de 6. printer.

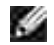

**OPMERKING:** de papieruitvoerlade biedt plaats aan maximaal 50 vellen papier.

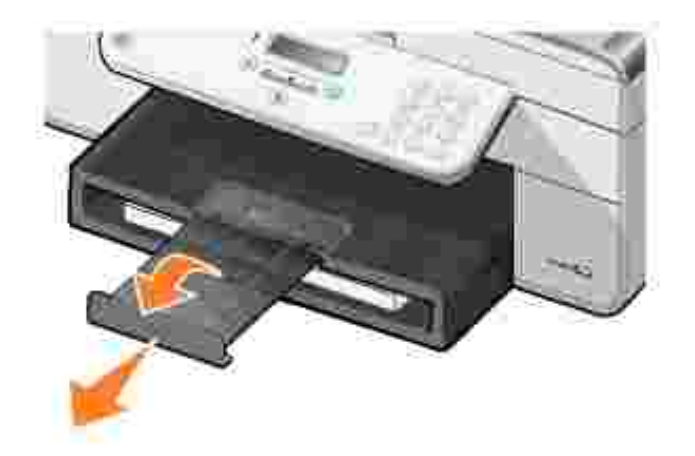

 $\overline{\Gamma}$ 

### **Richtlijnen voor het plaatsen van afdrukmateriaal in de papierinvoerlade**

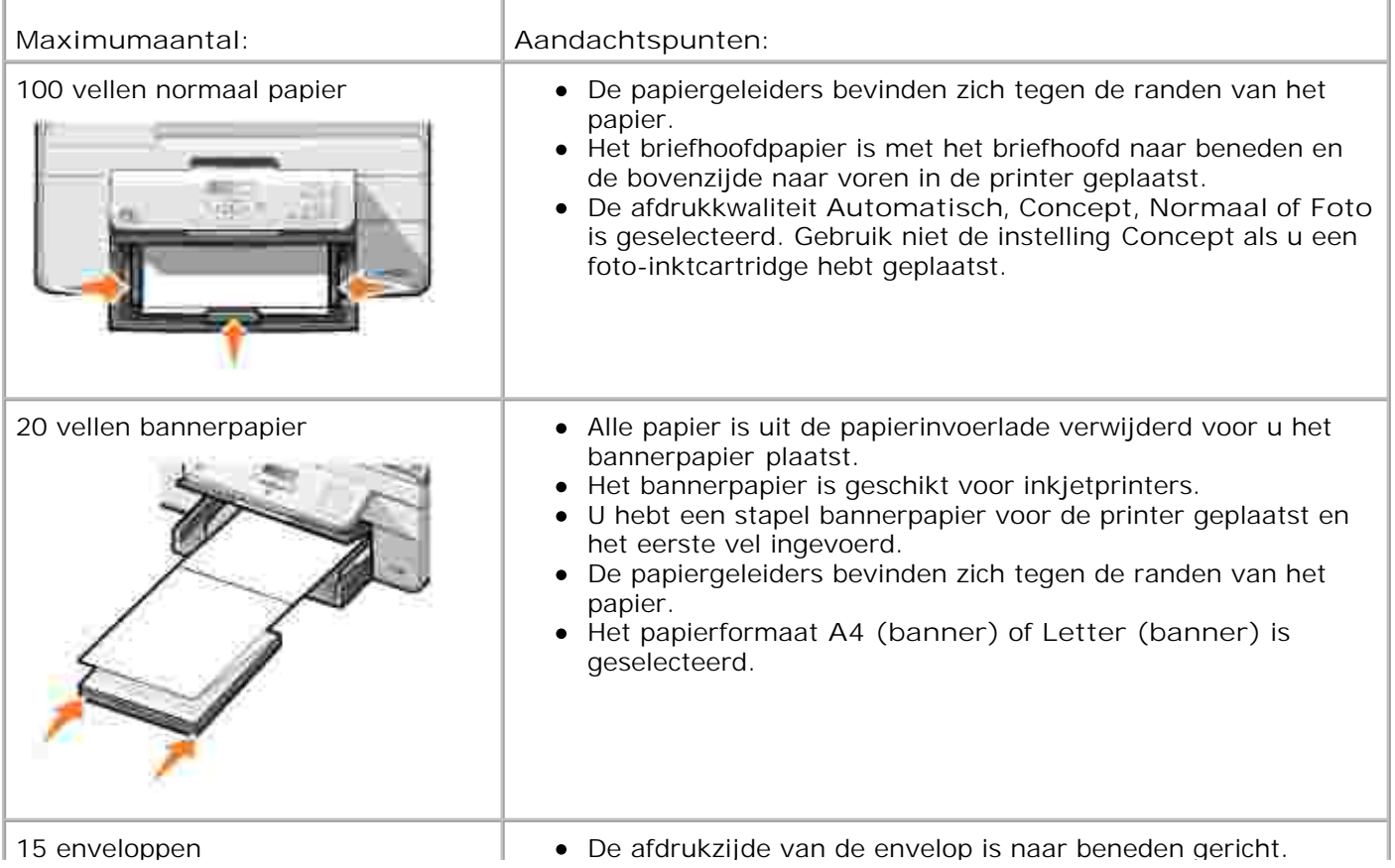

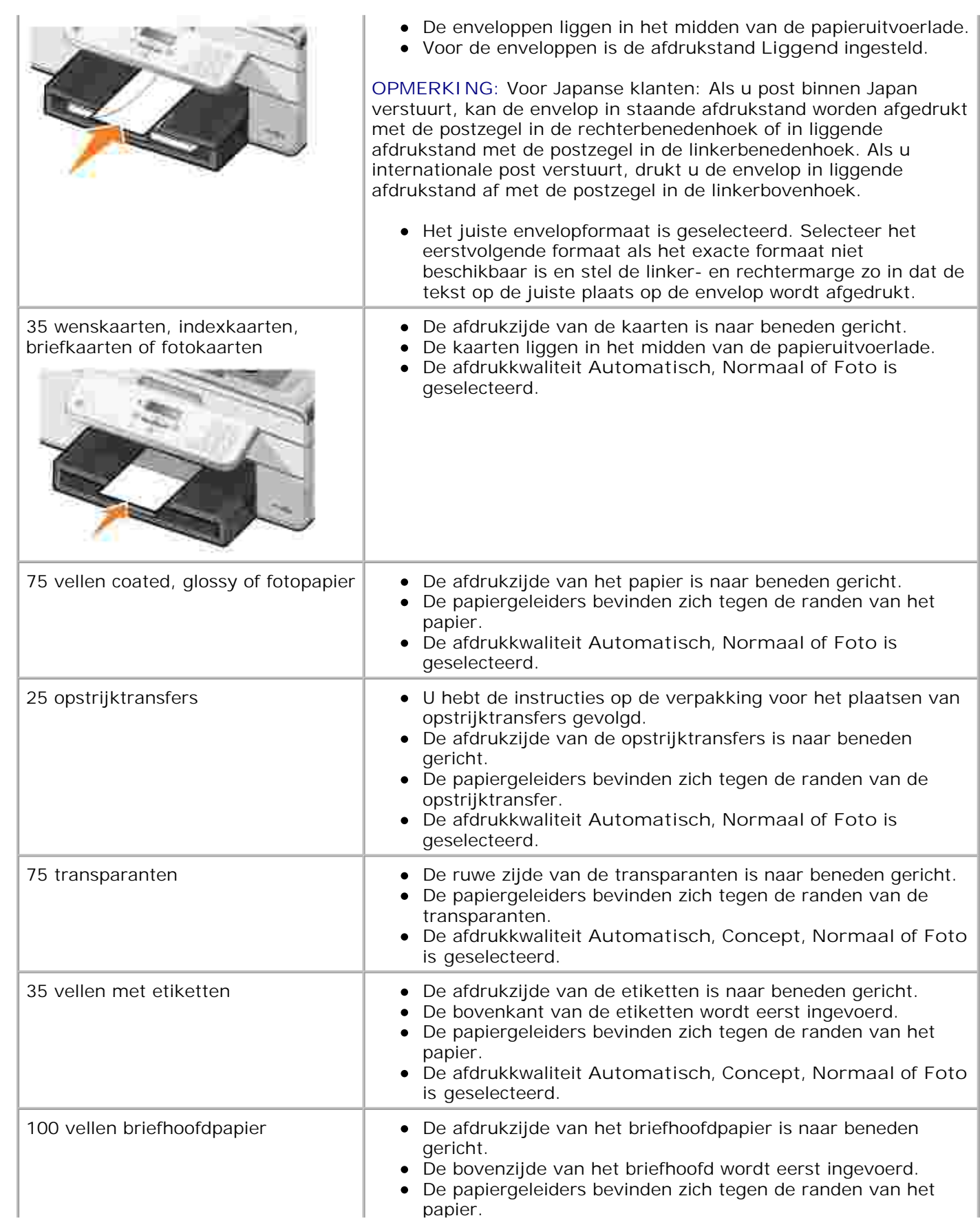

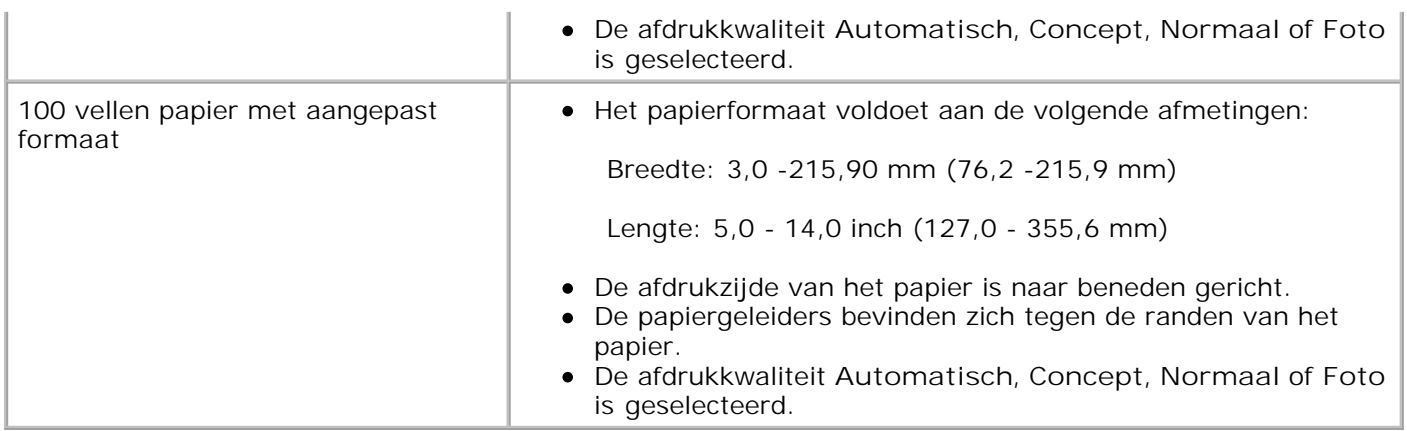

## **Informatie over de automatische sensor voor de papiersoort**

De printer is voorzien van een automatische sensor voor de papiersoort waarmee de volgende papiersoorten kunnen worden vastgesteld:

- Normaal
- Transparant
- Glossy/fotopapier

Als u een van deze papiersoorten in de printer plaatst, stelt de printer de papiersoort vast en worden de instellingen voor **Kwaliteit/snelheid** automatisch aangepast.

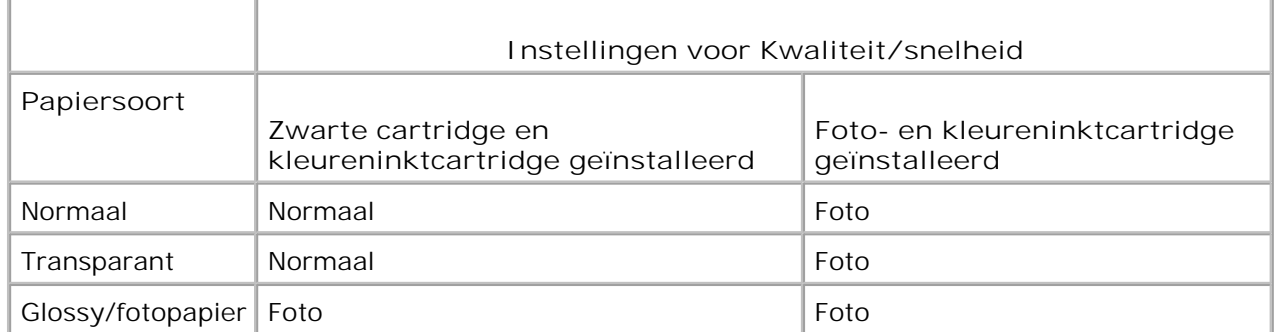

H **OPMERKING:** de printer kan het papierformaat niet vaststellen.

U selecteert als volgt een papierformaat:

1. Open het gewenste document en klik op Bestand-> Afdrukken.

Het dialoogvenster **Afdrukken** wordt weergegeven.

2. Klik op **Voorkeuren**, **Eigenschappen**, **Opties** of **Instellen** (afhankelijk van het programma of
besturingssysteem).

Het dialoogvenster **Voorkeursinstellingen voor afdrukken** wordt weergegeven.

- 3. Selecteer het papierformaat op het tabblad **Printerinstelling**.
- 4. Klik op **OK**.

De automatische sensor voor de papiersoort is actief tenzij u deze uitschakelt. U schakelt als volgt de automatische sensor voor de papiersoort uit voor een bepaalde afdruktaak:

1. Open het gewenste document en klik op Bestand-> Afdrukken.

Het dialoogvenster **Afdrukken** wordt weergegeven.

2. Klik op Voorkeuren, Eigenschappen, Opties of Instellen (afhankelijk van het programma of besturingssysteem).

Het dialoogvenster **Voorkeursinstellingen voor afdrukken** wordt weergegeven.

- 3. Selecteer de papiersoort op het tabblad **Printerinstelling**.
- 4. Klik op **OK**.

U schakelt als volgt de automatische sensor voor de papiersoort uit voor alle afdruktaken:

1. *Windows XP*. klik op Start→ Configuratiescherm→ Printers en andere hardware→ Printers en **faxapparaten**.

*Windows 2000*: klik op Start→ Instellingen→ Printers.

- 2. Klik met de rechtermuisknop op het pictogram van de **Dell AIO Printer 946**.
- 3. Klik op **Voorkeursinstellingen voor afdrukken**.

Het dialoogvenster **Voorkeursinstellingen voor afdrukken** wordt weergegeven.

- 4. Selecteer de papiersoort op het tabblad **Printerinstelling**.
- 5. Klik op **OK**.

# **Originele documenten plaatsen**

**In de ADI**

Voor scannen, kopiëren en faxen kunt u maximaal 50 vellen met de bedrukte zijde naar boven in de ADI plaatsen. Als u documenten met meerdere pagina's in de printer plaatst, kunt u het beste de ADI gebruiken.

**OPMERKING:** Plaats geen briefkaarten, fotokaarten, fotopapier of kleine afbeeldingen in de ADI. Plaats deze items op de glasplaat.

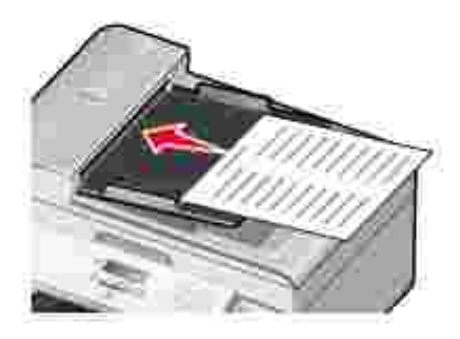

### **Richtlijnen voor het plaatsen van papier in de ADI**

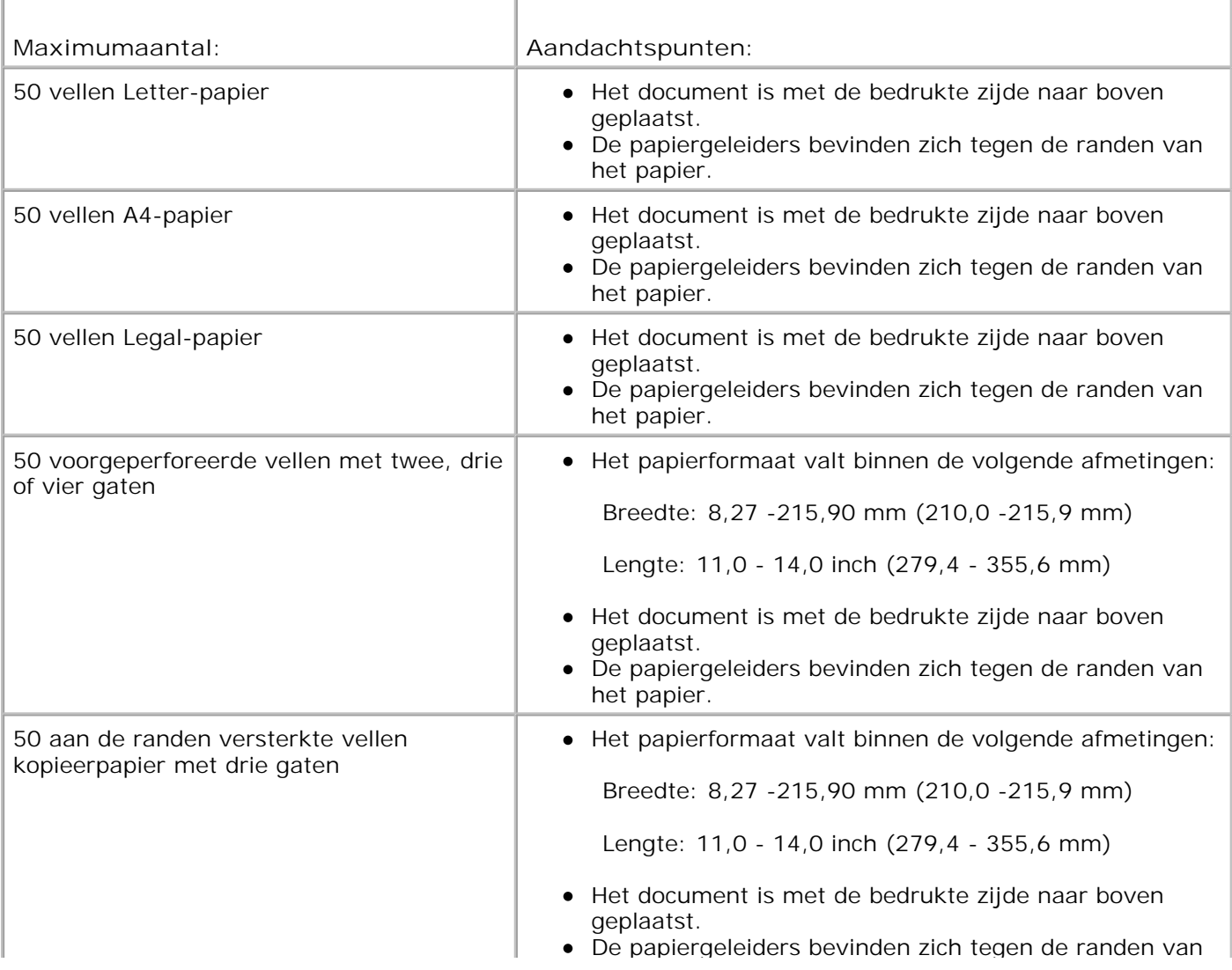

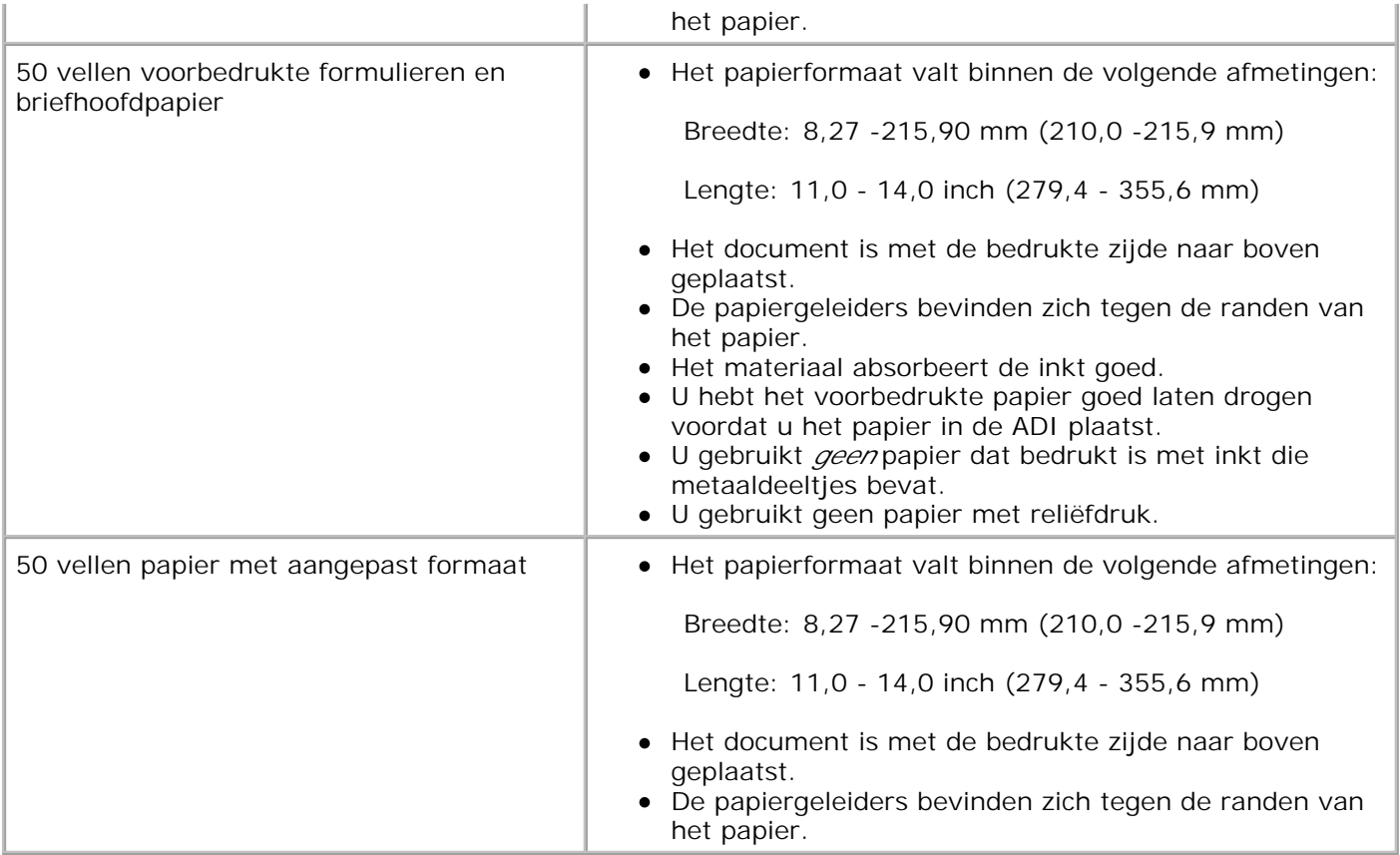

# **Op de glasplaat**

1. Open de bovenklep.

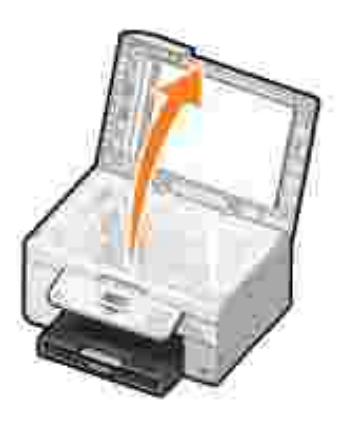

2. Plaats het originele document met de afdrukzijde naar beneden op de glasplaat.

H **OPMERKING:** zorg dat de linkerbovenhoek van de voorzijde van het item is uitgelijnd met de pijl op de printer.

Voor de staande afdrukstand:

Voor de liggende afdrukstand:

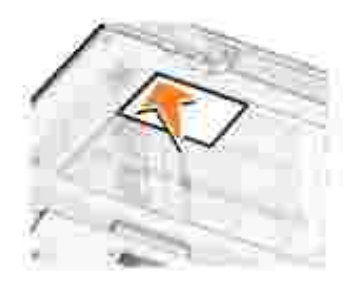

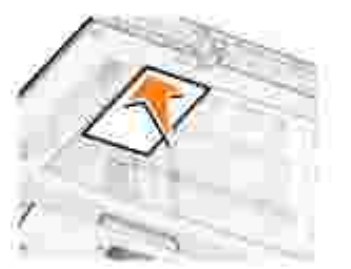

3. Sluit de bovenklep.

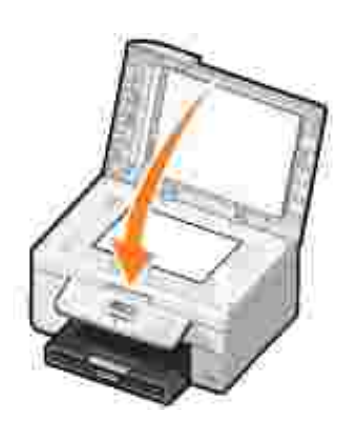

# **Afdrukken**

- Documenten afdrukken
- Foto's afdrukken
- Enveloppen afdrukken
- Foto's afdrukken vanaf een digitale PictBridge-camera

# **Documenten afdrukken**

- 1. Zet de computer en de printer aan en controleer of ze op elkaar zijn aangesloten.
- 2. Plaats het papier in de printer. Zie Papier in de printer plaatsen voor meer informatie.
- 3. Open het gewenste document en klik op Bestand-> Afdrukken.

Het dialoogvenster **Afdrukken** wordt weergegeven.

4. Klik op Voorkeuren, Eigenschappen, Opties of Instellen (afhankelijk van het programma of besturingssysteem).

Het dialoogvenster **Voorkeursinstellingen voor afdrukken** wordt weergegeven.

- Geef op de tabbladen **Printerinstelling** en **Geavanceerd** de benodigde instellingen voor uw document 5. op.
- 6. Klik op **OK** als u de instellingen hebt aangepast.

Het dialoogvenster **Voorkeursinstellingen voor afdrukken** wordt gesloten.

7. Klik op **OK** of **Afdrukken** (afhankelijk van het programma of besturingssysteem).

# **Foto's afdrukken**

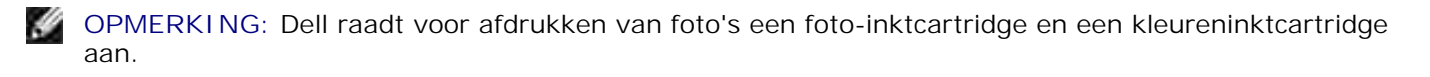

- 1. Zet de computer en de printer aan en controleer of ze op elkaar zijn aangesloten.
- 2. Plaats het papier in de printer. Zie Papier in de printer plaatsen voor meer informatie.

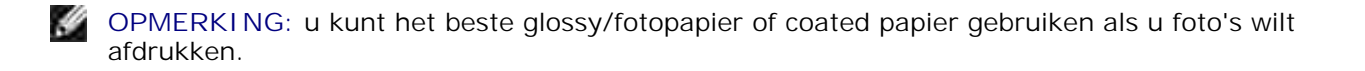

3. Open het gewenste document en klik op Bestand→ Afdrukken.

Het dialoogvenster **Afdrukken** wordt weergegeven.

4. Klik op Voorkeuren, Eigenschappen, Opties of Instellen (afhankelijk van het programma of besturingssysteem).

Het dialoogvenster **Voorkeursinstellingen voor afdrukken** wordt weergegeven.

- Ga naar het tabblad **Printerinstelling** , kies **Foto** en selecteer vervolgens in de keuzelijst een dpi-5. waarde voor de foto.
- **OPMERKING:** Als u de foto zonder rand wilt afdrukken, schakelt u het selectievakje **Zonder rand** in op het tabblad **Printerinstelling** . Kies vervolgens een papierformaat voor afdrukken zonder rand in de keuzelijst op het tabblad **Geavanceerd**. U kunt alleen afdrukken zonder rand als u glossy/fotopapier gebruikt. Als u afdrukt op normaal papier wordt voor alle zijden een marge van 2 mm gebruikt.
- Geef op de tabbladen **Printerinstelling** en **Geavanceerd** de benodigde instellingen voor uw document 6. op.
- 7. Klik op **OK** als u de afdrukopties hebt aangepast.

Het dialoogvenster **Voorkeursinstellingen voor afdrukken** wordt gesloten.

- 8. Klik op **OK** of **Afdrukken**.
- 9. Verwijder de afzonderlijke foto's uit de papieruitvoerlade zodra deze uit de printer komen. Hiermee voorkomt u dat de foto's aan elkaar kleven en dat er vlekken op de foto's komen.

**SP OPMERKING:** Laat de afdrukken lang genoeg drogen (12 tot 24 uur, afhankelijk van de omgevingsomstandigheden) voordat u ze in een niet-klevend fotoalbum of lijstje doet. Op deze manier kunt u langer genieten van uw foto's.

# **Enveloppen afdrukken**

- 1. Zet de computer en de printer aan en controleer of ze op elkaar zijn aangesloten.
- 2. Plaats de enveloppen tussen de papiergeleiders met de afdrukzijde naar beneden en de flap aan de linker kant.

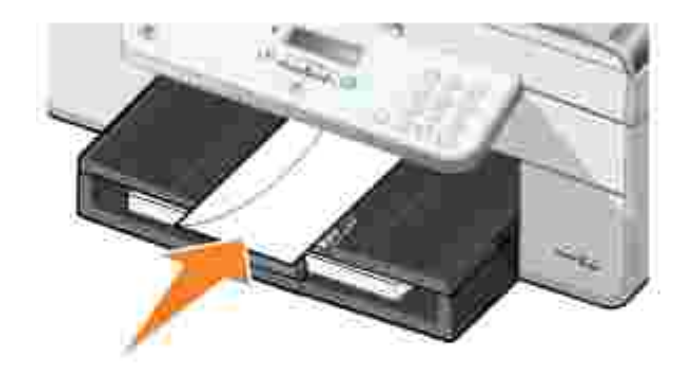

2.

3. Open het gewenste document en klik op Bestand→ Afdrukken.

Het dialoogvenster **Afdrukken** wordt weergegeven.

4. Klik op Voorkeuren, Eigenschappen, Opties of Instellen (afhankelijk van het programma of besturingssysteem).

Het dialoogvenster **Voorkeursinstellingen voor afdrukken** wordt weergegeven.

- 5. Selecteer de liggende afdrukstand op het tabblad **Printerinstelling**.
- **OPMERKING:** voor Japanse klanten: Als u post binnen Japan verstuurt, kan de envelop in staande afdrukstand worden afgedrukt met de postzegel in de rechterbenedenhoek of in liggende afdrukstand met de postzegel in de linkerbenedenhoek. Als u internationale post verstuurt, drukt u de envelop in liggende afdrukstand af met de postzegel in de linkerbovenhoek.

# **Foto's afdrukken vanaf een digitale PictBridge-camera**

De printer ondersteunt PictBridge-camera's.

- 1. Sluit één uiteinde van de USB-kabel aan op de camera.
- 2. Sluit het andere uiteinde van de kabel aan op de PictBridge-poort aan de voorzijde van de printer.

Raadpleeg de instructies bij uw camera voor informatie over de PictBridge-aansluiting en het gebruik ervan, en over het selecteren van de geschikte USB-instellingen op de camera.

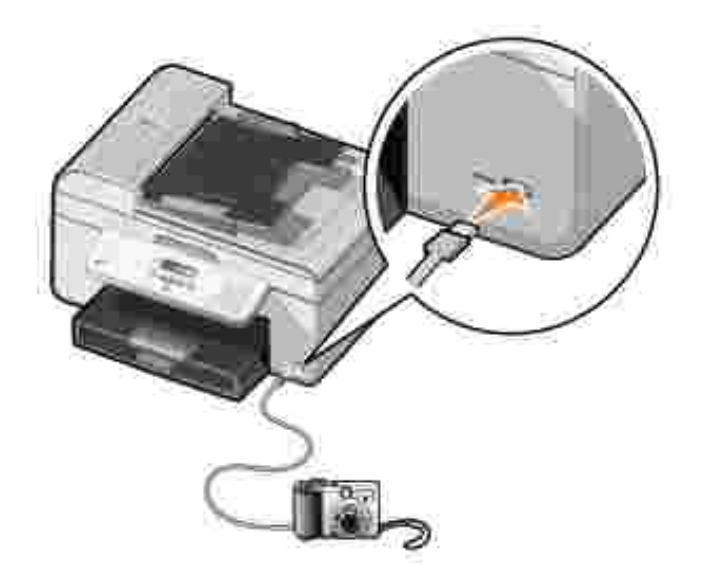

3. Zet de digitale camera aan.

De printer schakelt automatisch over op de modus **PictBridge**.

4. Raadpleeg de instructies bij de camera als u wilt beginnen met foto's afdrukken.

**OPMERKING:** Doorgaans zijn er op digitale camera's twee USB-modi beschikbaar: de computermodus of de printermodus (of PTP). Voor het afdrukken vanaf een PictBridge-camera moet u de printermodus (of PTP) selecteren. Raadpleeg de documentatie bij uw camera voor meer informatie.

# **Kopiëren**

- Documenten kopiëren
- Foto's kopiëren
- Sorteren
- Kopieerinstellingen wijzigen

# **Documenten kopiëren**

## **Bedieningspaneel gebruiken**

- 1. Zet de printer aan.
- 2. Plaats het papier in de printer. Zie Papier in de printer plaatsen voor meer informatie.
- 3. Plaats het originele document in de printer. Zie Originele documenten plaatsen voor meer informatie.
- 4. Blader in het hoofdmenu met de pijl naar links of naar rechts **naar Kopiërenen druk op de knop** Selecteren<sup>(2)</sup>
- 5. Wijzig zo nodig de kopieerinstellingen. Zie Menu modus Kopiëren voor meer informatie.
- 6. Druk op de knop **Starten** .

**OPMERKING:** als u op **Starten** drukt zonder een kleurselectie op te geven, wordt het document automatisch in kleur afgedrukt.

# **De computer gebruiken**

- 1. Zet de computer en de printer aan en controleer of ze op elkaar zijn aangesloten.
- 2. Plaats het papier in de printer. Zie Papier in de printer plaatsen voor meer informatie.
- 3. Plaats het originele document in de printer. Zie Originele documenten plaatsen voor meer informatie.
- 4. Klik op **Start Programma's** of **Alle programma's Dell printers Dell AIO Printer 946**.
- 5. Selecteer **Dell Takencentrum**.

Het **Dell Takencentrum** wordt geopend.

6. Selecteer het gewenste aantal kopieën (1-99) en geef vervolgens de kleurinstelling op in de keuzelijst **Kopiëren**.

- 7. Klik op **Meer kopieerinstellingen weergeven** om uw kopie aan te passen.
- 8. Klik op **Nu kopiëren** als u de instellingen hebt aangepast.

# **Foto's kopiëren**

## **Bedieningspaneel gebruiken**

- 1. Zet de printer aan.
- 2. Plaats fotopapier in de printer. Zie Papier in de printer plaatsen voor meer informatie.
- 3. Plaats het originele document in de printer. Zie Originele documenten plaatsen voor meer informatie.
- 4. Blader in het hoofdmenu met de pijl naar links of naar rechts **naar Kopiërenen druk op de knop** Selecteren<sup>(2)</sup>
- 5. Druk op de pijl naar rechts vot Kwaliteit wordt weergegeven op de display en druk op de knop **Selecteren** .
- 6. Druk op de pijl naar rechts vot Foto wordt weergegeven op de display en druk op de knop Selecteren<sup>3</sup>
- 7. Druk op de knop Starten<sup>1</sup>.

### **De computer gebruiken**

- 1. Zet de printer aan.
- 2. Plaats fotopapier in de printer. Zie Papier in de printer plaatsen voor meer informatie.
- 3. Plaats het originele document in de printer. Zie Originele documenten plaatsen voor meer informatie.
- 4. Klik op **Start Programma's** of **Alle programma's Dell printers Dell AIO Printer 946**.
- 5. Selecteer **Dell Takencentrum**.

Het **Dell Takencentrum** wordt geopend.

- 6. Klik op **Nu weergeven**.
- 7. Pas de gestippelde lijnen aan zodat deze om het gedeelte van de afbeelding vallen dat u wilt afdrukken.
- Selecteer het gewenste aantal kopieën (1-99) en geef vervolgens de kleurinstellingen op in de 8. keuzelijst **Kopiëren**.
- 9. Klik op **Meer kopieerinstellingen weergeven** om uw kopie aan te passen.
- 10. Klik op Nu kopiëren

als u de instellingen hebt aangepast.

## **Sorteren**

## **Bedieningspaneel gebruiken**

- 1. Zet de printer aan.
- 2. Plaats het papier in de printer. Zie Papier in de printer plaatsen voor meer informatie.
- 3. Plaats het originele document in de printer. Zie Originele documenten plaatsen voor meer informatie.
- 4. Blader in het hoofdmenu met de pijl naar links of naar rechts **naar Kopiërenen druk op de knop** Selecteren<sup>(2)</sup>
- 5. Druk op de pijl naar rechts tot Sorteren wordt weergegeven op de display en druk op de knop Selecteren<sup>(2)</sup>
- 6. Selecteer met het toetsenblok of de pijl naar links of naar rechts het gewenste aantal kopieën en druk op de knop **Selecteren** .
- 7. Druk op de knop Starten<sup>1</sup>.

Kopiëren naar geheugen verschijnt op de display.

8. Nadat de pagina is gescand, wordt u gevraagd of er nog een pagina volgt.

*Als u nog een pagina wilt scannen:*

- a. Verwijder het originele document van de glasplaat.
- b. Plaats het volgende originele document op de glasplaat.
- c. Druk op de pijl naar rechts vot Ja wordt weergegeven op de display en druk op de knop Selecteren<sup>3</sup>
- d. Herhaal dit proces totdat alle originele documenten naar het geheugen zijn gekopieerd.

#### *Als u geen volgende pagina wilt scannen:*

Druk op de pijl naar rechts tot Nee wordt weergegeven op de display en druk op de knop Selecteren . Het document wordt afgedrukt.

## **De computer gebruiken**

- 1. Zet de computer en de printer aan en controleer of ze op elkaar zijn aangesloten.
- 2. Plaats het papier in de printer. Zie Papier in de printer plaatsen voor meer informatie.
- 3. Plaats het originele document in de printer. Zie Originele documenten plaatsen voor meer informatie.
- 4. Klik op **Start Programma's** of **Alle programma's Dell printers Dell AIO Printer 946**.
- 5. Selecteer **Dell Takencentrum**.

Het **Dell Takencentrum** wordt geopend.

- 6. Selecteer het gewenste aantal kopieën (1-99) en geef vervolgens de kleurinstelling op in de keuzelijst **Kopiëren**.
- 7. Klik op **Meer kopieerinstellingen weergeven** om uw kopie aan te passen.
- 8. Klik op de knop **Geavanceerd**.

Het dialoogvenster **Geavanceerde kopieerinstellingen** wordt geopend.

- 9. Schakel op het tabblad **Afdrukken** het selectievakje **Sorteren** in.
- 10. Klik op **OK**.
- 11. Klik op **Nu kopiëren** als u de instellingen hebt aangepast.

# **Kopieerinstellingen wijzigen**

- 1. Klik op **Start Programma's** of **Alle programma's Dell printers Dell AIO Printer 946**.
- 2. Selecteer **Dell Takencentrum**.

Het **Dell Takencentrum** wordt geopend.

- Selecteer het gewenste aantal kopieën (1-99) en geef vervolgens de kleurinstelling op in de keuzelijst 3. **Kopiëren**.
- 4. Klik op Meer kopieerinstellingen weergeven als u de volgende handelingen wilt uitvoeren:
	- Een kopieerkwaliteit selecteren.
	- o Het papierformaat selecteren.
	- o Het formaat van het originele document selecteren.
	- Het document lichter of donkerder maken.
- o Het document vergroten of verkleinen.
- 5. Klik op de knop **Geavanceerd** om de instellingen te wijzigen, zoals de kwaliteit.
- 6. Gebruik de volgende tabbladen om wijzigingen aan te brengen.

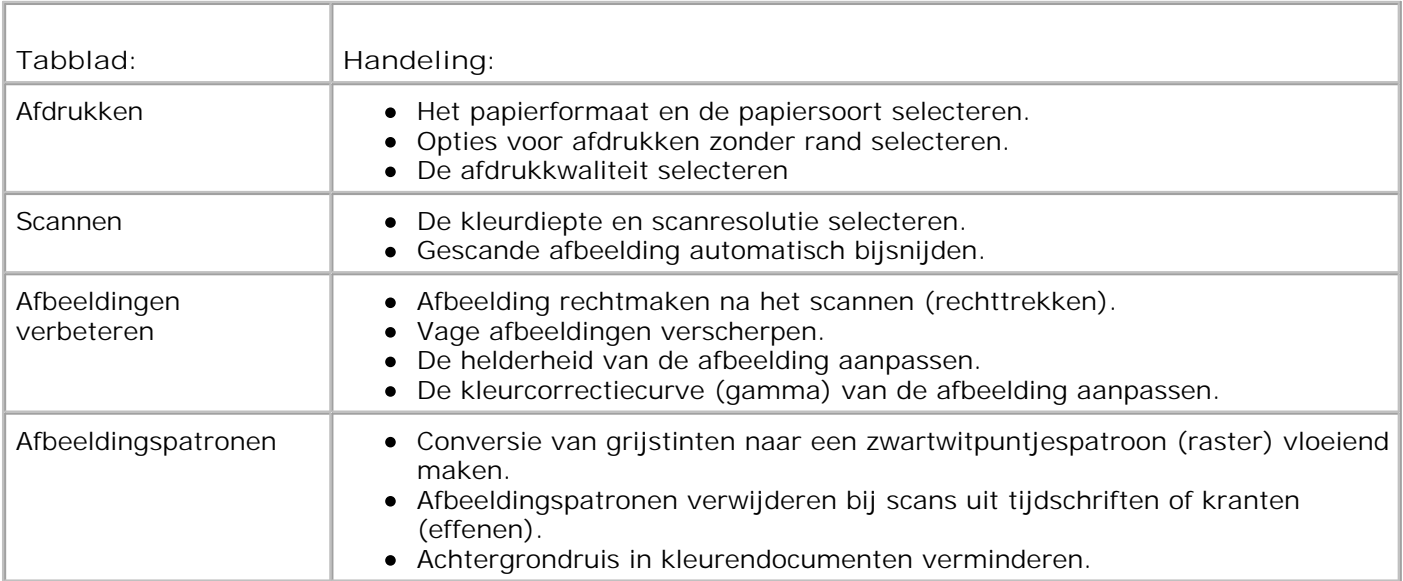

- 7. Klik op **OK**.
- 8. Klik op **Nu kopiëren**.

# **Scannen**

- Documenten van één pagina en losse foto's scannen
- Documenten van meerdere pagina's scannen met de ADI
- Documenten van meerdere pagina's of meerdere afbeeldingen scannen met de computer
- Gescande tekst bewerken met OCR (Optical Character Recognition)
- Gescande afbeeldingen bewerken
- Afbeelding op de computer opslaan
- Gescande afbeeldingen of documenten per e-mail verzenden
- Afbeeldingen of documenten vergroten of verkleinen

## **Documenten van één pagina en losse foto's scannen**

**OPMERKING:** Plaats geen briefkaarten, fotokaarten, fotopapier of kleine afbeeldingen in de ADI. **CO** Plaats deze items op de glasplaat.

## **Bedieningspaneel gebruiken**

- 1. Zet de computer en de printer aan en controleer of ze op elkaar zijn aangesloten. Als u via een netwerk wilt scannen, moet u controleren of de printer is aangesloten op het netwerk.
- 2. Plaats het originele document in de printer. Zie Originele documenten plaatsen voor meer informatie.
- 3. Blader met de pijl naar rechts naar Scannen en druk op de knop Selecteren
- 4. Blader met de pijl naar rechts naar Scannen naar en druk op de knop Selecteren
- *Als de printer lokaal is aangesloten:* 5.
	- a. De printer download de lijst met toepassingen van de computer.

Blader met de pijl naar links of naar rechts  $\langle \rangle$  door de beschikbare computers waarnaar u de scan wilt verzenden.

b. Als de gewenste toepassing op de display verschijnt, drukt u op de knop **Selecteren** .

*Als de printer is aangesloten op een netwerk:*

**OPMERKING:** u kunt deze printer alleen op een netwerk aansluiten met een Dell netwerkadapter (apart verkrijgbaar).

a. Blader met de pijl naar links of naar rechts besomd door de beschikbare computers waarnaar u de scan wilt verzenden.

- b. Als de gewenste computer waarnaar u de scan wilt verzenden op de display verschijnt, drukt u op de knop **Selecteren** .
- c. Als de computer een pincode heeft, kunt u dit viercijferige nummer via het toetsenblok opgeven.

**OPMERKING:** De pincode staat in de rechterbovenhoek van het hoofdvenster van het Dell **K** Takencentrum. Zie Dell Takencentrum gebruiken voor meer informatie. De pincode is geen standaardvereiste, er wordt alleen om gevraagd als de pincode is ingesteld.

- d. Druk op de knop **Selecteren** .
- 6. Druk op de knop Starten

De pagina wordt gescand. Als de scan is voltooid, wordt een bestand gemaakt in de geselecteerde toepassing.

## **De computer gebruiken**

- 1. Zet de computer en de printer aan en controleer of ze op elkaar zijn aangesloten.
- 2. Plaats het originele document in de printer. Zie Originele documenten plaatsen voor meer informatie.
- 3. Klik op **Start Programma's** of **Alle programma's Dell printers Dell AIO Printer 946**.
- 4. Selecteer **Dell Takencentrum**.

Het **Dell Takencentrum** wordt geopend.

**OPMERKING:** U kunt het **Dell Takencentrum** ook openen met het bedieningspaneel van de printer.

Als op de printer de modus Scannen is geselecteerd, drukt u op de knop **Starten** . Het **Dell Takencentrum** wordt geopend.

- 5. Selecteer in de keuzelijst Gescande afbeelding verzenden naar het programma dat u wilt gebruiken.
- **OPMERKING:** Selecteer **Verder zoeken** als het programma dat u wilt gebruiken niet in de lijst wordt **SP** weergegeven. Klik op **Toevoegen** in het volgende venster om het programma te selecteren en aan de lijst toe te voegen.
- 6. Klik op **Meer scaninstellingen weergeven** om uw scan aan te passen.
- 7. Klik op Nu scannen

als u de instellingen hebt aangepast.

Als een document of afbeelding is gescand, wordt een bestand met het betreffende item gemaakt in

# **Documenten van meerdere pagina's scannen met de ADI**

# **Bedieningspaneel gebruiken**

- 1. Zet de computer en de printer aan en controleer of ze op elkaar zijn aangesloten.
- 2. Plaats het originele document in de ADI. Zie Originele documenten plaatsen voor meer informatie.
- 3. Blader met de pijl naar rechts naar scannen en druk op de knop Selecteren
- 4. Blader met de pijl naar rechts naar Scannen naar en druk op de knop Selecteren
- *Als de printer lokaal is aangesloten:* 5.
	- a. De printer download de lijst met toepassingen van de computer.

Blader met de pijl naar links of naar rechts  $\langle \rangle$  door de beschikbare computers waarnaar u de scan wilt verzenden.

b. Als de gewenste toepassing op de display verschijnt, drukt u op de knop **Selecteren** .

*Als de printer is aangesloten op een netwerk:*

**OPMERKING:** u kunt deze printer alleen op een netwerk aansluiten met behulp van een Dell netwerkadapter (apart verkrijgbaar).

- a. Blader met de pijl naar links of naar rechts besomd door de beschikbare computers waarnaar u de scan wilt verzenden.
- b. Als de gewenste computer waarnaar u de scan wilt verzenden op de display verschijnt, drukt u op de knop **Selecteren** .
- c. Als de computer een pincode heeft, kunt u dit viercijferige nummer via het toetsenblok opgeven.

**OPMERKING:** De pincode staat in de rechterbovenhoek van het hoofdvenster van het Dell Takencentrum. Zie Dell Takencentrum gebruiken voor meer informatie. De pincode is geen standaardvereiste, er wordt alleen om gevraagd als de pincode is ingesteld.

- d. Druk op de knop **Selecteren** .
- 6. Druk op de knop **Starten** .

Alle pagina's in de ADI worden gescand. Als alle pagina's zijn gescand, wordt er één bestand met alle gescande pagina's gemaakt in de geselecteerde toepassing.

## **De computer gebruiken**

- 1. Zet de computer en de printer aan en controleer of ze op elkaar zijn aangesloten.
- 2. Plaats het originele document in de ADI. Zie Originele documenten plaatsen voor meer informatie.
- 3. Klik op **Start Programma's** of **Alle programma's Dell printers Dell AIO Printer 946**.
- 4. Selecteer **Dell Takencentrum**.

Het **Dell Takencentrum** wordt geopend.

**OPMERKING:** U kunt het **Dell Takencentrum** ook openen met het bedieningspaneel van de printer.

Als op de printer de modus Scannen is geselecteerd, drukt u op de knop **Starten** . Het **Dell Takencentrum** wordt geopend.

- 5. Selecteer in de keuzelijst Gescande afbeelding verzenden naar het programma dat u wilt gebruiken.
- **OPMERKING:** Selecteer **Verder zoeken** als het programma dat u wilt gebruiken niet in de lijst wordt weergegeven. Klik op **Toevoegen** in het volgende venster om het programma te selecteren en aan de lijst toe te voegen.
- 6. Klik op **Meer scaninstellingen weergeven** om uw scan aan te passen.
- 7. Klik op Nu scannen

als u de instellingen hebt aangepast.

Alle pagina's in de ADI worden gescand. Als alle pagina's zijn gescand, wordt er één bestand met alle gescande pagina's gemaakt in de geselecteerde toepassing.

## **Documenten van meerdere pagina's of meerdere afbeeldingen scannen met de computer**

**OPMERKING:** sommige programma's ondersteunen het scannen van meerdere pagina's niet.

- 1. Zet de computer en de printer aan en controleer of ze op elkaar zijn aangesloten.
- 2. Plaats het originele document in de printer. Zie Originele documenten plaatsen voor meer informatie.
- 3. Klik op **Start Programma's** of **Alle programma's Dell printers Dell AIO Printer 946**.

4. Selecteer **Dell Takencentrum**.

Het **Dell Takencentrum** wordt geopend.

**OPMERKING:** U kunt het **Dell Takencentrum** ook openen met het bedieningspaneel van de printer.

Als op de printer de modus Scannen is geselecteerd, drukt u op de knop **Starten** . Het **Dell Takencentrum** wordt geopend op de computer.

- 5. Selecteer in de keuzelijst Gescande afbeelding verzenden naar het programma dat u wilt gebruiken.
- **OPMERKING:** Selecteer **Verder zoeken** als het programma dat u wilt gebruiken niet in de lijst wordt weergegeven. Klik op **Toevoegen** in het volgende venster om het programma te selecteren en aan de lijst toe te voegen.
- 6. Klik op **Meer scaninstellingen weergeven** om uw scan aan te passen.
- 7. Klik op de knop **Geavanceerd**.

Het dialoogvenster **Geavanceerde scaninstellingen** wordt geopend.

- 8. Schakel op het tabblad Scannen het selectievakje **Meerdere items scannen vóór uitvoeren** in.
- 9. Klik op **OK**.
- 10. Klik op Nu scannen

als u de instellingen hebt aangepast.

Als u de eerste pagina hebt gescand, wordt u gevraagd naar de volgende pagina.

- Plaats het volgende vel op de glasplaat en klik op en klik op **Ja**. Herhaal deze handeling tot u alle 11. pagina's hebt gescand.
- 12. Klik op Nee **als u klaar bent**.

Als de laatste pagina of afbeelding is gescand, wordt er één bestand met alle gescande pagina's of afbeeldingen gemaakt in de geselecteerde toepassing.

# **Gescande tekst bewerken met OCR (Optical Character Recognition)**

OCR is software waarmee gescande afbeeldingen kunnen worden omgezet in tekst die kan worden bewerkt in een tekstverwerkingsprogramma.

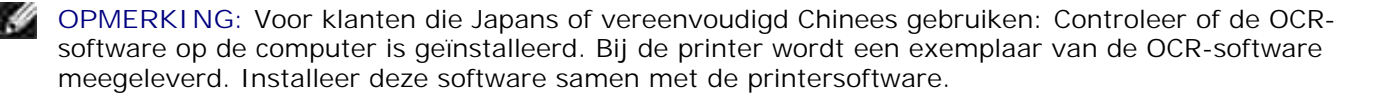

- 1. Zet de computer en de printer aan en controleer of ze op elkaar zijn aangesloten.
- 2. Plaats het originele document in de printer. Zie Originele documenten plaatsen voor meer informatie.
- 3. Klik op **Start Programma's** of **Alle programma's Dell printers Dell AIO Printer 946**.
- 4. Selecteer **Dell Takencentrum**.

Het **Dell Takencentrum** wordt geopend.

**OPMERKING:** U kunt het **Dell Takencentrum** ook openen met het bedieningspaneel van de printer. D

Als op de printer de modus Scannen is geselecteerd, drukt u op de knop **Starten** . Het **Dell Takencentrum** wordt geopend op de computer.

- 5. Selecteer in de keuzelijst Gescande afbeelding verzenden naar een tekstverwerkingsprogramma of teksteditor.
- **OPMERKING:** Selecteer **Verder zoeken** als het programma dat u wilt gebruiken niet in de lijst wordt weergegeven. Klik op **Toevoegen** in het volgende venster om het programma te selecteren en aan de lijst toe te voegen.
- 6. Klik op **Meer scaninstellingen weergeven** om uw scan aan te passen.
- 7. Klik op de knop **Geavanceerd**.

Het dialoogvenster **Geavanceerde scaninstellingen** wordt geopend.

- 8. Schakel op het tabblad **Scannen** het selectievakje **Gescand item converteren naar tekst (OCR)** in.
- 9. Klik op **OK**.
- 10. Klik op Nu scannen

als u de instellingen hebt aangepast.

De gescande tekst wordt in het door u geselecteerde programma geopend.

## **Gescande afbeeldingen bewerken**

- 1. Zet de computer en de printer aan en controleer of ze op elkaar zijn aangesloten.
- 2. Plaats het originele document in de printer. Zie Originele documenten plaatsen voor meer informatie.
- 3. Klik op **Start Programma's** of **Alle programma's Dell printers Dell AIO Printer 946**.
- 4. Selecteer **Dell Takencentrum**.

Het **Dell Takencentrum** wordt geopend.

**OPMERKING:** U kunt het **Dell Takencentrum** ook openen met het bedieningspaneel van de printer.

Als op de printer de modus Scannen is geselecteerd, drukt u op de knop **Starten** . Het **Dell Takencentrum** wordt geopend op de computer.

5. Selecteer in de keuzelijst **Gescande afbeelding verzenden naar** uw scanbestemming.

**OPMERKING:** Selecteer **Verder zoeken** als het programma dat u wilt gebruiken niet in de lijst wordt weergegeven. Klik op **Toevoegen** in het volgende venster om het programma te selecteren en aan de lijst toe te voegen.

- 6. Klik op **Meer scaninstellingen weergeven** om uw scan aan te passen.
- 7. Klik op Nu scannen

 $\overline{\phantom{a}}$ 

als u de instellingen hebt aangepast.

Nadat de afbeelding is gescand, wordt deze geopend in het programma dat u hebt geselecteerd.

- Bewerk de afbeelding met de hulpmiddelen die beschikbaar zijn in het programma dat u gebruikt. De 8. volgende opties zijn meestal beschikbaar:
	- Rode ogen verwijderen
	- Afbeeldingen bijsnijden
	- Tekst toevoegen aan de afbeelding
	- Helderheid en contrast van de afbeelding aanpassen

Raadpleeg de documentatie bij het grafische programma voor meer informatie.

## **Afbeelding op de computer opslaan**

- 1. Zet de computer en de printer aan en controleer of ze op elkaar zijn aangesloten.
- 2. Plaats het originele document in de printer. Zie Originele documenten plaatsen voor meer informatie.
- 3. Klik op **Start Programma's** of **Alle programma's Dell printers Dell AIO Printer 946**.
- 4. Selecteer **Dell Takencentrum**.

Het **Dell Takencentrum** wordt geopend.

**OPMERKING:** U kunt het **Dell Takencentrum** ook openen met het bedieningspaneel van de printer. Als op de printer de modus Scannen is geselecteerd, drukt u op de knop **Starten** . Het **Dell Takencentrum** wordt geopend op de computer.

5. Klik in het gedeelte **Speciale functies** op **Afbeelding opslaan op de computer**.

6. Volg de instructies op het scherm om een afbeelding op de computer op te slaan.

# **Gescande afbeeldingen of documenten per e-mail verzenden**

- 1. Zet de computer en de printer aan en controleer of ze op elkaar zijn aangesloten.
- 2. Plaats het originele document in de printer. Zie Originele documenten plaatsen voor meer informatie.
- 3. Klik op **Start Programma's** of **Alle programma's Dell printers Dell AIO Printer 946**.
- 4. Selecteer **Dell Takencentrum**.

Het **Dell Takencentrum** wordt geopend.

- **OPMERKING:** U kunt het **Dell Takencentrum** ook openen met het bedieningspaneel van de printer. Als op de printer de modus Scannen is geselecteerd, drukt u op de knop **Starten** . Het **Dell Takencentrum** wordt geopend op de computer.
- 5. Klik in het gedeelte **Speciale functies** op **Afbeelding of document e-mailen**.
- 6. Kies in het menu **Wat wordt er gescand?** de gewenste optie.
- 7. Volg de aanwijzingen op het scherm om de foto of het document voor te bereiden voor e-mailen.
- 8. Klik op **Volgende**.
- 9. Open uw e-mailprogramma, schrijf een bericht bij de bijlage en verstuur de e-mail.

**OPMERKING:** raadpleeg de Help van de e-mailtoepassing voor meer informatie over het toevoegen van documenten.

# **Afbeeldingen of documenten vergroten of verkleinen**

- 1. Zet de computer en de printer aan en controleer of ze op elkaar zijn aangesloten.
- 2. Plaats het originele document in de printer. Zie Originele documenten plaatsen voor meer informatie.
- 3. Klik op **Start Programma's** of **Alle programma's Dell printers Dell AIO Printer 946**.
- 4. Selecteer **Dell Takencentrum**.

Het **Dell Takencentrum** wordt geopend.

**OPMERKING:** U kunt het **Dell Takencentrum** ook openen met het bedieningspaneel van de printer.

Als op de printer de modus Scannen is geselecteerd, drukt u op de knop **Starten** . Het **Dell Takencentrum** wordt geopend op de computer.

5. Klik op **Nu weergeven**.

 $\overline{\phantom{a}}$ 

- **OPMERKING:** Als het formaat van de scan (rechtsonder in het voorbeeldvenster) rood wordt weergegeven, zijn er onvoldoende systeembronnen beschikbaar om de scan uit te voeren met de resolutie of het formaat dat u hebt geselecteerd. Verlaag de resolutie of verklein het formaat van het scangebied om dit probleem op te lossen.
- 6. Selecteer in het gedeelte **Speciale functies** de optie **Afbeelding vergroten of verkleinen**.
- 7. Volg de aanwijzingen op het scherm om het formaat van de nieuwe afbeelding te selecteren.
- 8. Klik op **Nu scannen** als u de instellingen voor de afbeelding hebt aangepast.

# **Faxen**

- Apparatuur aansluiten op de printer
- **Faxen met het bedieningspaneel van de printer**
- **•** Faxen verzenden vanaf de computer
- **•** Faxinstellingen wijzigen
- **Snelkiezen**
- Handmatig een faxnummer kiezen tijdens het telefoneren (Kiezen met hoorn op haak)
- **Een uitgestelde fax verzenden**
- Faxen blokkeren

U hoeft de printer niet aan te sluiten op een computer om faxen te verzenden. Gebruik het bedieningspaneel van de printer voor standaardfaxtaken. Zie Faxen met het bedieningspaneel van de printer.

**SP** 

**OPMERKING:** zie Faxen verzenden vanaf de computer voor aanwijzingen voor het verzenden van faxen met computersoftware.

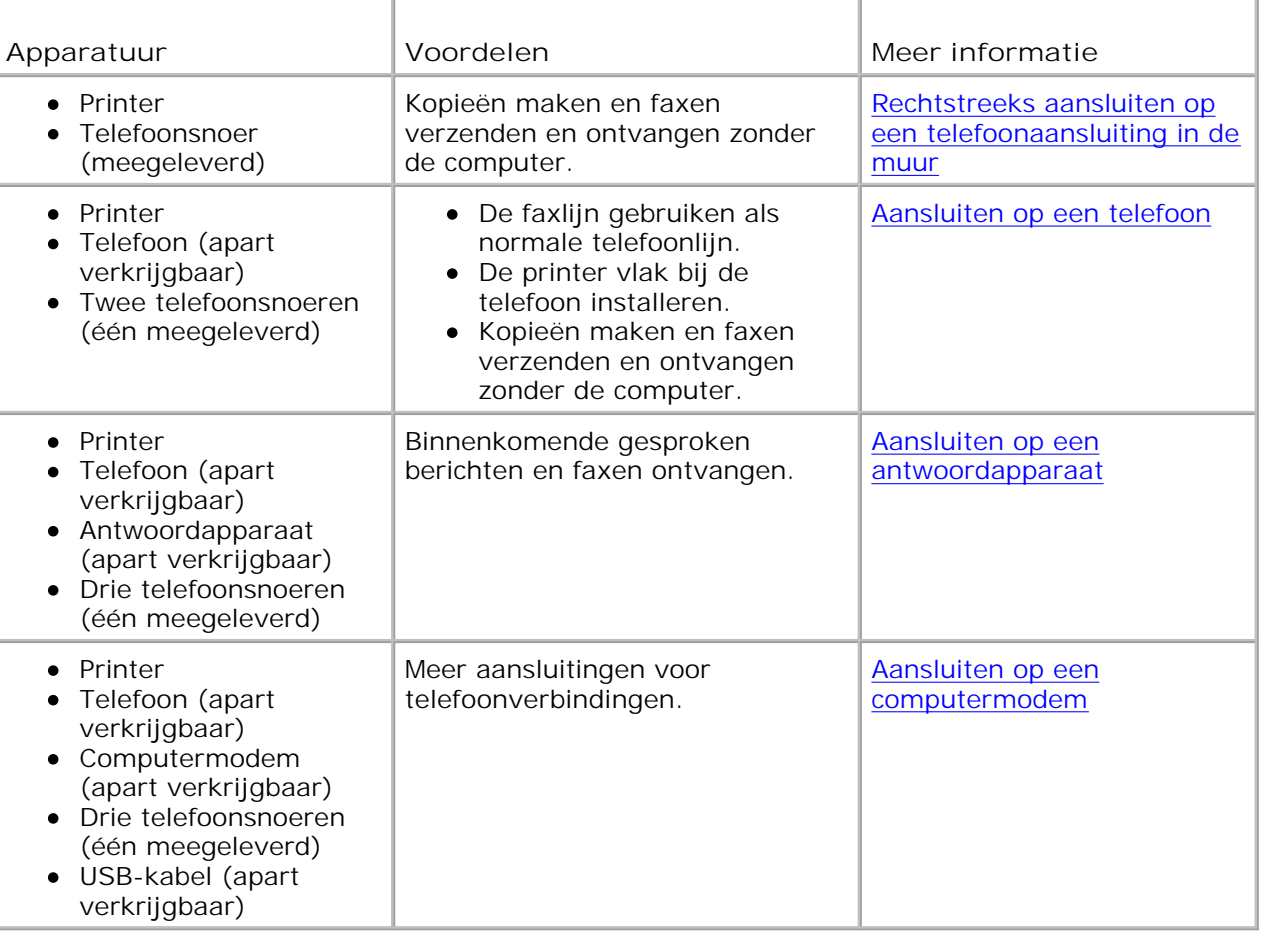

H **OPMERKING:** het telefoonsnoer moet worden verbonden met de juiste aansluiting.

# **Apparatuur aansluiten op de printer**

**Rechtstreeks aansluiten op een telefoonaansluiting in de muur**

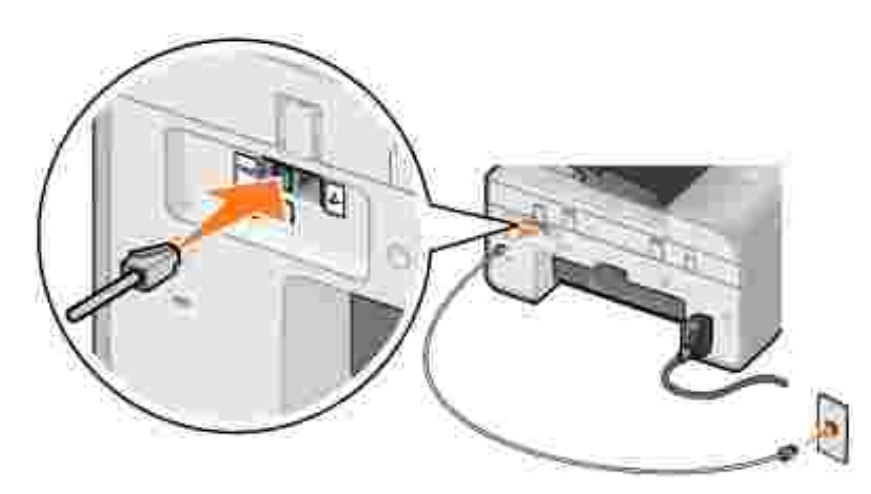

- 1. Sluit een uiteinde van het telefoonsnoer aan op de FAX-aansluiting (\*\*\*: linkeraansluiting).
- 2. Sluit het andere uiteinde aan op een werkende telefoonaansluiting in de muur.

## **Aansluiten op een telefoon**

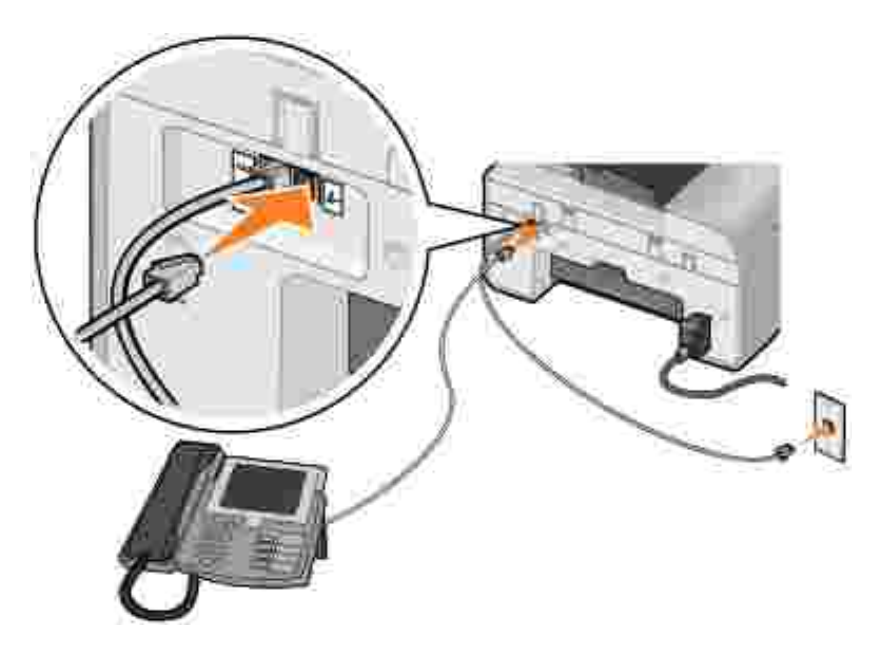

- 1. Sluit een telefoonsnoer aan op de FAX-aansluiting ( $\sharp\sharp\sharp$ : linkeraansluiting) op de printer en de telefoonaansluiting in de muur.
- 2. Verwijder de afdekplug uit de PHONE-aansluiting ( $L$ : rechteraansluiting) van de printer.
- 3. Sluit een telefoonsnoer aan op de telefoon en de PHONE-aansluiting (A : rechteraansluiting) op de printer.
- **OPMERKING:** Als de telefooncommunicatie in uw land serieel verloopt (zoals in Duitsland, Zweden, Denemarken, Oostenrijk, België, Italië, Frankrijk en Zwitserland), moet u de blauwe afdekplug uit de PHONE-aansluiting ( $\cdot$ : rechteraansluiting) te halen en de bijgeleverde gele terminatorplug aan te sluiten voor een juiste werking van de fax. In deze landen is het niet mogelijk om deze poort te gebruiken voor extra apparaten.

### **Aansluiten op een antwoordapparaat**

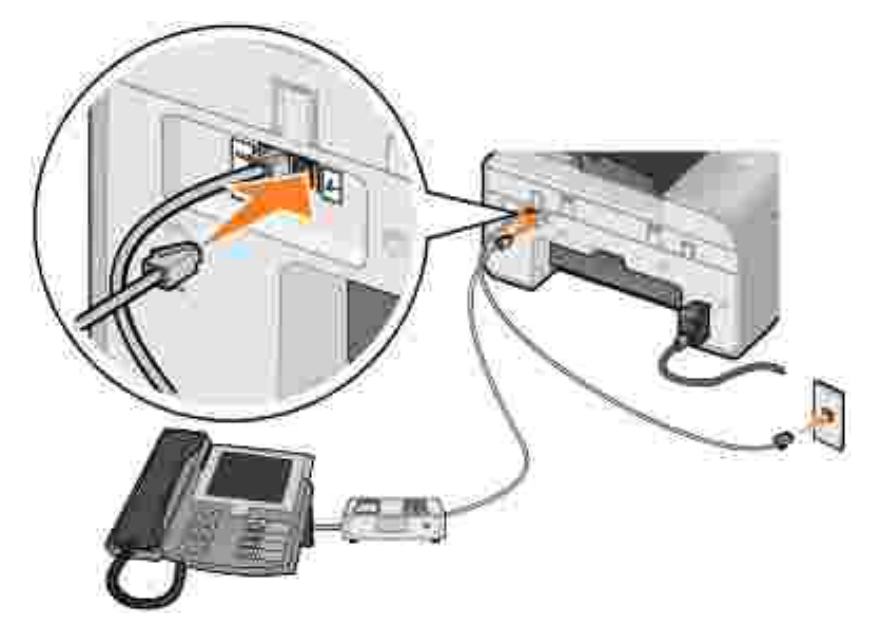

- 1. Sluit een telefoonsnoer aan op de FAX-aansluiting ( $\sharp\sharp\sharp$ : linkeraansluiting) op de printer en de telefoonaansluiting in de muur.
- 2. Verwijder de afdekplug uit de PHONE-aansluiting ( $\ell$ : rechteraansluiting) van de printer.
- 3. Sluit een telefoonsnoer aan tussen de telefoon en het antwoordapparaat.
- 4. Sluit een telefoonsnoer aan op het antwoordapparaat en de PHONE-aansluiting ( $\bullet$ : rechteraansluiting) op de printer.
- **OPMERKING:** Als de telefooncommunicatie in uw land serieel verloopt (zoals in Duitsland, Zweden, Denemarken, Oostenrijk, België, Italië, Frankrijk en Zwitserland), moet u de blauwe afdekplug uit de PHONE-aansluiting ( $\ell$ : rechteraansluiting) te halen en de bijgeleverde gele terminatorplug aan te sluiten voor een juiste werking van de fax. In deze landen is het niet mogelijk om deze poort te gebruiken voor extra apparaten.

## **Aansluiten op een computermodem**

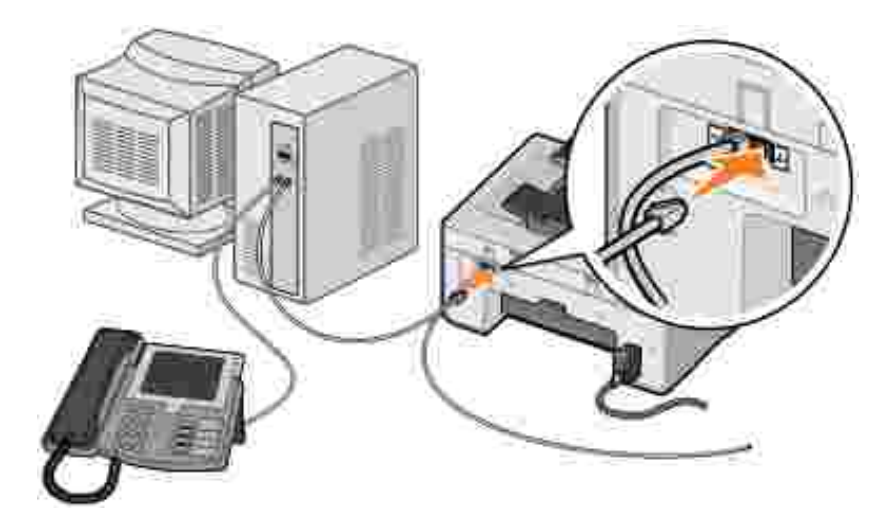

- 1. Sluit een telefoonsnoer aan op de FAX-aansluiting ( $\sharp\sharp\sharp$ : linkeraansluiting) op de printer en de telefoonaansluiting in de muur.
- 2. Verwijder de afdekplug uit de PHONE-aansluiting ( $\ell$ : rechteraansluiting) van de printer.
- 3. Sluit een telefoonsnoer aan op de computermodem en de PHONE-aansluiting ( $\blacktriangleright$ : rechteraansluiting) op de printer.
- 4. Sluit een telefoonsnoer aan tussen de computermodem en een telefoon.
- **OPMERKING:** Als de telefooncommunicatie in uw land serieel verloopt (zoals in Duitsland, Zweden, Denemarken, Oostenrijk, België, Italië, Frankrijk en Zwitserland), moet u de blauwe afdekplug uit de PHONE-aansluiting  $($  : rechteraansluiting) te halen en de bijgeleverde gele terminatorplug aan te sluiten voor een juiste werking van de fax. In deze landen is het niet mogelijk om deze poort te gebruiken voor extra apparaten.

## **Als u een Digital Subscriber Line (DSL) hebt**

DSL zorgt voor digitale gegevensoverdracht naar een computer via een telefoonlijn. Uw printer is ontworpen om met analoge gegevens te werken. Als u faxt via een telefoonlijn die is aangesloten op een DSL-modem, moet u een DSL-filter installeren om storingen van het signaal voor de analoge fax te voorkomen.

**OPMERKING:** ISDN-modems (Integrated Services Digital Network) en kabelmodems zijn geen æ faxmodems en worden niet ondersteund voor faxen.

- 1. Sluit het DSL-filter aan op een actieve telefoonlijn.
- 2. Sluit de printer rechtstreeks aan op de uitgang van het DSL-filter.

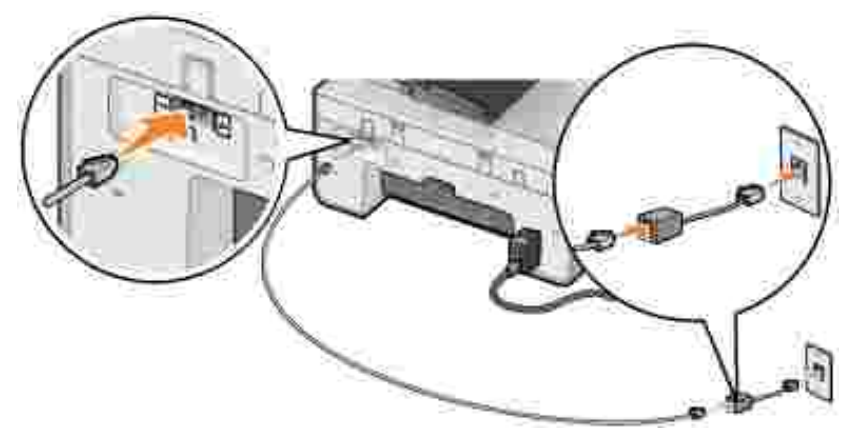

**OPMERKING:** Plaats geen splitters tussen het DSL-filter en de printer. Neem contact op met de DSLaanbieder voor meer informatie.

# **Faxen met het bedieningspaneel van de printer**

## **Een fax verzenden**

- 1. Controleer of uw printer is ingeschakeld en aangesloten op een actieve telefoonlijn.
- 2. Plaats het originele document in de printer.
- 3. Blader in het hoofdmenu met de pijl naar links of naar rechts naar Faxenen druk op de knop Selecteren<sup>2</sup>
- 4. Gebruik het toetsenblok voor het invoeren van het faxnummer.

**OPMERKING:** u kunt maximaal 64 cijfers invoeren.

5. Druk op de knop Starten<sup>0</sup>.

Het document wordt gescand en verzonden naar het nummer dat u hebt ingevoerd. Als het document is verzonden, geeft de printer een pieptoon om aan te geven dat het faxen is voltooid.

### **Een groepsfax verzenden**

Met een groepsfax kunt tegelijkertijd één en dezelfde fax naar meerdere faxnummers sturen. U kunt maximaal 30 verschillende nummers invoeren.

- 1. Controleer of uw printer is ingeschakeld en aangesloten op een actieve telefoonlijn.
- 2. Plaats het originele document in de printer.
- 3. Blader in het hoofdmenu met de pijl naar links of naar rechts **of the avar Faxen en druk op de knop**

Selecteren<sup>(2)</sup>

2.

- 4. Gebruik het toetsenblok voor het invoeren van het faxnummer.
- 5. Als u een nog een faxnummer wilt opgeven, drukt u op de knop Selecteren<sup>(2)</sup>.
- 6. Gebruik het toetsenblok voor het invoeren van het faxnummer.
- 7. Herhaal dit proces totdat u alle nummers hebt ingevoerd waar u de fax naartoe wilt sturen.

**OPMERKING:** U kunt ook de optie Telefoonboek of Gesch. opnw kzn gebruiken, als u telefoonnummers wilt selecteren. Elk nummer dat u selecteert of invoert, wordt toegevoegd aan de faxlijst tot u op Starten<sup>1</sup> drukt.

8. Druk op de knop Starten<sup>1</sup>.

Nadat u het faxen hebt gestart, vindt het volgende plaats: de printer kiest het eerste nummer, brengt een verbinding tot stand, verzendt de fax, verbreekt de verbinding en gaat naar het volgende nummer in de lijst. Deze procedure gaat door totdat de lijst is afgewerkt. Als de printer geen verbinding kan maken met een faxnummer, gaat de printer naar het volgende nummer in de lijst. Het nummer waarmee geen verbinding werd gekregen, wordt naar het einde van de lijst verplaatst. De printer probeert opnieuw verbinding te maken met dit nummer nadat de andere nummers zijn afgewerkt.

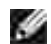

**OPMERKING:** Faxnummers waarmee de printer geen verbinding kon maken, worden opnieuw gekozen op basis van de instellingen in het menu **Bellen en verzenden** voor opnieuw kiezen. Zie Menu Faxinstellingen voor meer informatie.

## **Faxen automatisch ontvangen**

- 1. Controleer of uw printer is ingeschakeld en aangesloten op een actieve telefoonlijn.
- 2. Zorg dat Autom. beantw. is ingeschakeld of wordt ingeschakeld op het geplande tijdstip.
	- a. Blader in het hoofdmenu met de pijl naar links of naar rechts **naar Faxen en druk op de** knop **Selecteren** .
	- b. Druk op de pijl naar rechts vot Autom. beantw. wordt weergegeven op de display en druk op de knop **Selecteren** .
	- c. *Als u wilt dat de printer altijd de telefoon beantwoordt*, drukt u op de pijl naar rechts ktot Ja wordt weergegeven op de display.

*Als u een periode wilt instellen waarin de printer oproepen beantwoordt*, drukt u op de pijl naar rechts tot Gepland wordt weergegeven op de display. Voer met het toetsenblok in op welke tijden u **Autom. beantw.** wilt in- en uitschakelen.

d. Druk op de knop **Selecteren** .

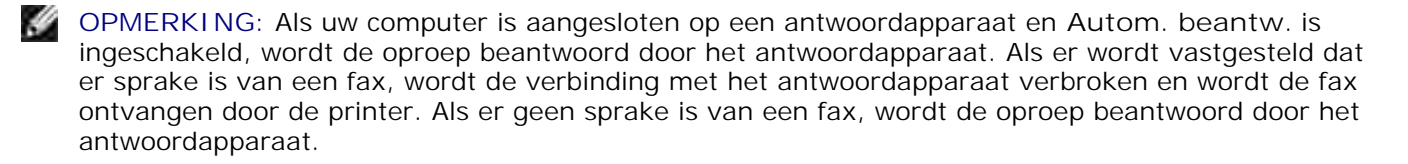

- Stel het aantal belsignalen in die de printer moet laten horen voordat de binnenkomende fax wordt 3. beantwoord.
	- a. Blader in het hoofdmenu met de pijl naar links of naar rechts **naar Faxen en druk op de** knop **Selecteren** .
	- b. Druk op de pijl naar rechts vot Faxinstellingen wordt weergegeven op de display en druk op de knop **Selecteren** .
	- c. Druk op de pijl naar rechts tot Bellen en antwoorden wordt weergegeven op de display en druk op de knop **Selecteren** .
	- d. Druk op de pijl naar rechts voot Fax beantw. na wordt weergegeven op de display en druk op de knop **Selecteren** .
	- e. Blader met de pijl naar links of naar rechts  $\leftrightarrow$  door de beschikbare instellingen.
	- Als het gewenste aantal belsignalen op de display verschijnt, drukt u op de knop **Selecteren**  f.

De fax wordt automatisch ontvangen als het ingestelde aantal belsignalen is bereikt.

### **Faxen handmatig ontvangen**

.

- 1. Controleer of uw printer is ingeschakeld en aangesloten op een actieve telefoonlijn.
- 2. Controleer of de functie Autom. beantw. is uitgeschakeld.
	- a. Blader in het hoofdmenu met de pijl naar links of naar rechts **naar Faxen en druk op de** knop **Selecteren** .
	- b. Druk op de pijl naar rechts vot Autom. beantw. wordt weergegeven op de display en druk op de knop **Selecteren** .
	- c. Druk op de pijl naar rechts votot Nee wordt weergegeven op de display en druk op de knop Selecteren<sup>(2)</sup>

Als er sprake is van een binnenkomende fax, verschijnt op de display Binnenkomende oproep: Druk 3. op of 3355# om de fax te ontvangen.

Druk op de knop **Starten** of voer **DELL# (3355#)** in met het toetsenblok.

## **Faxen verzenden vanaf de computer**

Computerbestanden als fax verzenden via de printermodem of de computermodem. Elk bestand dat kan worden afgedrukt, kan als fax worden verzonden.

## **Verbindingskabels**

c.

Als u wilt faxen via de printermodem, moet u een actieve telefoonlijn aansluiten op de FAX-aansluiting ( \*\* linkeraansluiting) van de printer.

*Als u wilt faxen via de computermodem*, moet u een actieve telefoonlijn aansluiten op de LINE-aansluiting ( : linkeraansluiting) van de faxmodem van de computer.

## **Als u een Digital Subscriber Line (DSL) hebt**

DSL zorgt voor digitale gegevensoverdracht naar een computer via een telefoonlijn. Uw printer is ontworpen om met analoge gegevens te werken. Als u faxt via een telefoonlijn die is aangesloten op een DSL-modem, moet u een DSL-filter installeren om storingen van het signaal voor de analoge fax te voorkomen.

**OPMERKING:** ISDN-modems (Integrated Services Digital Network) en kabelmodems zijn geen faxmodems en worden niet ondersteund voor faxen.

- 1. Sluit het DSL-filter aan op een actieve telefoonlijn.
- 2. Sluit de printer rechtstreeks aan op de uitgang van het DSL-filter.

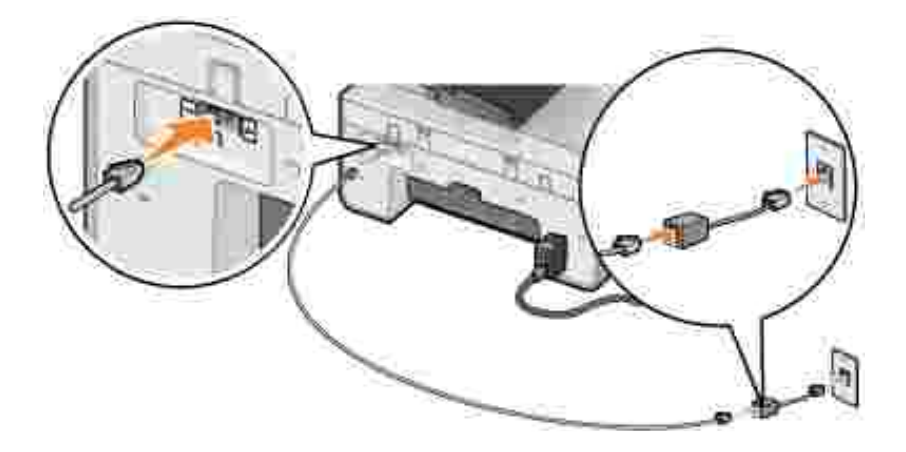

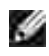

**OPMERKING:** Plaats geen splitters tussen het DSL-filter en de printer. Neem contact op met de DSLaanbieder voor meer informatie.

## **Faxen met de printermodem**

#### **Faxen verzenden met het Dell Takencentrum**

- 1. Zet de printer en de computer aan en controleer of ze op elkaar zijn aangesloten.
- 2. Plaats het originele document in de printer.
- 3. Klik op Start → Programma's of Alle programma's→ Dell printers→ Dell AIO Printer 946.
- 4. Selecteer **Dell Takencentrum**.

Het Dell Takencentrum wordt geopend.

- 5. Klik op de knop **Nu faxen**.
- 6. Volg de aanwijzingen op het scherm om de fax te verzenden.

### **Fax verzenden met de faxhulpprogramma's van de Dell printer**

Met de faxhulpprogramma's van de Dell printer bent u zeer flexibel wat faxen betreft. U kunt namelijk elk document dat u kunt afdrukken, faxen.

1. Open het gewenste document en klik op Bestand-> Afdrukken.

Het dialoogvenster **Afdrukken** wordt weergegeven.

- 2. Selecteer in de the printerlijst de **faxhulpprogramma's van de Dell printer**.
- 3. Klik op **OK** of **Afdrukken** en volg hierna de aanwijzingen op het scherm.

#### **Faxen ontvangen**

De modem van de printer kan alleen documenten op papier ontvangen. Als u ontvangen faxen in elektronische vorm wilt opslaan, moet u het ontvangen document scannen en als bestand opslaan (zie Een afbeelding op de computer opslaan) of de desbetreffende faxen ontvangen met de computermodem (zie Fax ontvangen met Faxconsole of Beheer van Fax-service).

### **Faxen met de computermodem**

Gebruik **Faxconsole** (alleen Windows XP) of **Beheer van Fax-service** (alleen Windows 2000) om faxen te verzenden en te ontvangen als er een actieve telefoonlijn is aangesloten op de LINE-aansluiting ( ) van de

computermodem:

- Gebruik **Faxconsole** of **Beheer van Fax-service** om bestanden als faxen af te drukken of te ontvangen of
- gebruik het **Dell Takencentrum** om eerst een document naar een bestand te scannen en gebruik vervolgens **Faxconsole** of **Beheer van Fax-service** om het bestand naar fax af te drukken.

### **Faxconsole in Windows XP installeren**

- 1. Klik op **Start Instellingen Configuratiescherm**.
- 2. Dubbelklik op **Software**.

Het dialoogvenster **Software** wordt geopend.

- 3. Klik op **Windows-onderdelen toevoegen of verwijderen**.
- 4. Schakel in de lijst **Onderdelen** het selectievakje **Fax Services** in.
- 5. Klik op **Volgende**.
- **OPMERKING:** u wordt mogelijk gevraagd de Windows installatie-cd te plaatsen om de installatie van dit onderdeel te kunnen voltooien.
- 6. Klik op **Voltooien**.
- 7. Klik in het dialoogvenster **Software** op **Sluiten**.

### **Faxconsole (Windows XP) of Beheer van Fax-service (Windows 2000) configureren**

- 1. Klik op Start→ Programma's of Alle programma's→ Bureau**accessoires Communicatie Fax Faxconsole** (Windows XP) of **Beheer van Fax-service** (Windows 2000).
- 2. Klik in het venster **Wizard Faxconfiguratie** op **Volgende**.
- Geef in het venster **Gegevens van de afzender** de informatie op die u wilt afdrukken op het voorblad 3. van de fax en klik op **Volgende**.
- Selecteer in de lijst **Selecteer het gewenste faxapparaat** van het venster **Selecteer apparaten** 4. **voor het verzenden of ontvangen van faxen**de modem die in de computer is geïnstalleerd.
- Als u het verzenden van faxen wilt uitschakelen, schakelt u het selectievakje **Verzenden inschakelen** 5. **uit**.
- 6. Schakel het selectievakje **Ontvangen inschakelen** in als u faxen wilt ontvangen.
- **OPMERKING:** Als u het selectievakje **Ontvangen inschakelen** hebt ingeschakeld, kunt u faxen ontvangen. Wellicht beantwoordt de computermodem nu echter alle telefoongesprekken zodat u geen voicemail ontvangt.
	- 7. Klik op de knop Handmatig antwoord of de knop Automatisch antwoorden na (aantal belsignalen opgegeven door de gebruiker).
- 8. Klik op **Volgende**.
- Geef in het vak **TSID** van het venster **Identificatie van verzendend station** (TSID) de 9. identificatiegegevens op (meestal uw faxnummer en uw naam of bedrijfsnaam).

Deze gegevens worden als koptekst weergegeven op de faxen die u verzendt, zodat de ontvanger weet van wie de fax afkomstig is.

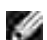

**OPMERKING:** de TSID is verplicht in sommige regio's.

10. Klik op **Volgende**.

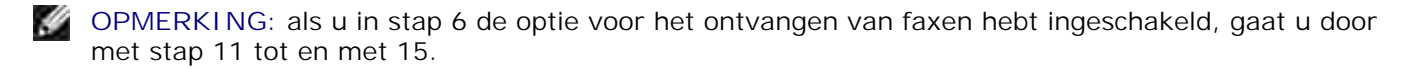

- 11. Geef in het vak CSID van het venster I dentificatie van aangeroepen station (CSID) de CSID op die u wilt gebruiken (hiermee wordt gecontroleerd of de fax wordt verzonden naar de juiste ontvanger).
- 12. Klik op **Volgende**.
- 13. Schakel in het venster Routingopties het selectievakje Afdrukken op in als u wilt dat elke ontvangen fax automatisch wordt afgedrukt. Als u dit selectievakje inschakelt, moet u de printer selecteren voor het afdrukken van de ontvangen faxen.

**SP OPMERKING:** de printer moet zijn ingeschakeld en aangesloten op de computer om de fax automatisch af te drukken.

- 14. Schakel het selectievakje **Een kopie opslaan in een map** in als u van elke fax een kopie wilt opslaan.
- 15. Klik op **Volgende**.
- Controleer de configuratie-instellingen in de lijst **Samenvatting van de configuratie** en klik op 16. **Voltooien**.

U kunt nu faxen verzenden en ontvangen.

#### **Faxen op papier verzenden met het Dell Takencentrum**

- Controleer of de modem van de computer is aangesloten op een actieve telefoonlijn. Als u een DSL-1. service hebt op de telefoonlijn die u gebruikt om te faxen, moet u ook een DSL-filter installeren. Neem contact op met uw internetaanbieder voor meer informatie.
- 2. Plaats het originele document in de printer.
- 3. Klik op **Start Programma's** of **Alle programma's Dell printers Dell AIO Printer 946**.
- 4. Selecteer **Dell Takencentrum**.

Het **Dell Takencentrum** wordt geopend.

- 5. Selecteer in de keuzelijst Gescande afbeelding verzenden naar de optie **Bestand**.
- 6. Klik op Nu scannen en sla het bestand op de gewenste locatie op.
- 7. Open het bestand dat u zojuist hebt gescand en opgeslagen.
- 8. Klik op Bestand → Afdrukken.

Het dialoogvenster **Afdrukken** wordt weergegeven.

- 9. Selecteer **Fax** in de printerlijst.
- 10. Klik op **OK** of **Afdrukken** en volg hierna de aanwijzingen op het scherm.

### **Bestanden als fax verzenden met Faxconsole of Beheer van Fax-service**

1. Open het gewenste bestand en klik op Bestand  $\rightarrow$  Afdrukken.

Het dialoogvenster **Afdrukken** wordt weergegeven.

- 2. Selecteer **Fax** in de printerlijst.
- 3. Klik op **OK** of **Afdrukken** en volg hierna de aanwijzingen op het scherm.

### **Faxen ontvangen met Faxconsole of Beheer van Fax-service**

- 1. Controleer of de modem van de computer is aangesloten op een actieve telefoonlijn.
- 2. Klik op **Start Programma's** of **Alle programma's Accessoires Communicatie Fax**.
- 3. Klik op **Faxconsole** of **Beheer van Fax-service**.

Als u het selectievakje **Ontvangen inschakelen** hebt ingeschakeld tijdens de configuratie van Faxconsole of Beheer van Fax-service kunt u nu faxen ontvangen.

**OPMERKING:** Als u het selectievakje **Ontvangen inschakelen** hebt ingeschakeld, kunt u faxen ontvangen. Wellicht beantwoordt de computermodem nu echter alle telefoongesprekken zodat u geen voicemail ontvangt.

### **Verzonden en ontvangen faxen bekijken met Faxconsole of Beheer van Fax-service**

**OPMERKING:** u kunt met **Faxconsole** alleen faxen bekijken die met **Faxconsole** zijn verzonden of **SP** ontvangen.

- 1. Klik op **Start Programma's** of **Alle programma's Accessoires Communicatie Fax**.
- 2. Klik op **Faxconsole** of **Beheer van Fax-service**.

De volgende mappen worden weergegeven:

- **Binnenkomend**: faxen die momenteel worden ontvangen
- **Postvak IN**: faxen die zijn ontvangen
- **Postvak UIT**: faxen die moeten worden verzonden
- **Verzonden items**: faxen die zijn verzonden
- Selecteer **Postvak IN** om ontvangen faxen te bekijken of selecteer **Verzonden items** om verzonden 3. faxen te bekijken.

#### **Status van een fax bekijken met Faxconsole of Beheer van Fax-service**

- 1. Klik op **Start Programma's** of **Alle programma's Accessoires Communicatie Fax**.
- 2. Klik op **Faxconsole** of **Beheer van Fax-service**.

De volgende mappen worden weergegeven:

- **Binnenkomend**: faxen die momenteel worden ontvangen
- **Postvak IN**: faxen die zijn ontvangen
- **Postvak UIT**: faxen die moeten worden verzonden
- **Verzonden items**: faxen die zijn verzonden
- 3. Klik op de gewenste map.
- 4. Klik in het rechterdeelvenster op de fax waarvan u de status wilt bekijken en klik op Voorkeuren of **Eigenschappen**.
- 5. Klik op het tabblad **Algemeen** en controleer de regel **Status**.
- 6. Klik op **Sluiten** als u klaar bent.

## **Faxinstellingen wijzigen**

# **Bedieningspaneel gebruiken**

Als u uw printer gebruikt als zelfstandig faxapparaat, kunt u de faxinstellingen in het menu Faxmodus wijzigen op het bedieningspaneel. Zie Faxmodus voor meer informatie over de instellingen.

## **Het programma Printerconfiguratie gebruiken**

Open het programma Printerconfiguratie als u de faxinstellingen van de printer vanaf de computer wilt configureren.

- 1. Klik op Start → Programma's of Alle programma's→ Dell printers→ Dell AIO Printer 946.
- 2. Selecteer **Printerconfiguratie**.

**OPMERKING:** De instellingen die u hebt opgegeven met het programma Printerconfiguratie worden pas van kracht als Toestaan wordt geselecteerd in het submenu Faxinstellingen van de host in de modus **Instellen** op het bedieningspaneel. Zie Modus Inst. voor meer informatie.

### **Tabbladen van Printer instellen**

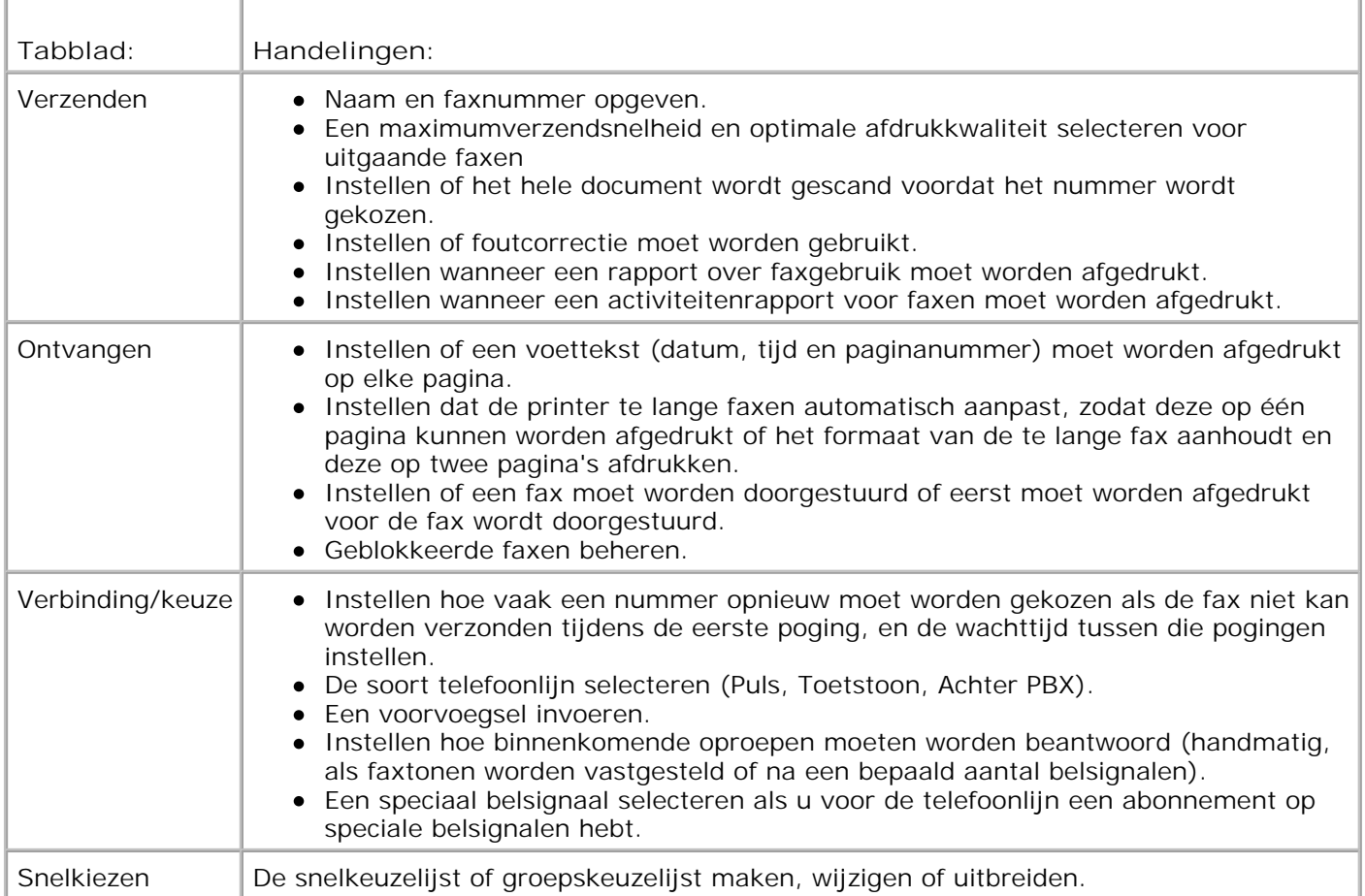
# **Snelkiezen**

U kunt maximaal 99 snelkiesnummers opgeven om het verzenden van faxen gemakkelijker te maken. U kunt maximaal 89 afzonderlijke faxnummers opslaan of 10 groepen die elk 30 telefoonnummers kunnen bevatten.

### **Snelkeuzelijst maken vanaf het bedieningspaneel**

- 1. Blader in het hoofdmenu met de pijl naar links of naar rechts **naar Faxen en druk op de knop** Selecteren<sup>3</sup>
- 2. Druk op de pijl naar rechts vot tot Telefoonboek wordt weergegeven op de display en druk op de knop Selecteren<sup>3</sup>
- 3. Druk op de pijl naar rechts votot Toevoegen wordt weergegeven op de display en druk op de knop Selecteren<sup>(2)</sup>
- 4. Een snelkeuzenummer wordt automatisch door de printer toegewezen. Als u het snelkeuzenummer wilt wijzigen, bladert u met de pijl naar links of naar rechts  $\blacktriangle$  of het toetsenblok naar het snelkeuzenummer waarvoor u een contactpersoon wilt opgeven.

**OPMERKING:** de nummers 01 tot 89 zijn beschikbaar voor individuele snelkeuzenummers.

- 5. Als het gewenste snelkeuzenummer op de display verschijnt, voert u met het toetsenblok het faxnummer in en drukt u op de knop Selecteren
- 6. Voer de naam van de contactpersoon in met het toetsenblok.
	- a. Zoek naar de cijfertoets die de letter bevat die u wilt invoeren en druk op deze toets tot de gewenste letter verschijnt.
	- b. Druk op de pijl naar rechts om naar de plaats van het volgende teken te gaan of wacht twee seconden tot de tekst is geaccepteerd.

**OPMERKING:** als u een spatie tussen woorden wilt invoeren, drukt u twee keer op de pijl naar rechts .

c. Herhaal de voorgaande stappen tot u alle tekst hebt opgegeven.

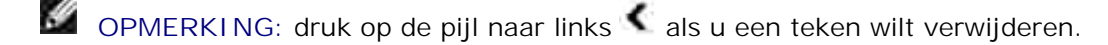

7. Druk op de knop Selecteren

De contactpersoon wordt opgeslagen.

### **Groepskeuzelijst maken vanaf het bedieningspaneel**

- 1. Blader in het hoofdmenu met de pijl naar links of naar rechts **naar Faxen en druk op de knop** Selecteren<sup>(2)</sup>
- 2. Druk op de pijl naar rechts vot telefoonboek wordt weergegeven op de display en druk op de knop Selecteren<sup>(2)</sup>
- 3. Druk op de pijl naar rechts voort tot Toevoegen wordt weergegeven op de display en druk op de knop Selecteren<sup>(2)</sup>
- Een snelkeuzenummer wordt automatisch door de printer toegewezen. Als u een groep wilt opgeven, 4. bladert u met de pijl naar links of naar rechts  $\leftrightarrow$  of het toetsenblok naar het groepssnelkeuzenummer waaraan u contactpersonen wilt toewijzen.

**OPMERKING:** de nummers 90 tot 99 zijn gereserveerd voor groepslijsten.

- 5. Als het gewenste snelkeuzenummer op de display verschijnt, voert u met het toetsenblok het eerste faxnummer in en drukt u op de knop Selecteren
- 6. U wordt gevraagd of u nog een nummer voor deze groep wilt opgeven.

*Als u een volgend nummer wilt toevoegen:*

- a. Druk op de pijl naar rechts vot Ja wordt weergegeven op de display en druk op de knop Selecteren<sup>(2)</sup>
- Geef het volgende faxnummer voor de groep op met het toetsenblok en druk op de knop b. Selecteren<sup>(2)</sup>
- c. Herhaal dit totdat u alle faxnummers (maximaal 30) voor de groep hebt opgegeven.

*Als u geen volgend nummer wilt toevoegen:*

Druk op de pijl naar rechts tot Nee wordt weergegeven op de display en druk op de knop Selecteren<sup>(2)</sup>

- 7. Geef de naam van groep op met het toetsenblok.
	- a. Zoek naar de cijfertoets die de letter bevat die u wilt invoeren en druk op deze toets tot de gewenste letter verschijnt.

b. Druk op de pijl naar rechts om naar de plaats van het volgende teken te gaan of wacht twee seconden tot de tekst is geaccepteerd.

**OPMERKING:** als u een spatie tussen woorden wilt invoeren, drukt u twee keer op de pijl naar rechts .

c. Herhaal de voorgaande stappen tot u alle tekst hebt opgegeven.

OPMERKING: druk op de pijl naar links als u een teken wilt verwijderen.

8. Druk op de knop Selecteren<sup>1</sup>.

a.

De groep wordt opgeslagen.

#### **Snelkeuze- of groepskeuzelijst maken vanaf de computer**

- 1. Klik op Start → Programma's of Alle programma's→ Dell printers→ Dell AIO Printer 946.
- 2. Selecteer **Printerconfiguratie**.

Het programma Printerconfiguratie wordt geopend.

3. Klik op het tabblad **Snelkeuze**.

Volg de instructies op het tabblad **Snelkeuze** voor het toevoegen van een nieuw nummer aan de snelkeuzelijst.

#### **Snelkeuzelijst of groepskeuzelijst gebruiken**

- 1. Blader in het hoofdmenu met de pijl naar links of naar rechts **naar Faxen en druk op de knop** Selecteren<sup>(2)</sup>
- 2. Geef met het toetsenblok een- of tweecijferige snelkeuzenummer op.

**OPMERKING:** Als u 1-99 opgeeft, controleert de printer eerst het telefoonboek om te kijken of voor **SP** het betreffende snelkeuzenummer een contactpersoon bestaat. Als een contactpersoon beschikbaar is, wordt het snelkeuzenummer gebruikt. Als er geen contactpersoon beschikbaar is, gebruikt de printer het nummer zoals dat is opgegeven.

3. Druk op de knop Starten<sup>0</sup>.

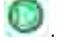

# **Handmatig een faxnummer kiezen tijdens het telefoneren (Kiezen met hoorn op haak)**

- 1. Blader in het hoofdmenu met de pijl naar links of naar rechts **naar Faxen en druk op de knop** Selecteren<sup>(2)</sup>
- 2. Druk op de pijl naar rechts tot Kzn hrn op haak wordt weergegeven op de display en druk op de knop **Selecteren** .
- 3. Druk op de knop **Selecteren** zodat de verbinding wordt verbroken.
- 4. Geef het nummer op waarnaar u een fax wilt verzenden.

De printer draait het nummer zoals dat is opgegeven met het toetsenblok.

5. Druk op de knop Starten<sup>1</sup> als u de fax wilt verzenden.

### **Een uitgestelde fax verzenden**

- 1. Controleer of uw printer is ingeschakeld en aangesloten op een actieve telefoonlijn.
- 2. Plaats het originele document in de printer.
- 3. Blader in het hoofdmenu met de pijl naar links of naar rechts in aar Faxen en druk op de knop Selecteren<sup>(2)</sup>
- 4. Druk op de pijl naar rechts tot Verz. fax uitstellen wordt weergegeven op de display en druk op de knop **Selecteren** .
- 5. Druk op de pijl naar rechts vot uitstellen tot wordt weergegeven op de display en druk op de knop **Selecteren** .
- Gebruik met het toetsenblok de tijd op waarop u de fax wilt verzenden en druk op de knop 6. **Selecteren**
- 7. Als de printer niet is ingesteld op de 24-uursmodus, wordt u gevraagd om welke tijdnotitie het gaat: AM of PM. Blader met pijl naar links of naar rechts naar de gewenste instelling en druk op de knop Selecteren<sup>3</sup>
- 8. Geef met het toetsenblok het nummer op waarnaar u de fax wilt verzenden en druk op de knop Selecteren<sup>(2)</sup>
- *Als u nog een faxnummer wilt opgeven:* 9.
	- a. Geef met het toetsenblok nog een nummer op waarnaar u de fax wilt verzenden en druk op de

knop **Selecteren** .

b. Herhaal dit proces, totdat u alle faxnummers hebt opgegeven waarnaar u de fax wilt verzenden.

*Als u het telefoonboek wilt gebruiken om een contactpersoon te selecteren:*

- a. Druk op de knop **Selecteren** .
- b. Blader met de pijl naar links of naar rechts door de beschikbare contactpersonen.
- c. Als de gewenste contactpersoon op de display verschijnt, drukt u op de knop **Selecteren** .
- d. Herhaal dit proces, totdat u alle contactpersonen hebt ingevoerd waarnaar u de fax wilt verzenden.
- 10. Druk op de knop Starten<sup>1</sup>

Op het ingestelde tijdstip wordt het faxnummer gebeld en wordt de fax verzonden naar het ingestelde faxnummer. Als het verzenden van de fax niet goed is verlopen, wordt het faxnummer opnieuw gekozen op basis van de instellingen voor opnieuw kiezen.

# **Faxen blokkeren**

U kunt faxen van maximaal 50 nummers blokkeren. Als de printer een fax opmerkt van één van deze nummers, wordt de verzending beëindigd en Geblokkeerd nr. Oproep afgebrkn. verschijnt op de display.

### **Een faxblokkeringslijst maken**

- 1. Blader in het hoofdmenu met de pijl naar links of naar rechts **naar Faxen en druk op de knop** Selecteren<sup>(2)</sup>
- 2. Druk op de pijl naar rechts vot Faxinstellingen wordt weergegeven op de display en druk op de knop **Selecteren** .
- 3. Druk op de pijl naar rechts vot Fax blokkeren verschijnt op de display. Druk op de knop Selecteren<sup>(2)</sup>
- 4. Druk op de pijl naar rechts voor tot Toevoegen wordt weergegeven op de display en druk op de knop Selecteren<sup>(2)</sup>
- Geef met het toetsenblok het faxnummer op waarvan u faxen wilt blokkeren en druk op de knop 5. Selecteren<sup>(2)</sup>.
- Geef met het toetsenblok de naam van de contactpersoon van het geblokkeerde faxnummer op. 6.
	- a. Zoek naar de cijfertoets die de letter bevat die u wilt invoeren en druk op deze toets tot de gewenste letter verschijnt.
	- b. Druk op de pijl naar rechts om naar de plaats van het volgende teken te gaan of wacht twee seconden tot de tekst is geaccepteerd.

**OPMERKING:** als u een spatie tussen woorden wilt invoeren, drukt u twee keer op de pijl naar rechts .

c. Herhaal de voorgaande stappen tot u alle tekst hebt opgegeven.

OPMERKING: druk op de pijl naar links als u een teken wilt verwijderen.

- 7. Druk op de knop **Selecteren** .
- *Als u nog een nummer wilt opgeven:* 8.
	- a. Druk op de pijl naar rechts vot Ja wordt weergegeven op de display en druk op de knop **Selecteren** .
	- Geef met het toetsenblok het faxnummer op waarvan u faxen wilt blokkeren en druk op de knop b. Selecteren<sup>3</sup>
	- c. Geef met het toetsenblok de naam van de contactpersoon van het geblokkeerde faxnummer op.
	- d. Druk op de knop **Selecteren** .

*Als u geen volgend nummer wilt toevoegen:*

Druk op de pijl naar rechts tot Nee wordt weergegeven op de display en druk op de knop Selecteren **3**. Het geblokkeerde faxnummer wordt opgeslagen.

#### **Fax blokkeren inschakelen**

- **OPMERKING:** Als u gebruik wilt maken van de faxblokkering moet u in het menu Fax beantw. na hebben ingesteld dat de printer oproepen beantwoordt na twee of meer belsignalen. Zie Extra faxopties voor meer informatie.
- 1. Blader in het hoofdmenu met de pijl naar links of naar rechts **naar Faxen en druk op de knop** Selecteren<sup>(2)</sup>
- 2. Druk op de pijl naar rechts tot Faxinstellingen wordt weergegeven op de display en druk op de knop **Selecteren** .
- 3. Druk op de pijl naar rechts vot AAN/UIT wordt weergegeven op de display en druk op de knop Selecteren<sup>3</sup>
- 4. Druk op de pijl naar rechts voordt weergegeven op de display en druk op de knop Selecteren<sup>(2)</sup>

De functie voor faxblokkering wordt ingeschakeld.

1.

#### **Faxen zonder nummerweergave blokkeren**

- 1. Blader in het hoofdmenu met de pijl naar links of naar rechts **naar Faxen en druk op de knop** Selecteren<sup>(2)</sup>
- 2. Druk op de pijl naar rechts tot Faxinstellingen wordt weergegeven op de display en druk op de knop **Selecteren** .
- 3. Druk op de pijl naar rechts tot Gn id blokkeren wordt weergegeven op de display en druk op de knop **Selecteren** .
- 4. Druk op de pijl naar rechts voordt weergegeven op de display en druk op de knop Selecteren<sup>3</sup>
- 5. De functie voor faxblokkering wordt ingeschakeld.

Als de printer een fax opmerkt van een machine zonder nummerweergave, wordt de verzending beëindigd.

# **Informatie over de software**

- Dell Takencentrum gebruiken
- Voorkeursinstellingen voor afdrukken gebruiken
- Dell Picture Studio gebruiken
- Dell Inktbeheersysteem
- Software verwijderen en opnieuw installeren

De printersoftware omvat:

- **Dell Takencentrum**: hiermee kunt u nieuwe of opgeslagen documenten en afbeeldingen scannen, kopiëren, faxen of afdrukken.
- **Voorkeursinstellingen voor afdrukken**: hiermee kunt u de verschillende printerinstellingen wijzigen.
- **Dell Picture Studio™**: hiermee kunt u foto's en andere afbeeldingstypen beheren, bewerken, weergeven en afdrukken.
- **Dell Inktbeheersysteem™**: waarschuwt u wanneer de inktcartridges van de printer bijna leeg zijn.

# **Dell Takencentrum gebruiken**

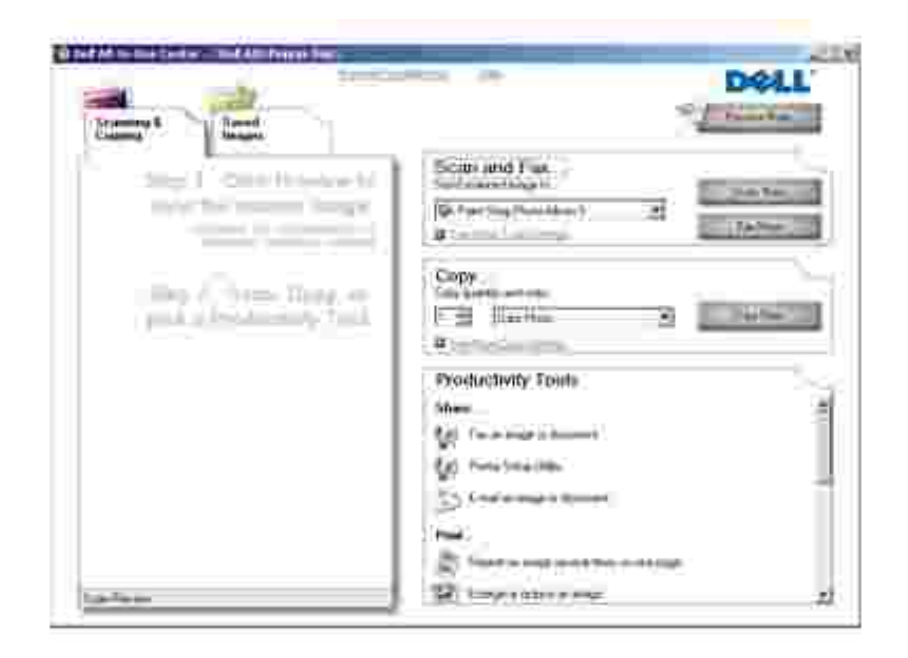

U kunt het Dell Takencentrum gebruiken voor het volgende:

- Scannen, kopiëren, faxen en speciale functies gebruiken.
- De bestemming opgeven waarnaar u een gescande afbeelding wilt verzenden.
- Het aantal en de kleur van kopieën selecteren.
- Informatie weergeven over problemen oplossen en onderhoud.
- Voorbeelden bekijken van afbeeldingen die u wilt afdrukken of kopiëren.
- Foto's beheren (foto's kopiëren naar mappen en afdrukken, of speciale kopieertaken uitvoeren).

U opent het Dell Takencentrum als volgt:

- 1. Klik op **Start Programma's** of **Alle programma's Dell printers Dell AIO Printer 946**.
- 2. Selecteer **Dell Takencentrum**.

Het Dell Takencentrum bestaat uit vier onderdelen: **Scannen en faxen, Kopiëren, Speciale functies** en **Voorbeeld**.

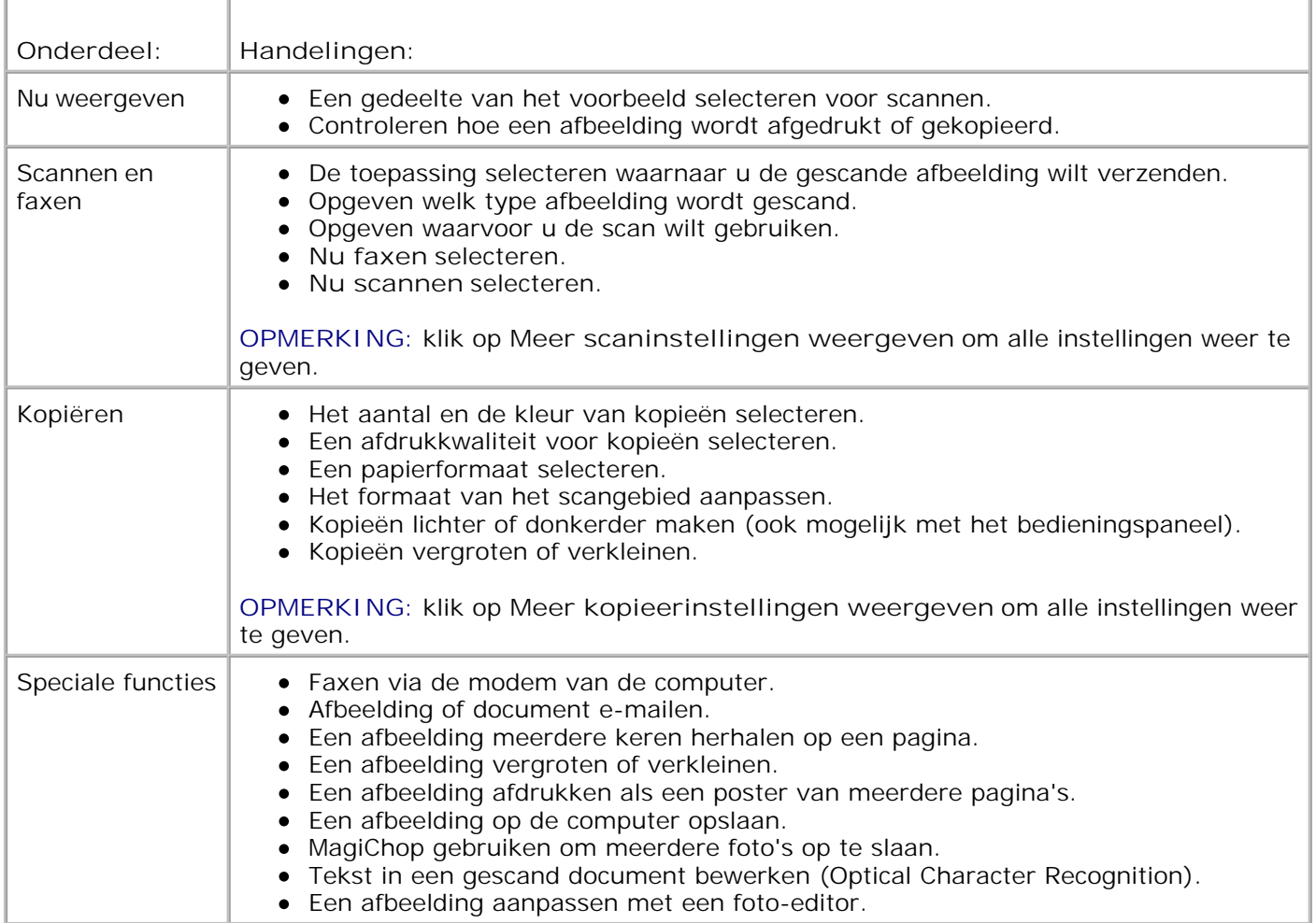

Klik op **Help** in het Dell Takencentrum voor meer informatie.

### **Voorkeursinstellingen voor afdrukken gebruiken**

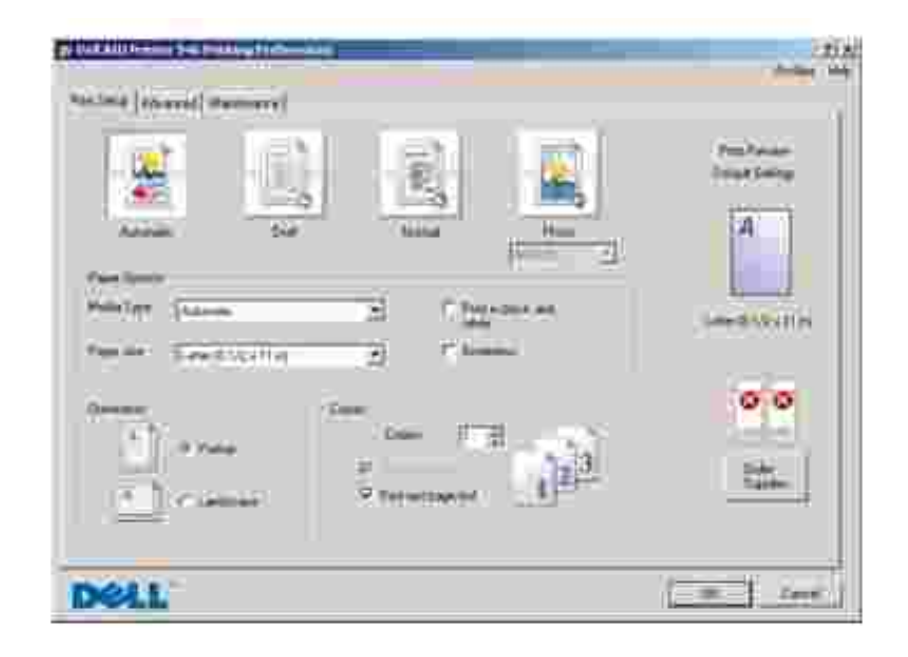

Met Voorkeursinstellingen voor afdrukken kunt u de verschillende printerinstellingen wijzigen. U kunt de printerinstellingen wijzigen in Voorkeursinstellingen voor afdrukken op basis van het type project dat u wilt maken.

U opent als volgt **Voorkeursinstellingen voor afdrukken**:

1. Open het gewenste document en klik op Bestand→ Afdrukken.

Het dialoogvenster **Afdrukken** wordt weergegeven.

2. Klik op Voorkeuren, Eigenschappen, Opties of Instellen (afhankelijk van het programma of besturingssysteem).

Het dialoogvenster **Voorkeursinstellingen voor afdrukken** wordt weergegeven.

U opent als volgt **Voorkeursinstellingen voor afdrukken** als u geen document hebt geopend:

1. *Windows XP*. klik op Start→ Configuratiescherm→ Printers en andere hardware→Printers en **faxapparaten**.

*Windows 2000*: klik op Start→ Instellingen→ Printers.

2. Klik met de rechtermuisknop op het pictogram van de printer en kies Voorkeursinstellingen voor **afdrukken.**

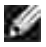

ľ

**OPMERKING:** als u de printerinstellingen via de map **Printers** wijzigt, worden deze gebruikt als standaardinstellingen voor de meeste programma's.

### **Tabbladen van Voorkeursinstellingen voor afdrukken**

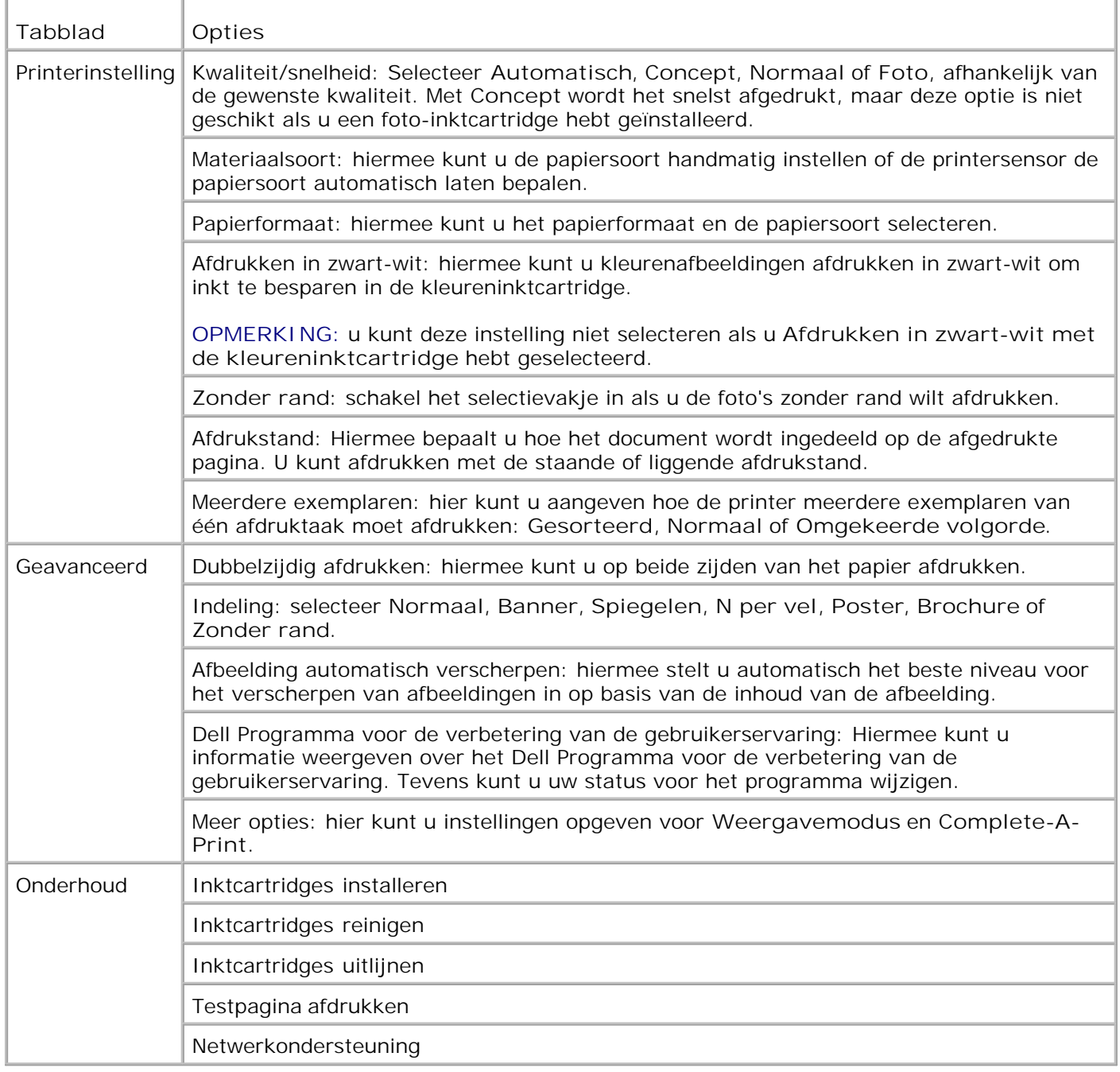

# **Dell Picture Studio gebruiken**

Met Dell Picture Studio kunt u de mogelijkheden van digitale fotografie verkennen en leren hoe u foto's kunt indelen, maken en afdrukken. Dell Picture Studio bestaat uit twee onderdelen:

• Paint Shop Photo Album 5

Klik op **Start Programma's** of **Alle programma's Dell Picture Studio 3 Paint Shop Photo Album 5 Paint Shop Photo Album 5**.

• Paint Shop Pro Studio

Klik op **Start Programma's** of **Alle programma's Dell Picture Studio 3 Paint Shop Pro** Studio→ Jasc Paint Shop Pro Studio.

### **Dell Inktbeheersysteem**

Wanneer u een afdruktaak verwerkt, wordt een voortgangsvenster weergegeven met daarin de voortgang van de afdruktaak, de resterende hoeveelheid inkt en het aantal pagina's dat bij benadering nog kan worden afgedrukt. De paginateller blijft verborgen totdat er 50 pagina's zijn afgedrukt en de afdrukpatronen bekend zijn. Vanaf dan wordt er een meer nauwkeurige telling weergegeven. Het resterende aantal pagina's is afhankelijk van het type afdruktaken dat met de printer wordt uitgevoerd.

Wanneer de inktcartridges bijna leeg zijn, wordt het bericht **Inkt is bijna op** weergegeven als u documenten afdrukt. Deze waarschuwing wordt bij elke afdruktaak weergegeven totdat u een nieuwe inktcartridge hebt geïnstalleerd. Zie Inktcartridges vervangen voor meer informatie over het vervangen van inktcartridges.

Als een van de cartridges leeg is, wordt het venster **Extra inktcartridge** geopend wanneer u een afdruktaak verzendt naar de printer. Als u doorgaat met afdrukken, is de afdrukkwaliteit mogelijk niet naar wens.

Als de zwarte inktcartridge leeg is, kunt u de kleureninktcartridge gebruiken voor zwart-witdocumenten (zwart afdrukken). Selecteer hiervoor **Complete-A-Print** voordat u op de knop **Doorgaan met afdrukken** klikt. Als u **Complete-A-Print** selecteert en op **Doorgaan met afdrukken** klikt, wordt deze functie gebruikt voor alle zwart-witafdrukken totdat de zwarte inktcartridge is vervangen. U kunt de functie uitschakelen in **Voorkeursinstellingen voor afdrukken** via **Meer opties** op het tabblad **Geavanceerd**. Het venster **Extra inktcartridge** wordt opnieuw weergegeven nadat de bijna lege cartridge is vervangen. Het selectievakje bij **Complete-A-Print** wordt automatisch hersteld nadat een nieuwe of andere cartridge is geïnstalleerd.

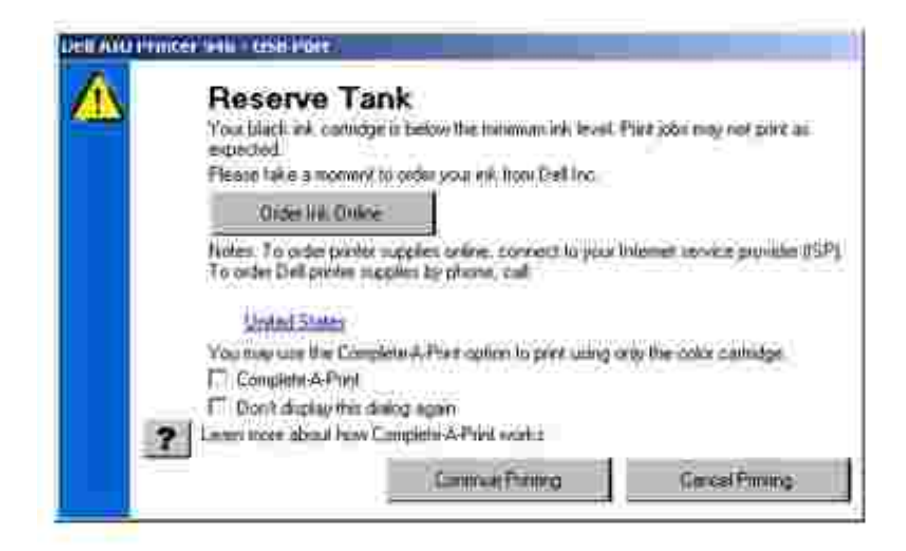

Als de kleureninktcartridge leeg is, kunt u uw kleurendocumenten met grijstinten afdrukken. Selecteer hiervoor **Complete-A-Print** voordat u op de knop **Doorgaan met afdrukken** klikt. Als u **Complete-A-Print** selecteert en op **Doorgaan met afdrukken** klikt, worden alle kleurendocumenten in zwart-wit afgedrukt, totdat de kleureninktcartridge is vervangen of de functie is uitgeschakeld. U kunt de functie uitschakelen in **Voorkeursinstellingen voor afdrukken** via **Meer opties** op het tabblad **Geavanceerd**. Het venster **Extra inktcartridge** wordt opnieuw weergegeven nadat de bijna lege cartridge is vervangen. Het selectievakje bij **Complete-A-Print** wordt automatisch hersteld nadat een nieuwe of andere cartridge is geïnstalleerd.

# **Software verwijderen en opnieuw installeren**

Als de printer niet goed werkt of als er berichten over communicatiefouten worden weergegeven wanneer u de printer gebruikt, moet u de printersoftware verwijderen en opnieuw installeren.

- 1. Klik op **Start Programma's** of **Alle programma's Dell printers Dell AIO Printer 946**.
- 2. Selecteer **Installatie ongedaan maken Dell AIO Printer 946**.
- 3. Volg de aanwijzingen op het scherm.
- 4. Start de computer opnieuw op.
- 5. Plaats de cd *Stuurprogramma's en hulpprogramma's* in het cd-rom-station en volg de aanwijzingen op het scherm.

Als het installatievenster voor de software niet verschijnt, doet u het volgende:

a. *Windows XP*: klik op **Start Deze computer**.

*Windows 2000*: dubbelklik op **Deze computer** op het bureaublad.

- b. Dubbelklik op het pictogram van het **cd-rom-station** en dubbelklik vervolgens op **setup.exe**.
- c. Als het installatievenster voor de printersoftware wordt weergegeven, klikt u op **Persoonlijke**

**installatie** of **Netwerkinstallatie**.

d. Volg de aanwijzingen op het scherm om de installatie te voltooien.

# **Onderhoud van de inktcartridges**

- **Inktcartridges vervangen**
- **Inktcartridges uitlijnen**
- Spuitopeningen reinigen

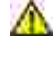

**A** LET OP: Lees voordat u een van de procedures in dit gedeelte uitvoert eerst de instructies **door in het gedeelte "LET OP: VEILIGHEIDSVOORSCHRIFTEN" in de** *Handleiding voor eigenaren***.**

Dell inktcartridges zijn alleen verkrijgbaar via Dell. U kunt inkt online bestellen via **www.dell.com/supplies** of per telefoon. Raadpleeg 'Inktcartridges en supplies bestellen' in de *Handleiding voor eigenaren*.

U kunt voor de Dell printer het beste Dell inktcartridges gebruiken. Herstel van problemen die zijn veroorzaakt door het gebruik van supplies of onderdelen die niet door Dell zijn geleverd, valt niet onder de garantie van Dell.

# **Inktcartridges vervangen**

- 1. Zet de printer aan.
- 2. Til de printereenheid op.

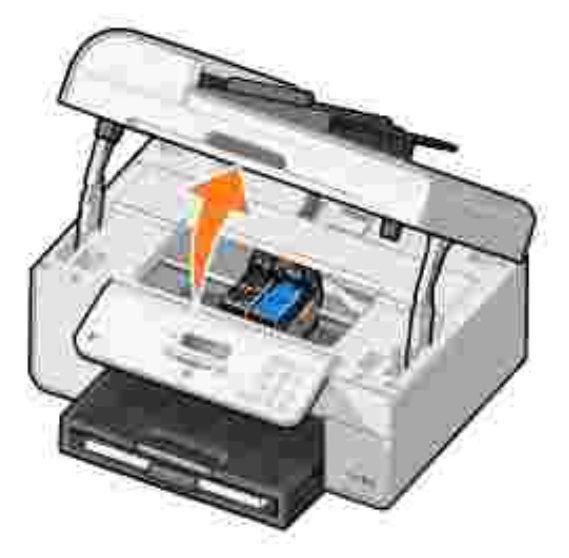

Als de printer niet bezig is, beweegt de cartridgehouder zich naar de laadpositie.

3. Druk de hendel van de inktcartridge naar beneden om het deksel van de inktcartridge te openen.

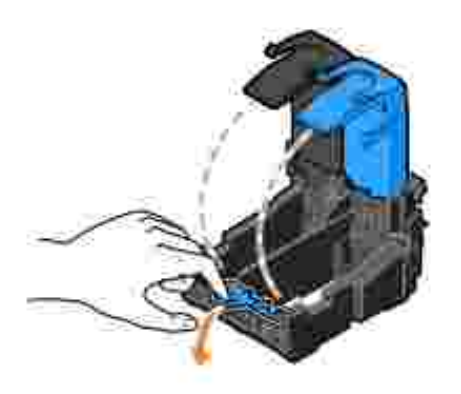

4. Verwijder de oude cartridges uit de printer.

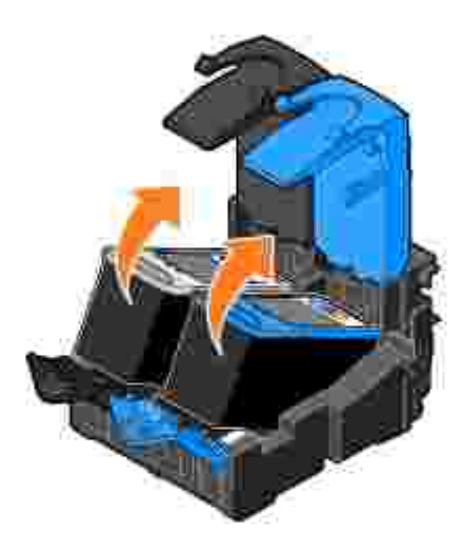

- 5. Bewaar de cartridges in een luchtdichte verpakking of gooi de cartridges weg. Bij elke fotoinktcartridge die u koopt, wordt een luchtdichte verpakking geleverd.
- Als u nieuwe inktcartridges installeert, verwijdert u de sticker en de transparante tape van de achter-6. en onderzijde van elke inktcartridge.

**OPMERKING:** Op de volgende afbeelding worden een zwarte inktcartridge en een kleureninktcartridge afgebeeld (gebruikt voor normaal afdrukken). Gebruik voor het afdrukken van foto's een foto-inktcartridge (apart verkrijgbaar) en een kleureninktcartridge.

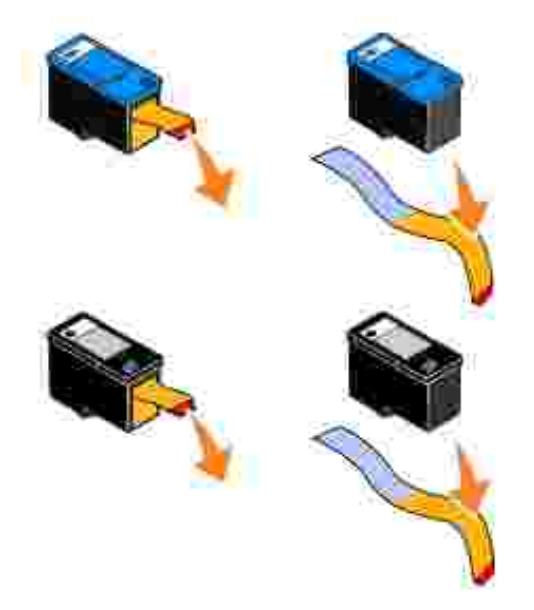

Plaats de nieuwe inktcartridges in de printer. Controleer of de zwarte of foto-inktcartridge zich in de linkercartridgehouder bevindt en of de kleureninktcartridge zich in de rechtercartridgehouder bevindt. 7.

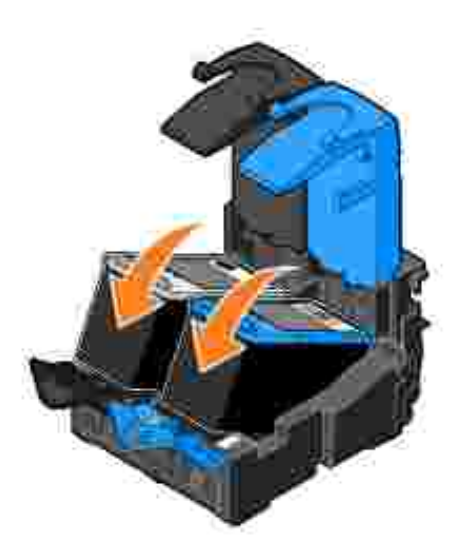

8. Klik de deksels vast.

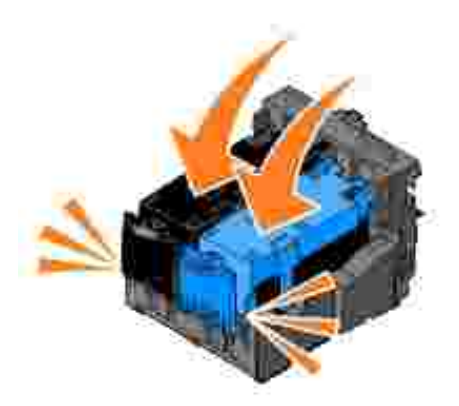

9. Sluit de printereenheid.

![](_page_89_Picture_2.jpeg)

Er wordt automatisch een uitlijningspagina afgedrukt.

# **Inktcartridges uitlijnen**

De printer lijnt de inktcartridges automatisch uit wanneer deze worden geïnstalleerd of vervangen. Nadat u de printereenheid hebt gesloten, wordt de uitlijningspagina afgedrukt. U kunt een uitlijningspagina afdrukken om te controleren of de inktcartridges zijn uitgelijnd.

Mogelijk moet u de inktcartridges ook uitlijnen als tekens niet goed zijn afgedrukt, niet goed zijn uitgelijnd langs de linkermarge of als verticale en rechte lijnen worden afgedrukt met golvingen.

Als u de inktcartridges vanaf het bedieningspaneel wilt uitlijnen:

- 1. Plaats normaal papier in de printer. Zie Papier in de printer plaatsen voor meer informatie.
- 2. Blader in het hoofdmenu met de pijl naar links of naar rechts naar Onderhoud.
- 3. Druk op de knop Selecteren<sup>2</sup>.
- 4. Blader met de pijl naar links of naar rechts  $\bullet$  naar Cartridges uitlijnen.
- 5. Druk op de knop **Selecteren** .

Er wordt een uitlijningspagina voor blauw en zwart afgedrukt. De inktcartridges worden uitgelijnd als de pagina wordt afgedrukt.

U kunt deze pagina na het afdrukken weggooien.

U lijnt als volgt de inktcartridges uit:

- 1. Plaats normaal papier in de printer. Zie Papier in de printer plaatsen voor meer informatie.
- 2. *In Windows XP*: klik op Start→ Configuratiescherm→ Printers en andere hardware→ Printers en **faxapparaten**.

*Windows 2000*: klik op Start→ Instellingen→ Printers.

- 3. Klik met de rechtermuisknop op het pictogram van de **Dell AIO Printer 946**.
- 4. Klik op **Voorkeursinstellingen voor afdrukken**.

Het dialoogvenster **Voorkeursinstellingen voor afdrukken** wordt weergegeven.

- 5. Klik op het tabblad **Onderhoud**.
- 6. Klik op **Inktcartridges uitlijnen**.
- 7. Klik op **Afdrukken**.

Er wordt een uitlijningspagina voor blauw en zwart afgedrukt. De inktcartridges worden uitgelijnd als de pagina wordt afgedrukt.

U kunt deze pagina na het afdrukken weggooien.

# **Spuitopeningen reinigen**

De spuitopeningen moeten in de volgende gevallen worden gereinigd:

- Afbeeldingen of effen zwarte vlakken vertonen witte lijnen.
- De afdruk is te donker of bevat vlekken.
- Kleuren zijn flets, worden niet afgedrukt of worden niet volledig afgedrukt.
- Verticale lijnen zijn gekarteld of de randen zijn ruw.

Ga als volgt te werk als u de inktcartridges vanaf het bedieningspaneel wilt reinigen:

- 1. Plaats normaal papier in de printer. Zie Papier in de printer plaatsen voor meer informatie.
- 2. Blader in het hoofdmenu met de pijl naar links of naar rechts naar Onderhoud.
- 3. Druk op de knop **Selecteren** .
- 4. Blader met de pijl naar links of naar rechts  $\leftrightarrow$  naar Cartridges reinigen.
- 5. Druk op de knop Selecteren

De reinigingspagina wordt afgedrukt. U kunt deze pagina na het afdrukken weggooien.

U reinigt als volgt de spuitopeningen:

- 1. Plaats normaal papier in de printer. Zie Papier in de printer plaatsen voor meer informatie.
- 2. *In Windows XP*: klik op Start→ Configuratiescherm→ Printers en andere hardware→ Printers en **faxapparaten**.

*Windows 2000*: klik op Start→ Instellingen→ Printers.

- 3. Klik met de rechtermuisknop op het pictogram van de **Dell™ All-In-One Printer 946**.
- 4. Klik op **Voorkeursinstellingen voor afdrukken**.

Het dialoogvenster **Voorkeursinstellingen voor afdrukken** wordt weergegeven.

- 5. Klik op het tabblad **Onderhoud**.
- 6. Klik op **Inktcartridges reinigen**.

De reinigingspagina wordt afgedrukt. U kunt deze pagina na het afdrukken weggooien.

- 7. Als de afdrukkwaliteit niet is verbeterd, klikt u op **Nogmaals reinigen**.
- 8. Druk het document nogmaals af om te controleren of de kwaliteit is verbeterd.

Als u niet tevreden bent met de afdrukkwaliteit, veegt u de spuitopeningen van de inktcartridges schoon en drukt u het document nogmaals af.

# **Problemen oplossen**

- **Installatieproblemen**
- Algemene problemen
- Foutberichten
- Afdrukkwaliteit verbeteren

Gebruik deze tips wanneer u problemen met de printer wilt oplossen:

- Als de printer niet werkt wanneer u deze gebruikt in combinatie met een computer, controleert u of de printer juist is aangesloten op het stopcontact en op de computer.
- Als een foutbericht wordt weergegeven op het bedieningspaneel, noteert u het exacte bericht.

# **Installatieproblemen**

### **Computerproblemen**

**Controleer of de printer compatibel is met de computer.** De printer ondersteunt Windows XP, Windows XP Professional x64 Edition en Windows 2000.

**Controleer of de printer en de computer zijn ingeschakeld.**

**Controleer de USB-kabel.**

- De USB-kabel moet stevig zijn aangesloten op de printer en de computer.
- Schakel de computer uit, sluit de USB-kabel opnieuw aan zoals wordt aangegeven op de poster *Printer instellen* en start de computer opnieuw op.

**Installeer de software handmatig als het installatievenster voor de software niet automatisch wordt weergegeven.**

- 1. Plaats de cd *Stuurprogramma's en hulpprogramma's* in het cd-rom-station.
- 2. *Windows XP*: klik op Start $\rightarrow$  Deze computer.

*Windows 2000*: dubbelklik op **Deze computer** op het bureaublad.

- Dubbelklik op het pictogram van het **cd-rom-station** en dubbelklik vervolgens op 3. **setup.exe**.
- 4. Als het installatievenster voor de printersoftware wordt weergegeven, klikt u op **Persoonlijke installatie** of **Netwerkinstallatie**.
- 5. Volg de aanwijzingen op het scherm om de installatie te voltooien.

**Controleer of de printersoftware is geïnstalleerd.**

Klik op **Start Programma's** of **Alle programma's Dell printers**.

Als de **Dell Photo AIO Printer 946** niet wordt weergegeven in de lijst met programma's, is de printersoftware niet geïnstalleerd. Installeer de printersoftware. Zie Software verwijderen en opnieuw installeren voor meer informatie.

**Los de communicatieproblemen tussen de printer en de computer op.**

- Maak de USB-kabel los van de printer en de computer. Sluit de USB-kabel vervolgens weer aan op de printer en de computer.
- Schakel de printer uit. Trek de stekker van het netsnoer van de printer uit het stopcontact. Sluit het netsnoer van de printer weer aan op het stopcontact en zet de printer aan.
- Start de computer opnieuw op.

**Stel de printer in als standaardprinter.**

1. *Windows XP*. klik op Start→ Configuratiescherm→ Printers en andere **hardware→ Printers en faxapparaten.** 

*Windows 2000*: klik op Start→ Instellingen→ Printers.

2. Klik met de rechtermuisknop op Dell AIO Printer 946 en kies **Als standaard instellen**.

**Printer drukt niet af en er zijn afdruktaken vastgelopen in de afdrukwachtrij**

Controleer of de printer meerdere keren op de computer is geïnstalleerd.

1. *Windows XP*. klik op Start→ Configuratiescherm→ Printers en andere **hardware→ Printers en faxapparaten.** 

*Windows 2000*: klik op Start→ Instellingen→ Printers.

- 2. Controleer of de printer meerdere keren voorkomt.
- 3. Verzend een afdruktaak naar elk van deze afdrukobjecten om te zien welk object actief is.
- Stel het betreffende afdrukobject in als de standaardprinter door met de rechtermuisknop 4. op het pictogram van de printer te klikken en vervolgens **Als standaardprinter instellen** te kiezen.
- 5. Verwijder de overige afdrukobjecten door erop te klikken met de rechtermuisknop en **Verwijderen** te kiezen. Als u wilt voorkomen dat er meerdere exemplaren van de printer in de map **Printers** worden weergegeven, moet u de USB-kabel altijd weer aansluiten op dezelfde USB-aansluiting die oorspronkelijk voor de printer is gebruikt. U mag de printersoftware van de cd *Stuurprogramma's en hulpprogramma's* bovendien niet meerdere keren installeren.

#### **Printerproblemen**

**Controleer of het netsnoer van de printer stevig is aangesloten op de printer en het stopcontact. Controleer of de printer in de wachtstand staat of onderbroken is.** 1. *Windows XP*. klik op Start→ Configuratiescherm→ Printers en andere **hardware→ Printers en faxapparaten.** *Windows 2000*: klik op Start→ Instellingen→ Printers. 2. Klik met de rechtermuisknop op het pictogram voor de printer. Controleer of **Afdrukken onderbreken** is uitgeschakeld. Als **Afdrukken onderbreken** is 3. ingeschakeld, verwijdert u het vinkje. **Ga na of er lampjes knipperen op de printer.** Zie Foutberichten voor meer informatie. **Controleer of u de inktcartridges juist hebt geplaatst en de sticker en tape van de cartridges hebt verwijderd. Controleer of het papier correct in de printer is geplaatst.** Zie Papier in de printer plaatsen voor meer informatie. **Zorg ervoor dat de printer niet is aangesloten op een digitale PictBridge-camera.** Zie Foto's afdrukken vanaf een digitale PictBridge-camera voor meer informatie.

# **Algemene problemen**

### **Problemen met faxen**

Controleer of er een actieve telefoonlijn is aangesloten op de faxaansluiting (**AX links) achter op de printer.**

**Als u een DSL- of ISDN-lijn gebruikt, controleert u of u een digitale-lijnfilter gebruikt voor de telefoonlijn die is aangesloten op de wandaansluiting.**

Zie Als u een Digital Subscriber Line (DSL) hebt voor meer informatie.

**Controleer of de netvoeding, telefoon en het antwoordapparaat goed zijn aangesloten.**

**Controleer of het faxnummer, de landcode en de datum/tijd juist zijn ingesteld.**

**Controleer of de telefoonlijn niet wordt gebruikt door een ander apparaat, bijvoorbeeld een inbelmodem voor een internetdienst. Als dit het geval is, wacht u tot het andere apparaat klaar is voordat u de fax verzendt.**

**Controleer of het originele document juist in de printer is geplaatst.**

Zie Originele documenten plaatsen voor meer informatie.

**Controleer of het geheugen niet vol is. Kies eerst het nummer van het ontvangende apparaat en scan het originele document met één pagina tegelijk.**

**Controleer of de snelkeuzefunctie juist is ingesteld.**

**Controleer of de printer de kiestoon herkent.**

**Controleer of het papier juist in de printer is geplaatst.**

Zie Papier in de printer plaatsen voor meer informatie.

**Controleer of het papier niet is vastgelopen in de printer.**

Zie Problemen met papier voor meer informatie.

### **Problemen met papier**

**Controleer of het papier correct in de printer is geplaatst.** Zie Papier in de printer plaatsen voor meer informatie.

**Gebruik alleen papier dat geschikt is voor de printer.** Zie Richtlijnen voor het plaatsen van afdrukmateriaal in de papierinvoerlade voor meer informatie.

**Gebruik een kleinere hoeveelheid papier wanneer u meerdere pagina's afdrukt.** Zie Papier in de printer plaatsen voor meer informatie.

**Controleer of het papier niet is gekreukeld, gescheurd of beschadigd.**

**Controleer of er papier is vastgelopen.**

*Bij de ADI*

1. Til de ADI-klep aan de linkerkant van de ADI-invoerlade op.

![](_page_95_Picture_12.jpeg)

- 2. Pak het papier stevig vast en trek het voorzichtig uit de printer.
- 3. Sluit de ADI-klep.

![](_page_96_Picture_0.jpeg)

- 4. Druk op de knop **Selecteren** .
- 5. Verzend de afdruktaak opnieuw om eventuele ontbrekende pagina's af te drukken.

#### *Bij de invoerlade*

1. Til de papieruitvoerlade op.

![](_page_96_Picture_5.jpeg)

- 2. Pak het papier stevig vast en trek het voorzichtig uit de printer.
- 3. Laat de papieruitvoerlade zakken.
- 4. Druk op de knop **Selecteren** .
- 5. Verzend de afdruktaak opnieuw om eventuele ontbrekende pagina's af te drukken.

*Bij de papieruitvoerlade*

1. Til de printereenheid op.

![](_page_97_Picture_0.jpeg)

- 2. Pak het papier stevig vast en trek het voorzichtig uit de printer.
- 3. Sluit de printereenheid.
- 4. Druk op de knop **Selecteren** .
- 5. Verzend de afdruktaak opnieuw om eventuele ontbrekende pagina's af te drukken.

*Bij de achterste toegangsklep*

1. Open de achterste toegangsklep.

![](_page_97_Picture_7.jpeg)

- 2. Pak het papier stevig vast en trek het voorzichtig uit de printer.
- 3. Sluit de achterste toegangsklep.
- 4. Druk op de knop **Selecteren** .
- 5. Verzend de afdruktaak opnieuw om eventuele ontbrekende pagina's af te drukken.

**Controleer het volgende als u wilt voorkomen dat papier vastloopt of verkeerd wordt ingevoerd:**

- U hebt de printer op een vlakke ondergrond geplaatst.
- U gebruikt papier dat geschikt is voor inkjetprinters.
- U hebt het papier niet te ver in de printer geduwd.
- U hebt niet te veel papier in de printer geplaatst.
- De papiergeleiders bevinden zich tegen de randen van het papier.
- U hebt de juiste papiersoort en het juiste papierformaat geselecteerd.

**Als u een draadloze netwerkadapter gebruikt, controleert u of u beschikt over de recentste firmware-updates.**

Ga naar **support.dell.com** voor de recentste updates en informatie.

# **Foutberichten**

![](_page_98_Picture_243.jpeg)

![](_page_99_Picture_159.jpeg)

# **Afdrukkwaliteit verbeteren**

Als u niet tevreden bent met de afdrukkwaliteit van de documenten, kunt u de afdrukkwaliteit op verschillende manieren verbeteren.

Gebruik het juiste papier. Gebruik bijvoorbeeld Dell Premium fotopapier als u foto's afdrukt met een foto-inktcartridge.

H **OPMERKING:** Dell Premium fotopapier is mogelijk niet in alle landen/regio's beschikbaar

• Selecteer een hogere afdrukkwaliteit.

U selecteert als volgt een hogere afdrukkwaliteit:

1. Open het gewenste document en klik op Bestand-> Afdrukken.

Het dialoogvenster **Afdrukken** wordt weergegeven.

2. Klik op Voorkeuren, Eigenschappen of Opties (afhankelijk van het programma of besturingssysteem).

Het dialoogvenster **Voorkeursinstellingen voor afdrukken** wordt weergegeven.

- 3. Selecteer een hogere kwaliteit op het tabblad **Printerinstelling** .
- 4. Druk het document opnieuw af.
- 5. Als de afdrukkwaliteit niet is verbeterd, kunt u de inktcartridges uitlijnen of reinigen. Zie Inktcartridges uitlijnen en Spuitopeningen reinigen voor meer informatie over uitlijnen.

Ga voor meer oplossingen naar **support.dell.com**.

# **Printerspecificaties**

- **Overzicht**
- **Omgevingsspecificaties**
- Stroomverbruik en -vereisten
- Mogelijkheden van de faxfunctie
- **Mogelijkheden van de functies voor afdrukken en scannen**
- O Ondersteunde besturingssystemen
- Geheugenspecificaties en -vereisten
- Richtlijnen voor het plaatsen van afdrukmateriaal in de papierinvoerlade
- **A** Kabels

# **Overzicht**

![](_page_100_Picture_115.jpeg)

# **Omgevingsspecificaties**

# **Temperatuur/relatieve luchtvochtigheid**

![](_page_100_Picture_116.jpeg)

### **Stroomverbruik en -vereisten**

![](_page_101_Picture_140.jpeg)

# **Mogelijkheden van de faxfunctie**

Wanneer u scant of faxt, wordt het document met 100 dpi (dots per inch) gescand. U kunt zwartwitdocumenten faxen.

De faxfunctie werkt alleen correct als aan de volgende voorwaarden is voldaan:

- De printer moet zijn aangesloten op een telefoonlijn.
- De printer moet met een USB-kabel zijn aangesloten op een computer.

**OPMERKING:** als u faxt via een telefoonlijn die is aangesloten op een DSL-modem, moet u een DSLfilter installeren om storingen van het signaal voor de analoge fax te voorkomen.

**OPMERKING:** U kunt niet faxen via een ISDN-modem (integrated services digital network) of een  $\mathscr{L}$ kabelmodem. ISDN- en kabelmodems zijn *geen* faxmodems en worden *niet* ondersteund voor faxen.

# **Mogelijkheden van de functies voor afdrukken en scannen**

Uw printer kan scannen met resoluties van 72 tot 19.200 dpi. Hoewel de printer deze mogelijkheid heeft, raadt Dell aan de standaardresoluties voor scannen te gebruiken.

![](_page_101_Picture_141.jpeg)

# **Ondersteunde besturingssystemen**

De printer ondersteunt:

Windows XP Professional x64

Windows XP

Windows 2000

Ga naar www.support.dell.com voor stuurprogramma's die geschikt zijn voor Vista.

# **Geheugenspecificaties en -vereisten**

![](_page_102_Picture_137.jpeg)

Uw besturingssysteem moet voldoen aan de minimale systeemvereisten.

# **Richtlijnen voor het plaatsen van afdrukmateriaal in de papierinvoerlade**

![](_page_102_Picture_138.jpeg)

![](_page_103_Picture_171.jpeg)

# **Kabels**

Voor uw printer wordt een USB-kabel (Universal Serial Bus) gebruikt (apart verkrijgbaar).

![](_page_104_Picture_0.jpeg)

![](_page_104_Picture_1.jpeg)

# **Bijlage**

- Beleid voor technische ondersteuning van Dell
- Contact opnemen met Dell
- Garantie en beleid voor retourneren

# **Beleid voor technische ondersteuning van Dell**

Technische ondersteuning door een technicus vindt plaats in samenwerking met de klant. Tijdens deze procedure wordt het probleem vastgesteld en worden oplossingen geleverd waarmee het besturingssysteem, de toepassingen en de hardwarestuurprogramma's kunnen worden hersteld naar de originele standaardconfiguratie waarmee het product door Dell is geleverd. Tevens wordt de juiste werking van de printer en de geïnstalleerde Dell hardware gecontroleerd. Naast de technische ondersteuning door een technicus is er online technische ondersteuning beschikbaar op Dell Support. U kunt wellicht extra technische ondersteuningsopties aanschaffen.

Dell levert beperkte technische ondersteuning voor de printer en eventuele geïnstalleerde software en randapparatuur van Dell. Ondersteuning voor software en randapparatuur van derden wordt geleverd door de betreffende fabrikant. Dit geldt onder andere voor producten die zijn gekocht en/of geïnstalleerd met Software & Peripherals (DellWare), ReadyWare en Custom Factory Integration (CFI/DellPlus).

### **Contact opnemen met Dell**

U kunt de ondersteuningswebsite van Dell raadplegen op **support.dell.com** Selecteer de gewenste regio op de pagina WELCOME TO DELL SUPPORT en geef de gevraagde gegevens op voor toegang tot hulpprogramma's en ondersteuningsinformatie.

U kunt elektronisch contact opnemen met Dell op het volgende adres:

- Internet www.dell.com/ www.dell.com/ap/ (alleen voor Azië/Pacific) www.dell.com/jp/ (alleen voor Japan) www.euro.dell.com (alleen voor Europa) www.dell.com/la/ (voor Latijns-Amerika)
- Anonieme FTP (File Transfer Potocol) ftp.dell.com/ Meldt u aan als anonieme gebruiker en geef uw e-mailadres op als wachtwoord.
- Elektronische ondersteuningsservice mobile\_support@us.dell.com support@us.dell.com apsupport@dell.com (alleen voor Azië/Pacific) support.jp.dell.com/jp/jp/tech/email/ (alleen voor Japan) support.euro.dell.com (alleen voor Europa)

Elektronische offerteservice apmarketing@dell.com ((alleen voor Azië/Pacific)

### **Garantie en beleid voor retourneren**

Dell Inc. ('Dell') vervaardigt hardwareproducten met onderdelen en componenten die nieuw of zo goed als nieuw zijn, in overeenstemming met de geldende praktijken binnen de branche. Raadpleeg de *Handleiding voor eigenaren* voor meer informatie over de garantie van Dell voor de printer.

# **Kennisgeving over licenties**

De software van de printer omvat:

- Software die is ontwikkeld door, en waarop het copyright berust bij, Dell en/of derden
- Door Dell aangepaste software die is gelicentieerd onder de bepalingen van versie 2 van GNU General Public License (GNU GPL) en versie 2.1 van GNU Lesser General Public License (LGPL)
- Software die is gelicentieerd onder de bepalingen van de BSD-licentie en -garantieverklaringen
- Software die gedeeltelijk is gebaseerd op het werk van de Independent JPEG Group.

Klik op de titel van het document dat u wilt bekijken:

- BSD-licentie en -garantieverklaringen
- GNU-licentie

De door Dell aangepaste software met GNU-licentie is vrije software. U mag de software verspreiden en/of aanpassen volgens de bepalingen van de hierboven vermelde licenties. Deze licenties verlenen u geen rechten op de software in deze printer die onder het copyright van Dell of derden valt.

Software met GNU-licentie wordt uitdrukkelijk zonder garantie geleverd. De versie die door Dell is aangepast wordt dan ook zonder garantie geleverd. Raadpleeg de afwijzing van garanties in de vermelde licenties voor meer informatie.

U kunt de broncodebestanden verkrijgen van de software met GNU-licentie die door Dell is aangepast. Start hiervoor de cd *Stuurprogramma's en hulpprogramma's* die bij de printer is meegeleverd en klik op **Contact Dell** of raadpleeg het gedeelte 'Contact opnemen met Dell' van de *Handleiding voor eigenaren*.